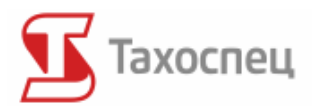

# **Инструкция по эксплуатации программы Tахоспец**

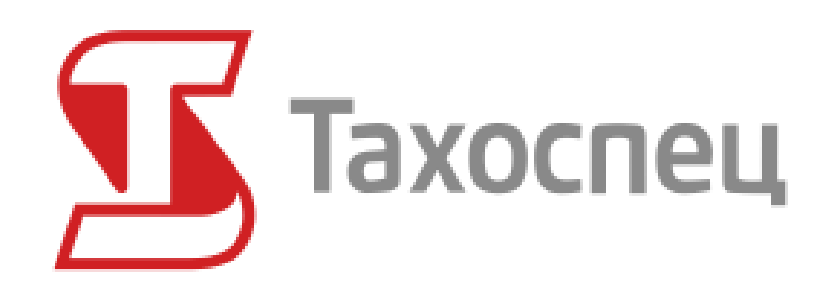

Москва, 2016

Инструкция актуализирована до версии 2.72

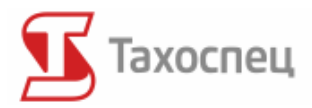

Все дополнительные вопросы по программному обеспечению принимаются на электронный адрес: *info@tahospec.ru*

Возможно, что часть функций, описанных в инструкции программы, не будет доступна в некоторых языковых версиях программы. Различия вытекают из действующих положений закона данной страны. Снимки экрана (скриншоты) могут отличаться от действительных. Отличия зависят от используемой операционной системы, настроек экрана и языковой версии.

**Все права сохраняются за правообладателем**

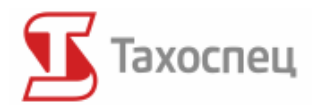

## Содержание

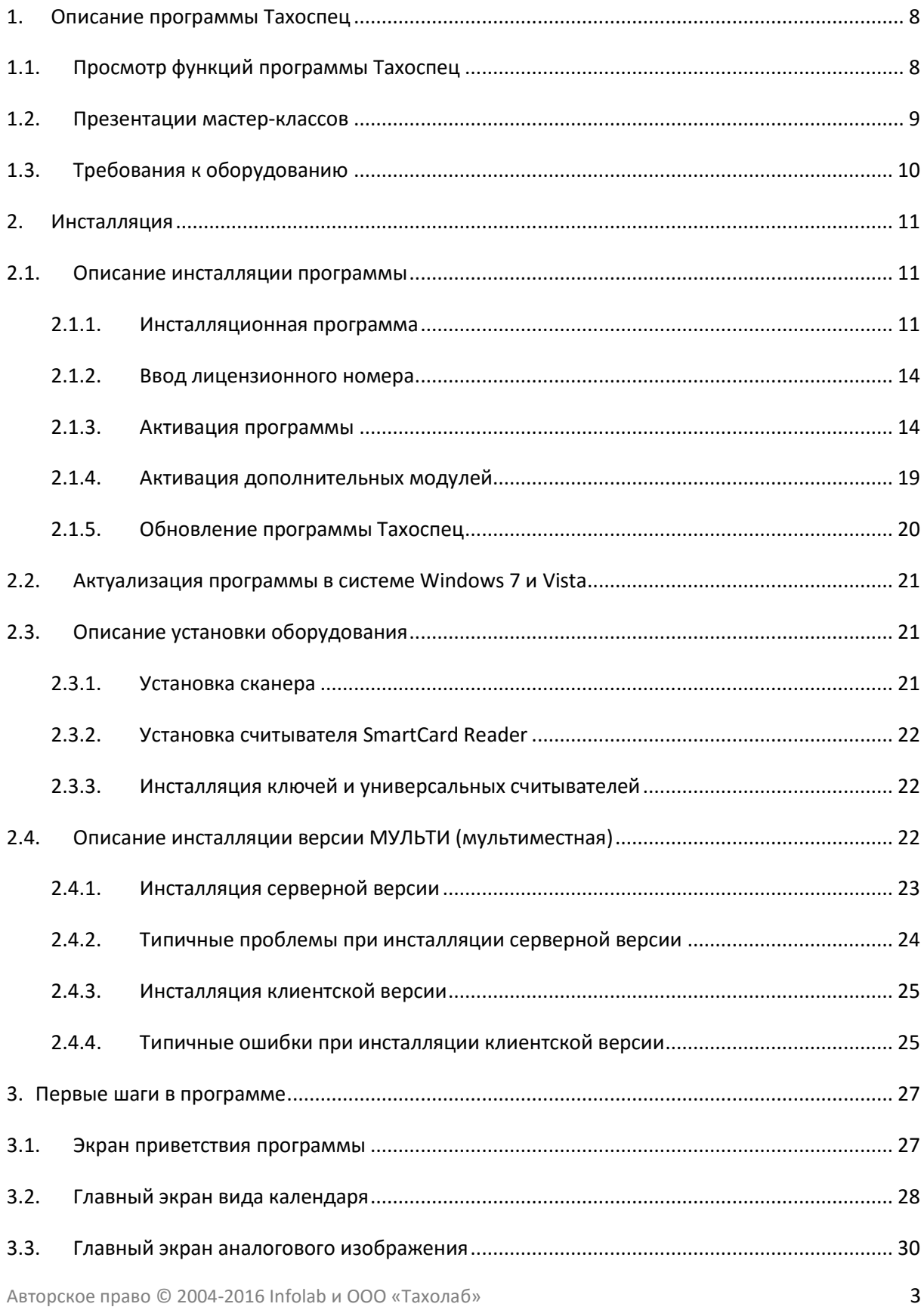

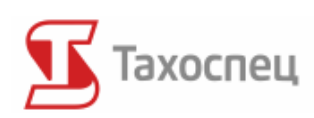

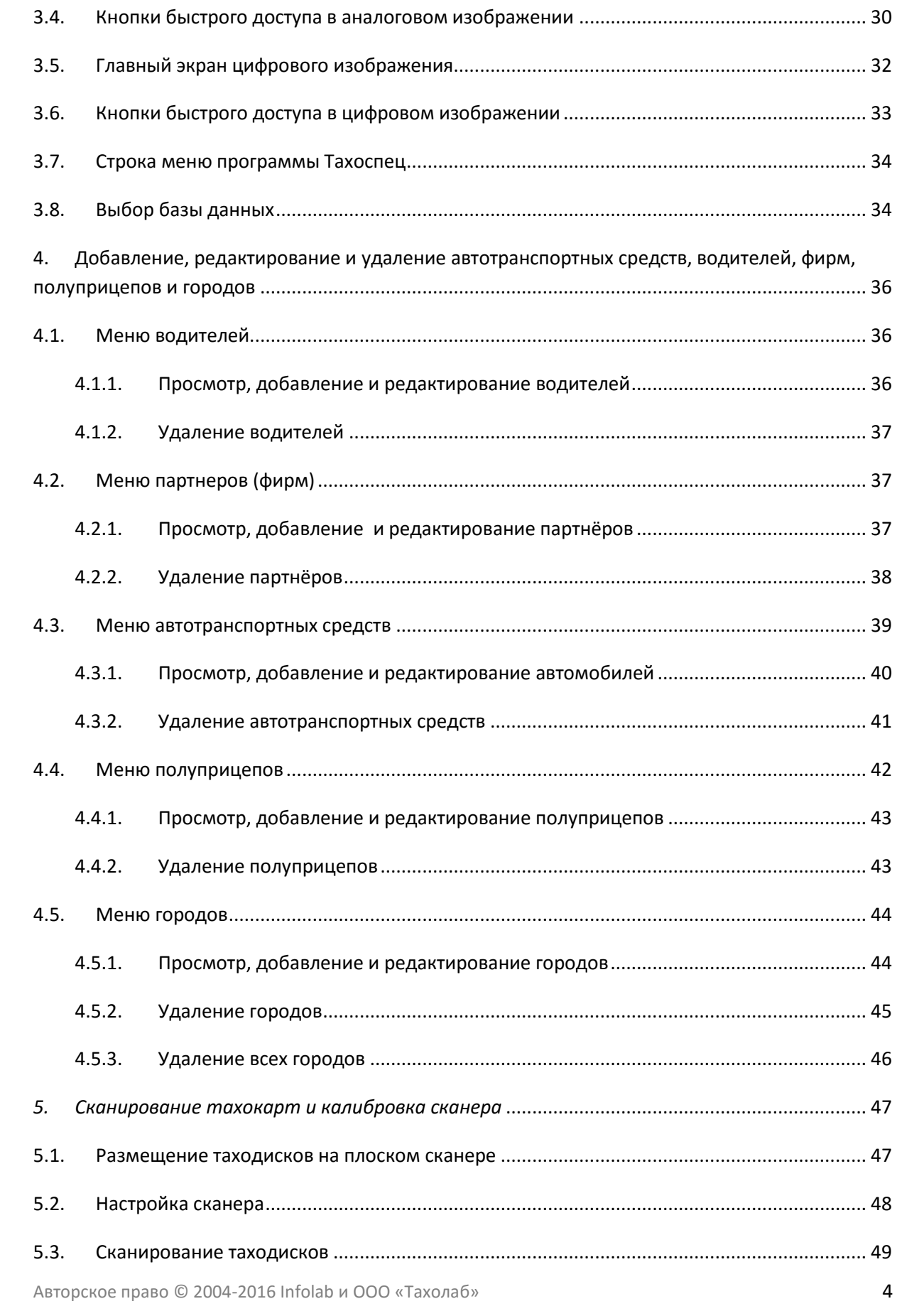

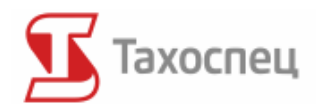

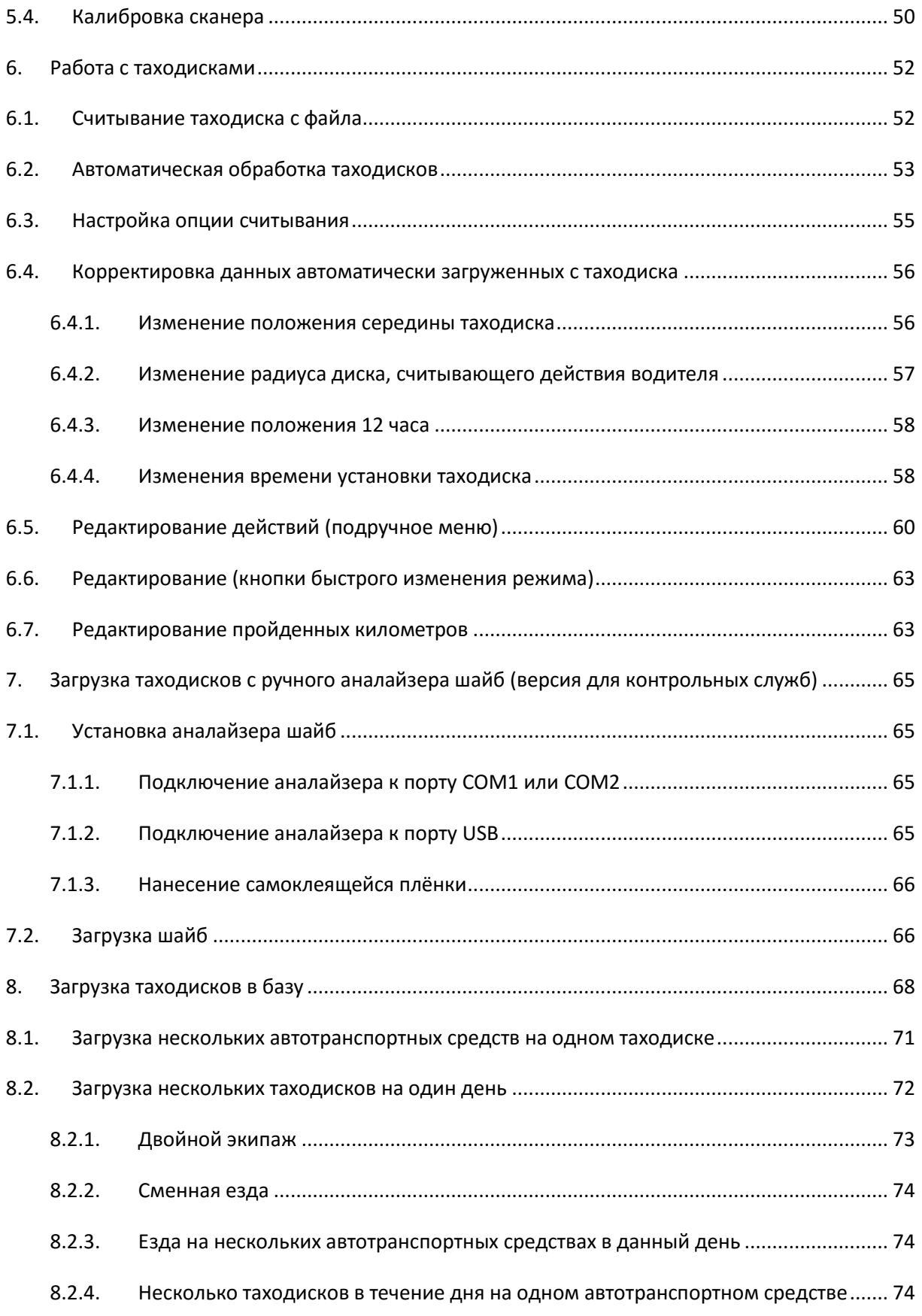

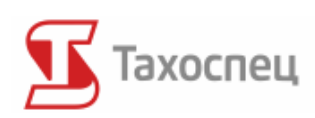

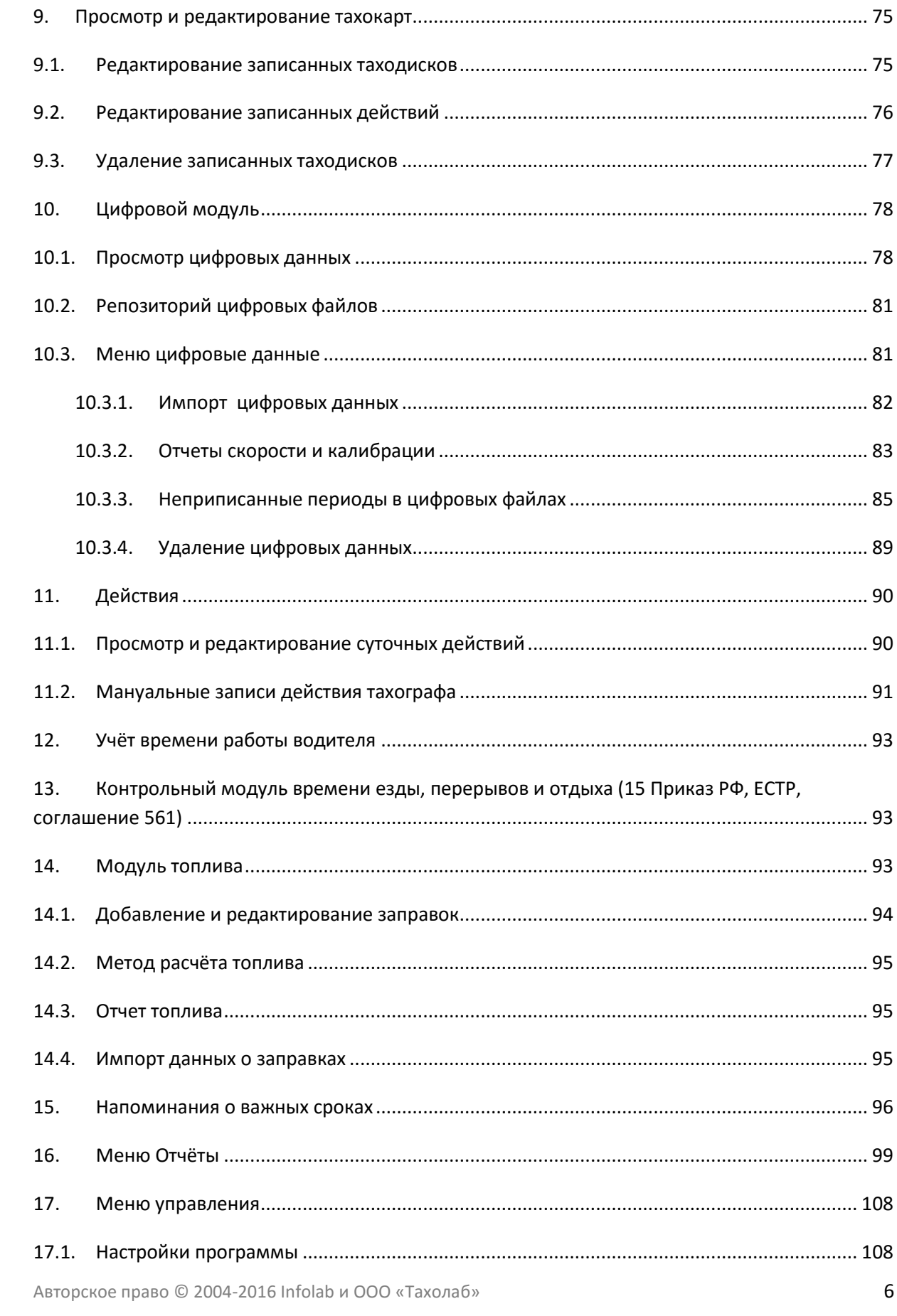

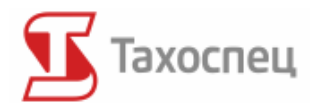

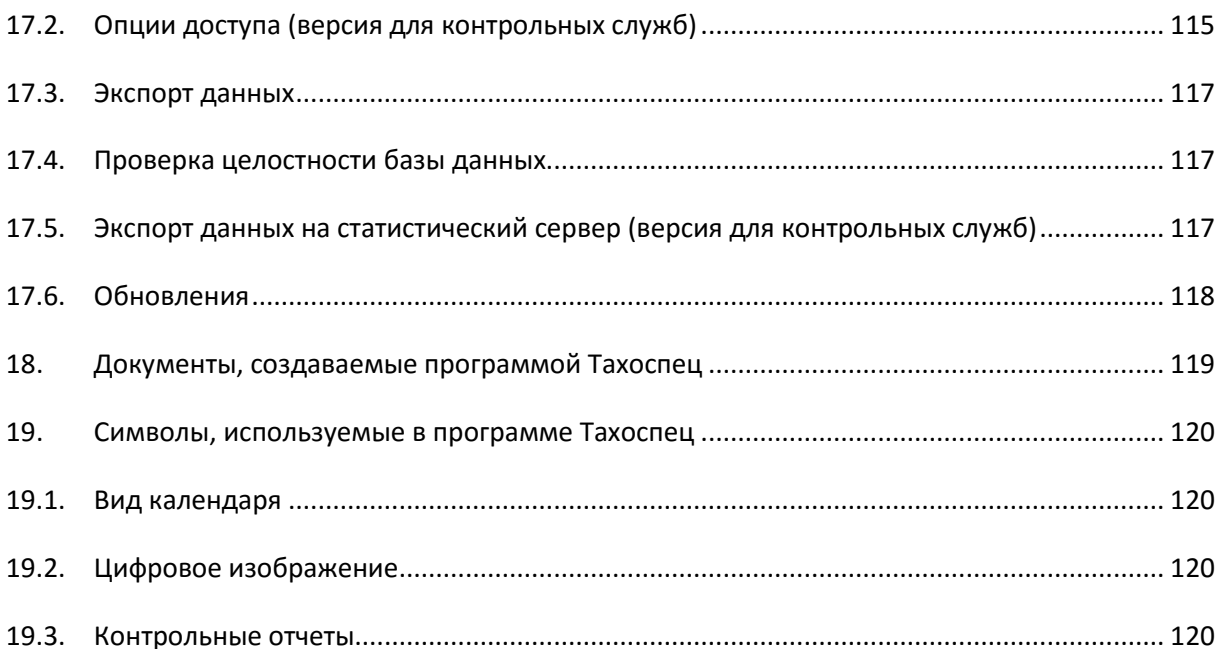

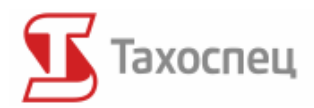

## <span id="page-7-0"></span>**1. Описание программы Тахоспец**

Тахоспец – это программа, предназначенная для автоматической регистрации времени езды, отдыха, перерывов и дежурства с данных с аналоговых и цифровых тахографов.

Программа даёт возможность переработки и анализа полученных данных с точки зрения предписаний, касающихся времени езды, перерывов, отдыха и учёта времени работы. При помощи программы мы можем также рассчитывать командировочные водителей, составлять отчеты о топливе, которые позволяют контролировать расход топлива и создавать документацию водителей и автотранспортных средств.

Тахоспец предоставляет возможность хранения данных считанных с таходисков, а также архивации и визуализации данных из системы цифровых тахографов. Созданная база данных может быть фильтрована и сортирована по многим доступным критериям, т.е. по дате, фамилии водителей, регистрационным номерам автотранспортных средств, а также по пунктам отправления и прибытия и т.д.

Главные модули, которыми оснащена программа, это:

- цифровой модуль
- модуль учёта
- модуль контроля езды, перерывов и отдыха
- расширенный контрольный модуль
- модуль напоминания о важных сроках

Программа соответствует Приказу Минтранса РФ от 20 августа 2004 г. N 15 "Об утверждении Положения об особенностях режима рабочего времени и времени отдыха водителей автомобилей", Приказу Министерства транспорта Российской Федерации (Минтранс России) от 24 декабря 2013 г. N 484, а также европейскому договору, касающемуся международного дорожного транспорта ЕСТР (AETR) (Вестник законов за 1999 г, № 94 поз.1087) и последнему распоряжению (ЕС) № 561/2006 Европейского Парламента и Совета от 15.03.2006 г. Тахоспец постоянно обновляется таким образом, чтобы генерируемые в нём отчеты соответствовали действующим положениям законодательства. Отчеты, создаваемые программой, помогают во время контроля на предприятии и дороге.

Программное обеспечение Тахоспец является российским аналогом программы Tachospeed. Программа Tachospeed приобрела много сторонников в разных странах Европы, и используется, в частности, контрольными органами России, Польши, Сербии, Хорватии, Греции, Украины, Азербайджана.

Больше информации о программе Вы можете найти по адресу[: http://www.tahospec.ru.](http://www.tahospec.ru/)

## <span id="page-7-1"></span>*1.1. Просмотр функций программы Тахоспец*

Функциональность программы зависит от активированных модулей. К главным функциям программы причисляются:

 одновременное сканирование до шести таходисков в формате BMP в плоском сканере

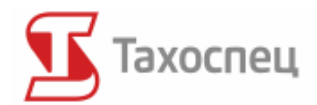

- одностороннее сканирование ок.25 таходисков в минуту в документном сканере
- двустороннее сканирование ок.12 таходисков в минуту в документном сканере
- автоматическое считывание с таходисков времени работы водителей и пройденных километров
- архивация и просматривание записанных данных с таходисков и чиповых карт водителей
- генерирование рапортов времени езды, отдыха, перерывов, дежурств водителей в разных временных разрезах
- идентификация закононарушений с подсчитанными штрафами согласно действующему тарификатору
- генерирование отчетов времени работы для кадровых целей (сверхурочные часы, отгулы за отработанные сверхурочные часы)
- подсчёт действительного расхода топлива на основании заправки полного бака
- напоминание о приближающихся важных сроках
- сравнивание времени работы водителей с пройденными километрами на тех же маршрутах
- ручное редактирование времени работы и количества пройденных километров

Программа включает в себя следующие модули:

- Модуль сканирования таходисков в плоском сканере
- Цифровой модуль для считывания файлов с цифрового тахографа и карт водителя
- Модуль учёта времени работы
- Модуль расчёта топлива
- Контрольный модуль
- Расширенный контрольный модуль
- Модуль напоминателя о важных сроках
- Модуль расчёта заработной платы

Не все модули доступны во всех языковых и программных версиях.

#### **Ограничения демонстрационной версии программы:**

- возможность введения 2 автотранспортных средств
- срок действия программы истекает спустя 30 дней со дня первого запуска
- возможность записи до 40 позиций в базе считанных таходисков
- возможность загрузить только первых 60 дней с карты водителя и с цифрового тахографа

#### <span id="page-8-0"></span>*1.2. Презентации мастер-классов*

На инсталляционном диске CD программы Тахоспец находятся мультимедийные презентации по пользованию программой Тахоспец. Презентации включают в себя информацию о:

- сканировании таходисков в Тахоспец
- правильного считывания таходисков

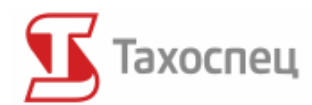

- введения водительских данных
- генерирования отчетов
- подсчёт расхода топлива

Для запуска соответственной презентации нужно просмотреть содержание диска. Часть презентаций может быть недоступна в некоторых языковых версиях.

В случае проблем с запуском презентации просим скачать и установить кодек XVID, который можно найти на сайте: http://www.tahospec.ru.

Число презентаций может отличаться в зависимости от выбранной языковой версии.

#### **Презентации мастер-классов доступны также на сайте www.tahospec.ru.**

#### <span id="page-9-0"></span>*1.3. Требования к оборудованию*

Для правильной работы рекомендуется использование следующей конфигурации оборудования и системы:

- операционная система Windows Vista или младше
- CD-ROM
- компьютер ПК с процессором 2 ГГц
- $\bullet$  1 ГБ памяти RAM
- около 300 MB свободного места на жёстком диске для программы и около 500 MB для базы данных (размер базы зависит от количества вводимых данных)
- Графическая карта, обслуживающая OpenGL (nVidia: карты серии GeForce 8 и более новые, ATI/AMD: карты серии HD 2xxx и более новые, Intel: карты серии GMA X4500 и более новые
- свободное гнездо USB (для подключения сканера и/или считывателя карт)
- сканер с черным фоном для загрузки дисков (только для аналоговых тахографов)
- считыватель чиповых карт (только для цифровых тахографов)
- сетевая карта (только для мультиместной версии)

Для работы с программой рекомендуется применение соответственного сканера, указанного на нашем сайте www.tahospec.ru или предлагаемого торговым посредником. Такое оборудование полностью подготовлено к работе с программой и его использование гарантирует правильное считывание времени работы с таходисков. Следует отметить, что программа работает со всеми сканерами, основанными на протоколе TWAIN (почти все модели сканеров и многофункциональные устройства доступные на рынке).

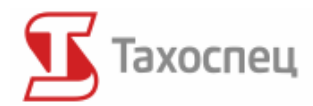

## <span id="page-10-0"></span>**2.Инсталляция**

Инсталляцию рекомендуем начать от изучения данной инструкции. Сначала всегда устанавливаем сканер (если таковой есть в наличии), а затем программное обеспечение. Описание установки сканера представлено в инструкции по установке и обслуживанию сканера.

#### <span id="page-10-1"></span>*2.1. Описание инсталляции программы*

Инсталляция программы начинается после установки диска CD в приводе. Если инсталляционная программа не откроется автоматически следует переключиться на диск CD в проводнике Windows и вручную открыть инсталляционный файл. Во время инсталляции программы Тахоспец лучше всего выключить все остальные компьютерные прикладные программы.

#### <span id="page-10-2"></span>**2.1.1. Инсталляционная программа**

Для того, чтобы начать инсталляцию программы необходимо нажать кнопку *Далее*.

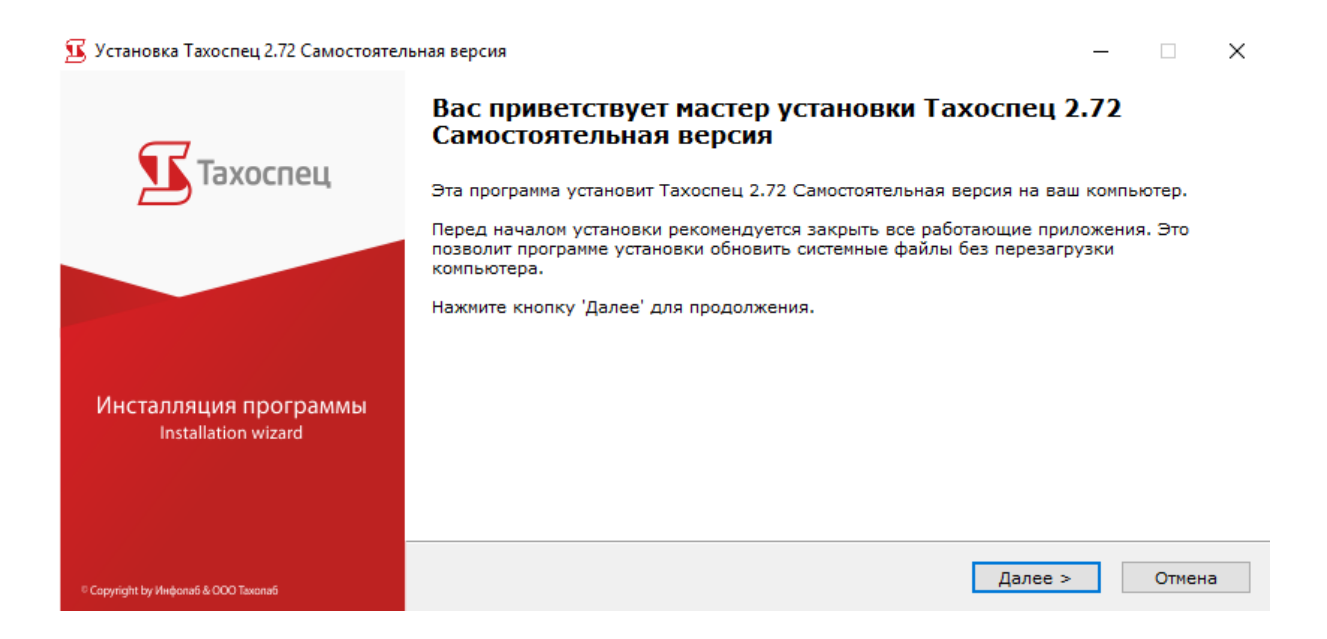

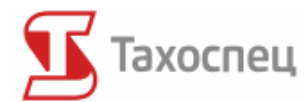

Для продолжения установки программы необходимо принять лицензионный договор Тахоспец.

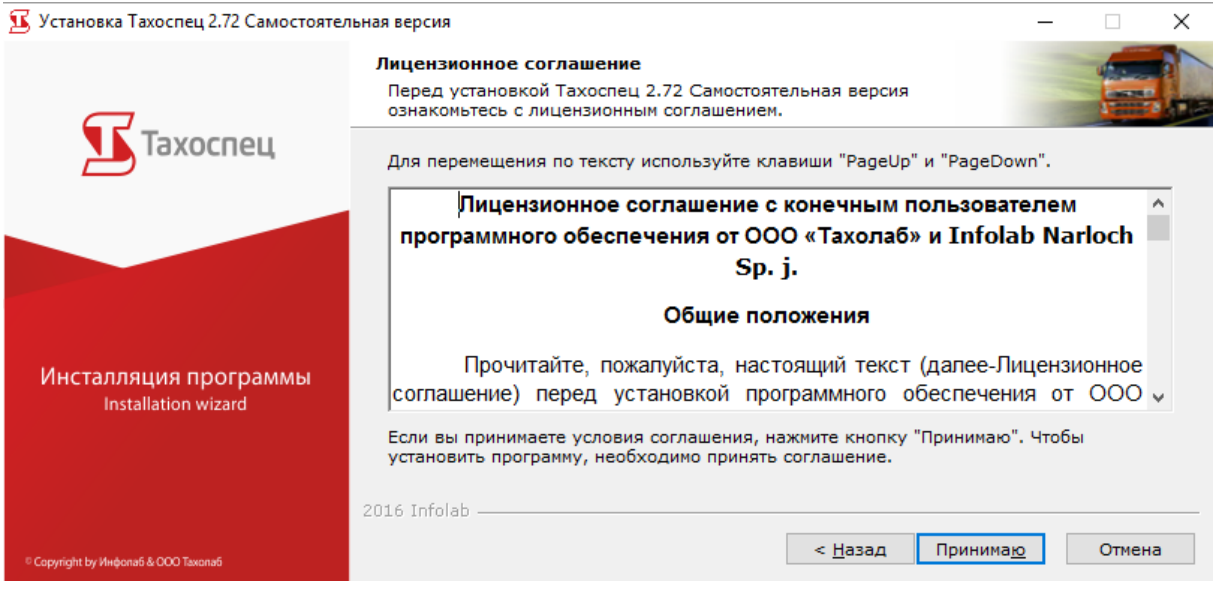

Путь по умолчанию к установленной программе это:

#### **C:\Program Files\Infolab\Tahospec**

Для 64 битовых систем этот путь следующий:

#### **C:\Program Files (x86)\Infolab\Tahospec**

Рекомендуется сохранить исходные настройки во время инсталляции для облегчения отделу технической помощи решения возможных проблем.

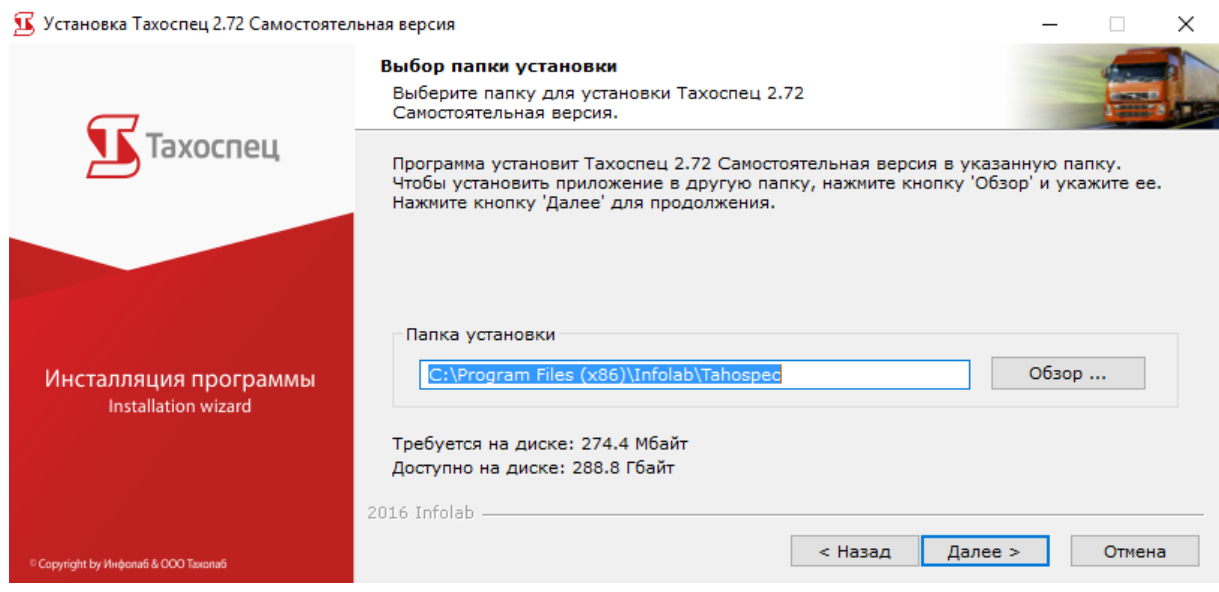

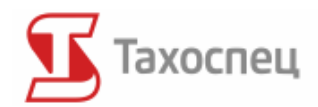

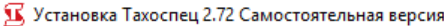

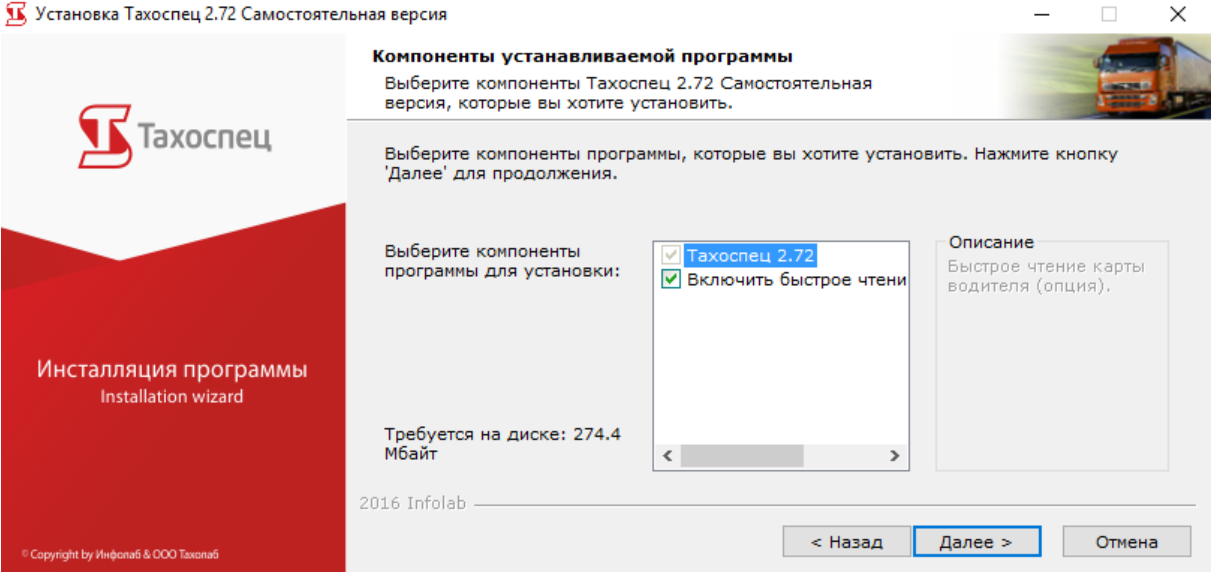

В инсталляционном каталоге находятся все файлы программы. Примерные таходиски находятся в подкаталоге *Тахокарты*, а примерные цифровые файлы в подкаталоге *Digital.*

В главном каталоге можно найти исполнительные файлы программы, лицензию и соответствующие законы, касающиеся дорожного транспорта.

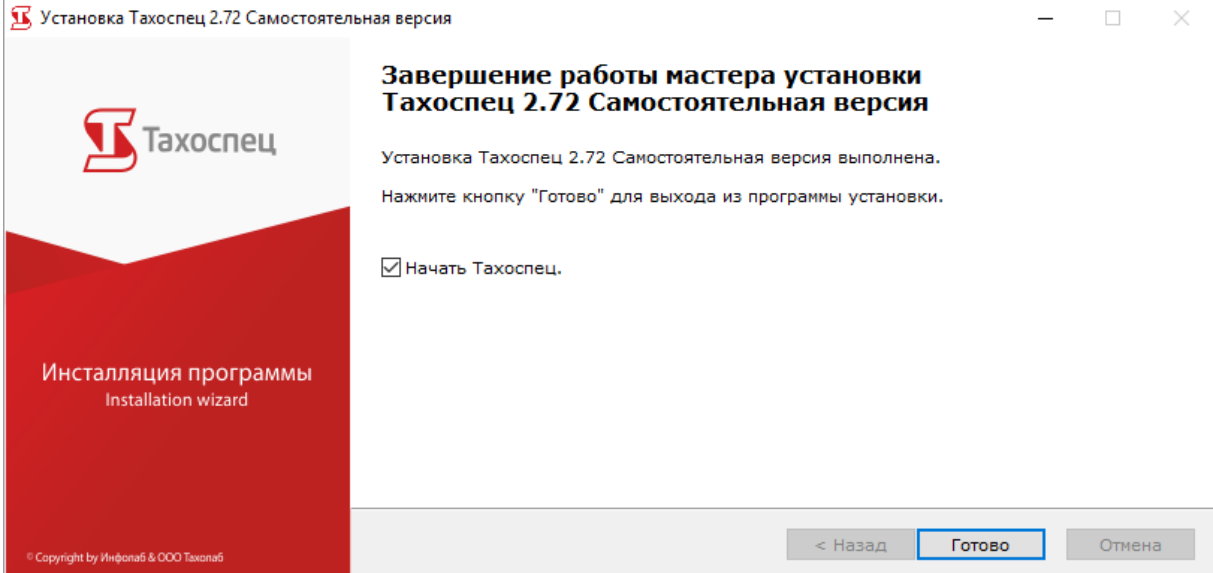

После завершения инсталляции можно запустить программу. Этому служит ярлык:

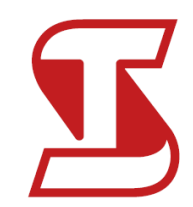

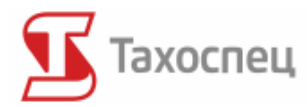

Он появляется на рабочем столе после правильной загрузки программы. Программа запускается двукратным нажатием левой кнопки мыши на соответствующий ярлык.

В меню *Пуск/Тахоспец* мы можем найти также разные полезные инструменты, которые облегчат работу с разным оборудованием для обслуживания цифровых тахографов.

#### <span id="page-13-0"></span>**2.1.2. Ввод лицензионного номера**

Во время первого запуска программы выбираем языковую версию, в которой мы хотим запустить программу. После выбора соответственного флага переходим дальше.

Затем появится окошко, в котором можно вписать лицензионный номер программы. Лицензионный номер должен находиться в коробочке вместе с программой или может быть доставлен электронным путём, если во время оформления заказа была выбрана опция доставки ESD/EDO (Electronic Software Distribution/Электронная дистрибуция программного обеспечения), значит электронной доставки программного обеспечения.

## **Лицензионный номер состоит из заглавных букв от А до F и цифр от 0 до 9, содержит 16 знаков и он не идентичен контрольному коду и коду активации программы.**

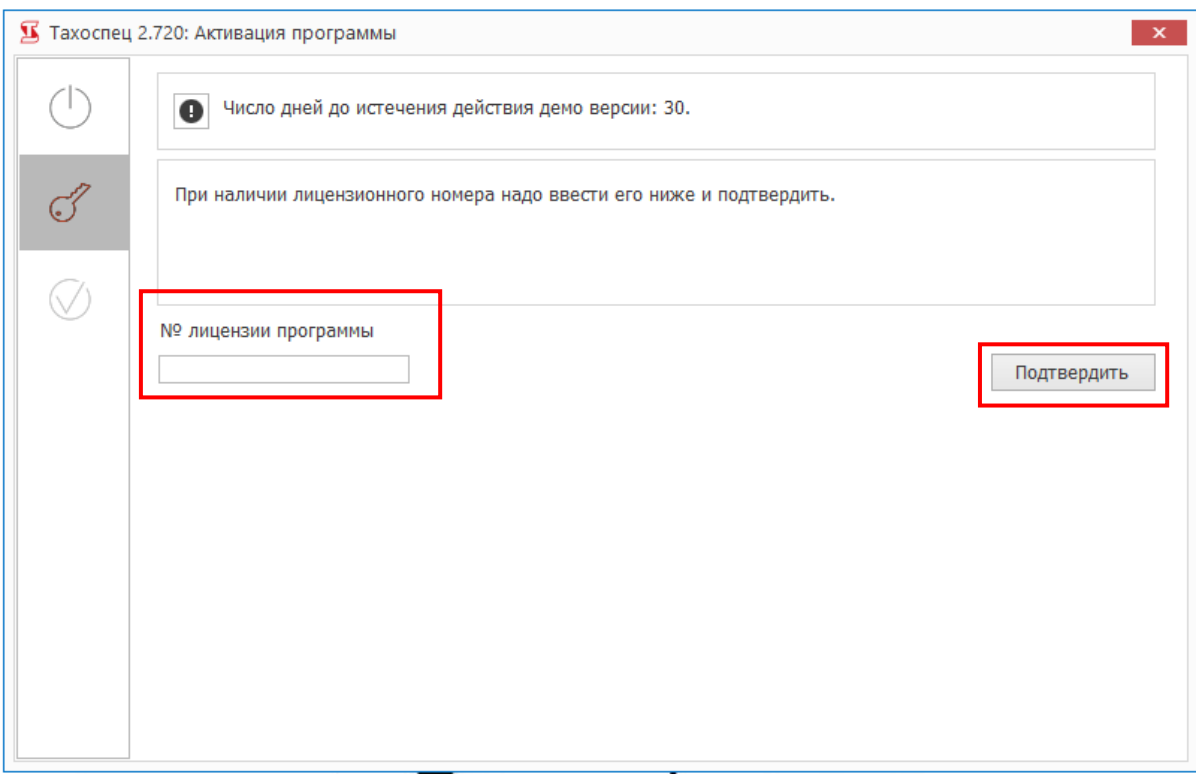

Следует правильно вписать лицензионный номер, потом нажать кнопку ПОДТВЕРДИТЬ.

#### <span id="page-13-1"></span>**2.1.3. Активация программы**

#### После введения лицензионного ключа, программу надо активировать.

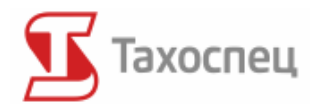

Для того, чтобы начать активацию программы, надо перейти к закладке активации.

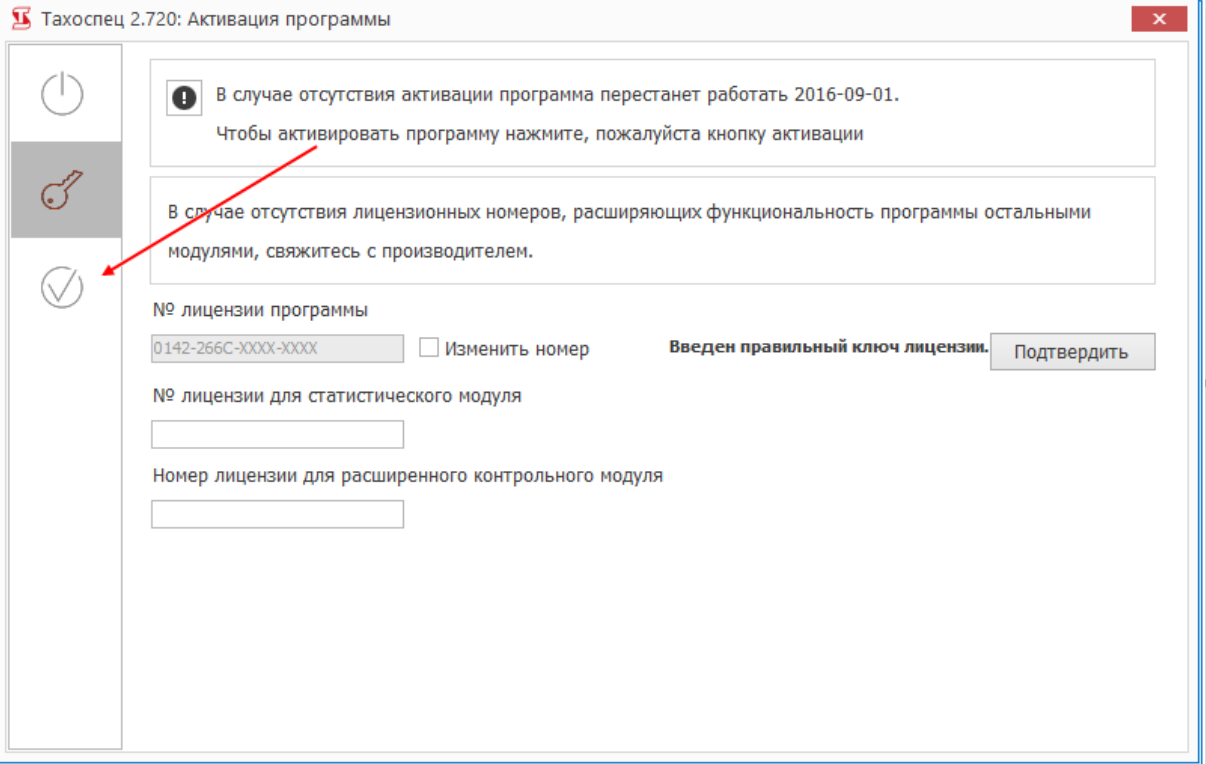

В следующем окошке следует вписать название и ИНН фирмы., на которую была приобретена программа.

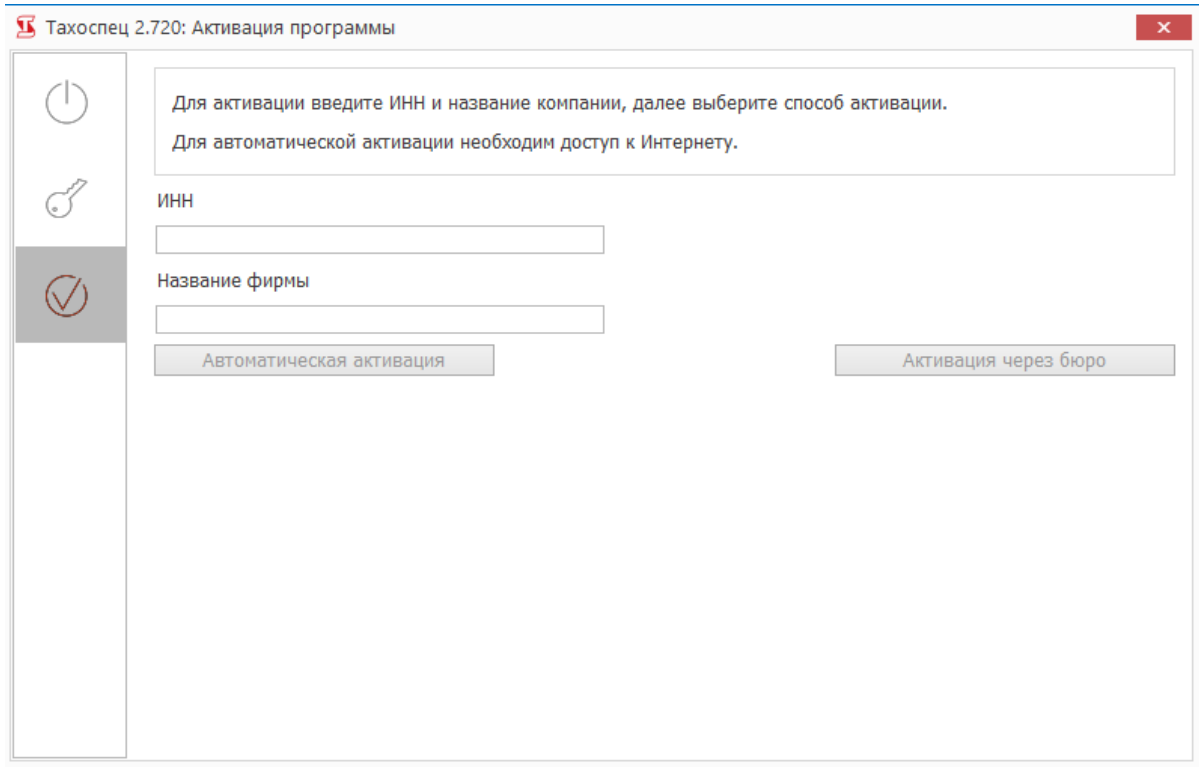

u.

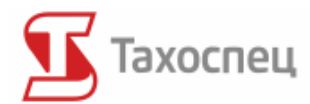

## **2.1.3.1. Автоматическая активация**

После введения названия и ИНН фирмы надо нажать кнопку АВТОМАТИЧЕСКАЯ АКТИВАЦИЯ.

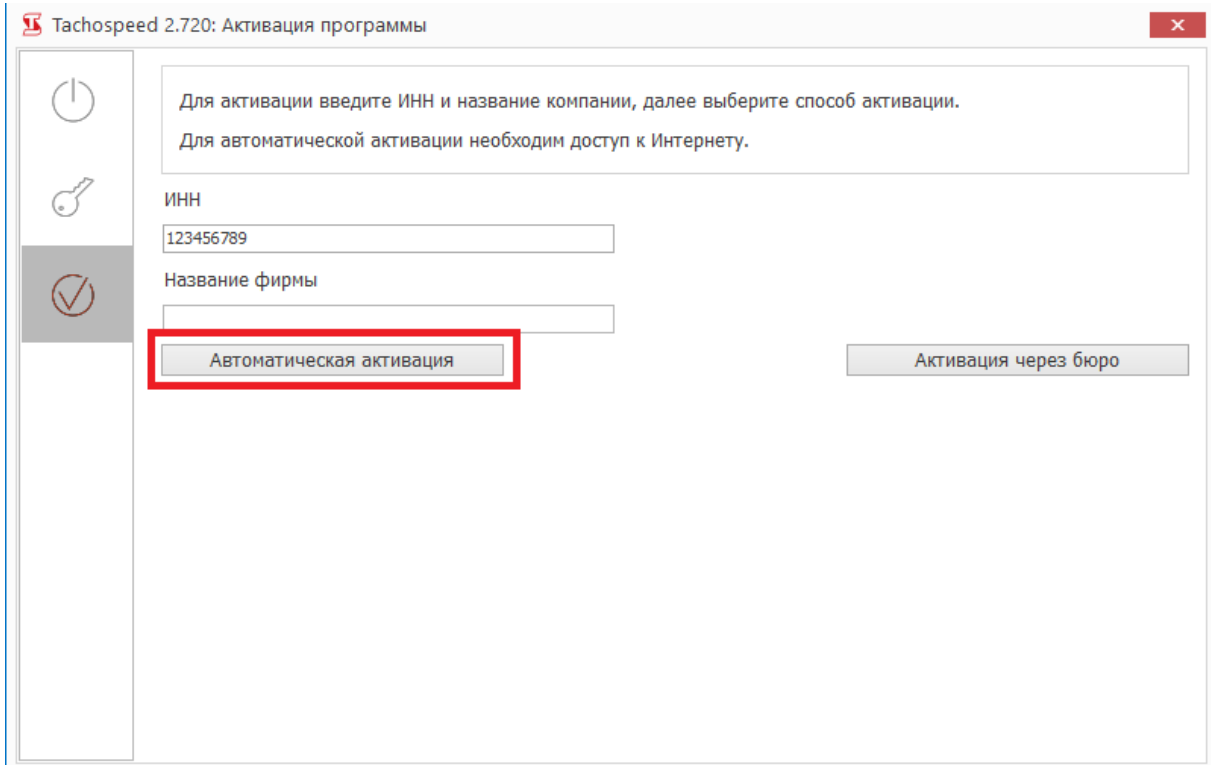

Если данные были правильно введены, появится сообщение ПРОГРАММА АКТИВИРОВАНА.

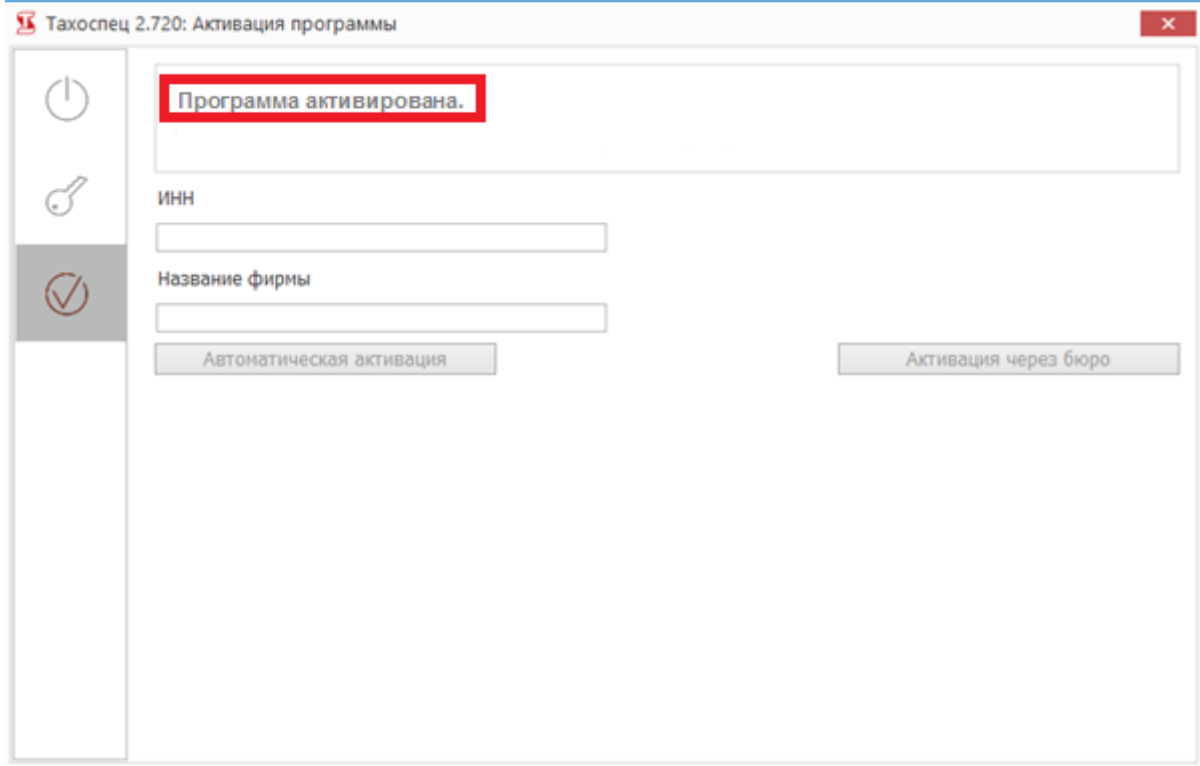

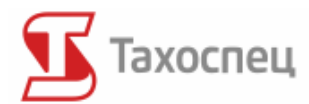

## **2.1.3.2. Активация через бюро**

После введения названия и ИНН фирмы надо нажать кнопку АКТИВАЦИЯ ЧЕРЕЗ БЮРО.

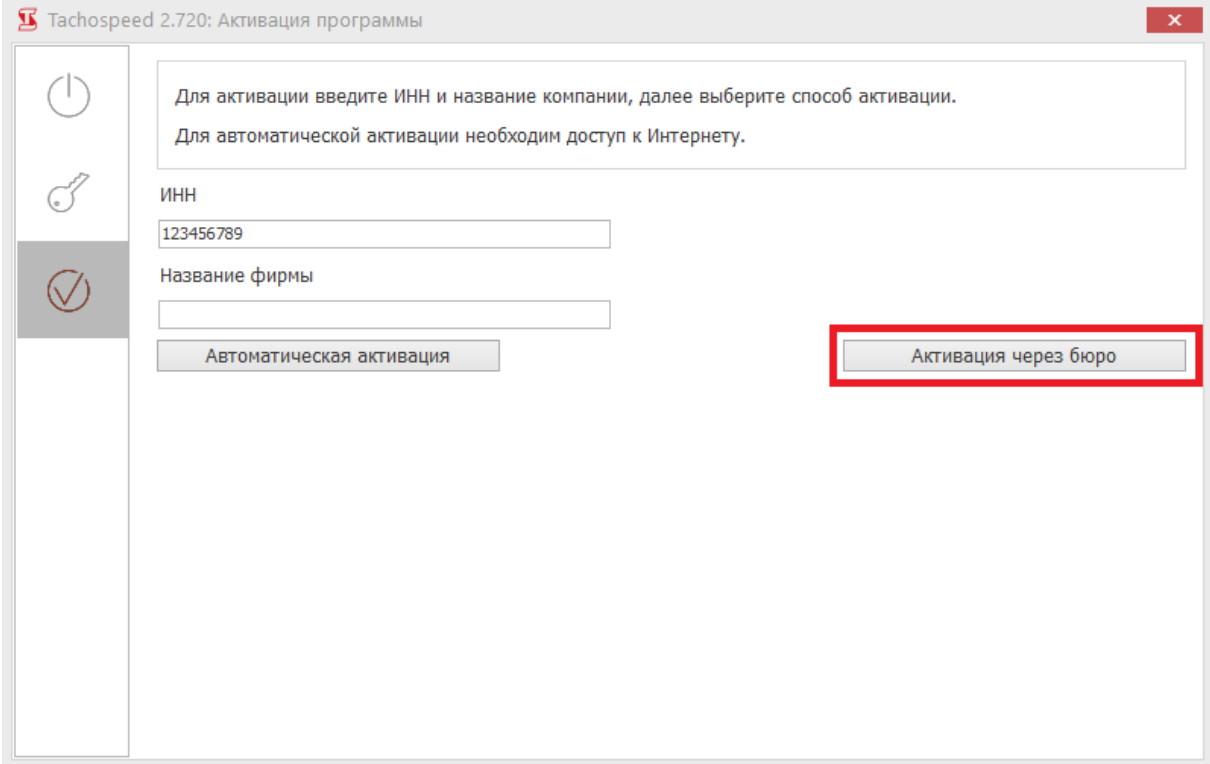

Для того, чтобы получить правильный код, активирующий программу, следует **подать номер ИНН, именно тот, который был вписан в программе (вместе с пробелами и/или чёрточками) и контрольный код.**

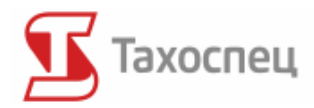

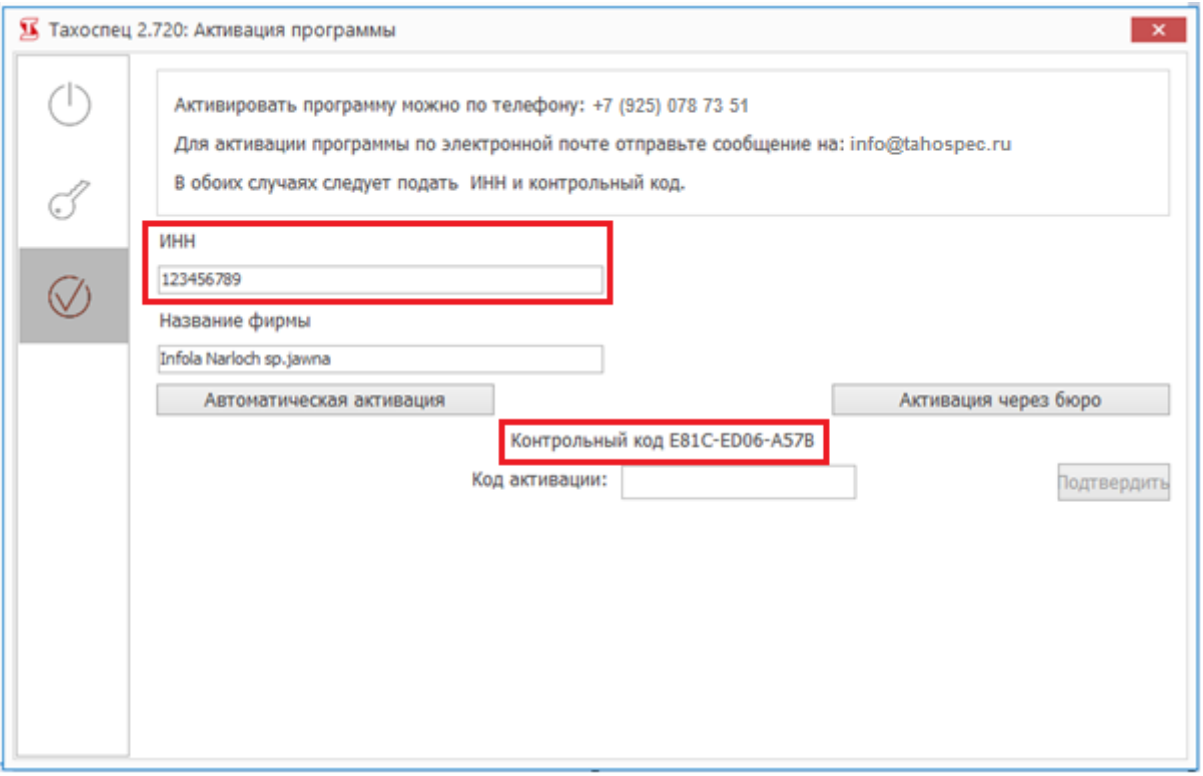

Программа без активации действительна 30 дней. Рекомендуется активирование программы через Интернет или по электронной почте.

**Если программа не будет активирована в течение 1-го месяца после инсталляции, она перестанет действовать.** 

После получения активационного кода следует его вписать в место, предназначенное для кода активации или меню *Помощь/Активация программы*.

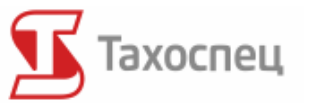

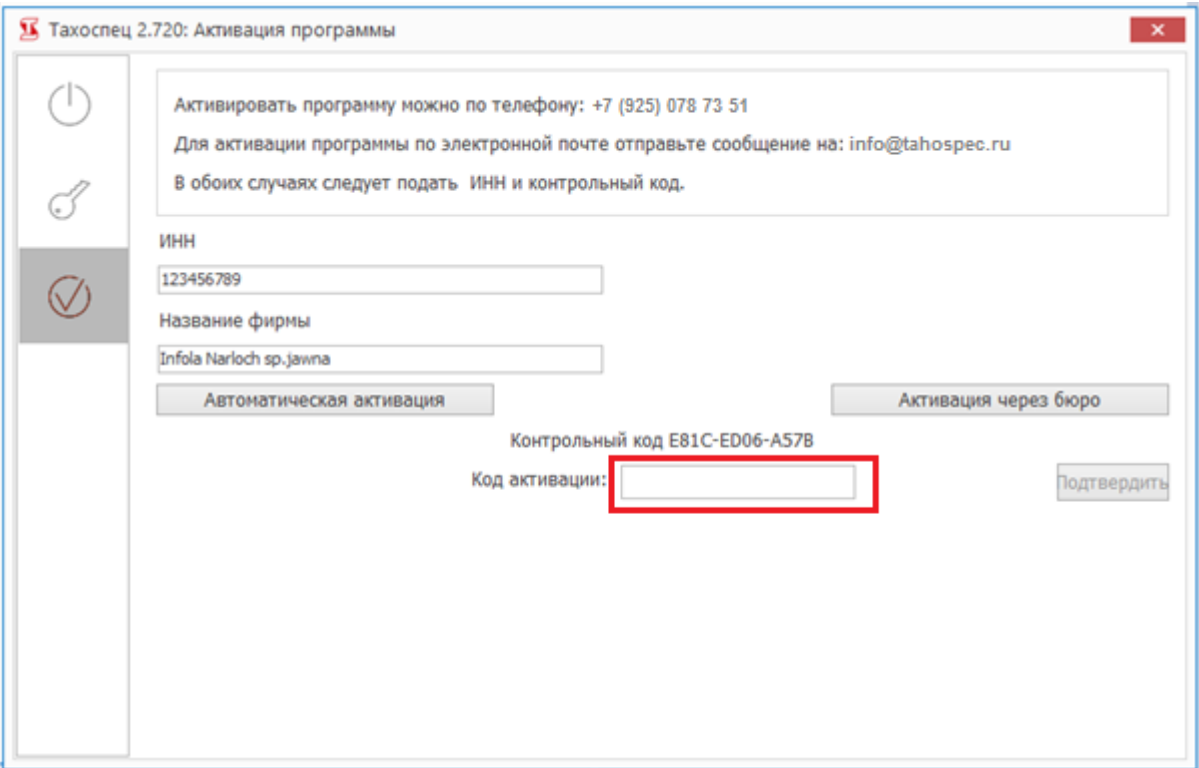

После правильной подачи активационного кода программа активируется.

#### <span id="page-18-0"></span>**2.1.4. Активация дополнительных модулей**

После загрузки программного обеспечения доступны только стандартные модули программы. Если вместе с программой Вы приобрели дополнительные модули, следует их активировать. **Активация модулей — это не то же самое, что активация программы.** Вместе с приобретёнными модулями клиент получает лицензионные номера определённых модулей. Все дополнительные модули следует активировать в окошке активации или в закладке меню *Помощь*.

К примеру, чтобы активировать расширенный контрольный модуль, следует перейти к меню *Помощь/Лицензионные номера и активация* и вписать полученный лицензионный номер модуля. Расширенный цифровой модуль можно также активировать во время активации программы.

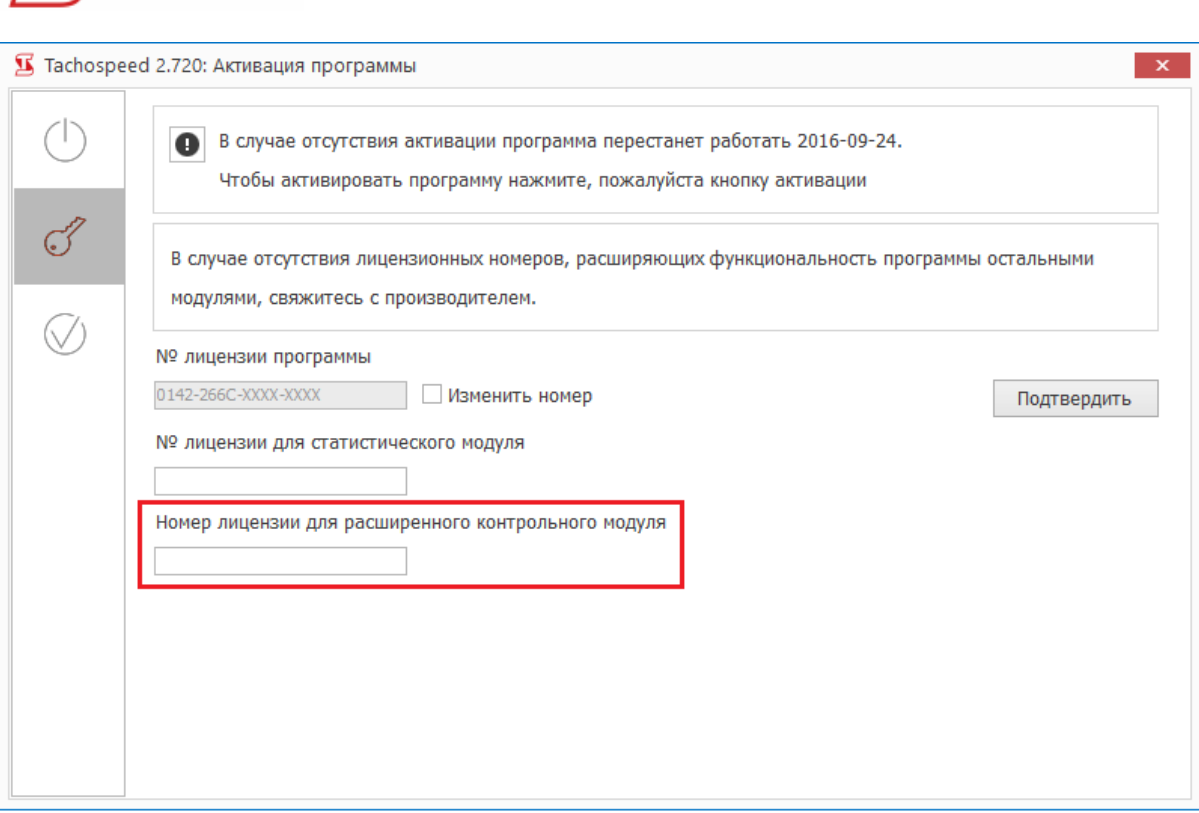

#### <span id="page-19-0"></span>**2.1.5. Обновление программы Тахоспец**

ахоспец

Программа Тахоспец постоянно совершенствуется. После приобретения программы клиенту предоставляется право получить обновление в течение года. После истечения этого времени обновления будут доступны только за дополнительную плату.

Рекомендуется время от времени посещать наш сайт http://tahospec.ru, на котором вo вкладке *Обновления* можно найти последние версии программы. Рядом с версией актуализации виднеется дата, информирующая о дне, в котором была введена данная версия программы Тахоспец.

После выбора нужного обновления со списка доступных актуализаций появится окошко, в котором можно записать актуализацию или сразу её запустить.

Рекомендуется записать актуализацию на диске и запустить её после скачивания. Перед запуском актуализации следует выключить программу Тахоспец. Программа должна быть выключена, в противном случае проведение актуализации не будет возможно.

После запуска актуализатора проверяет он достоверность лицензии и возможность актуализации. Программу Тахоспец можно обновлять бесплатно в течение всего года с даты покупки. Актуализация на следующий год требует внесения дополнительной актуализационной оплаты согласно ценнику, доступному на сайте http://www.tahospec.ru.

Перед актуализацией программы актуализатор спрашивает пользователя о потребности сделать резервную копию базы данных. **Перед каждой актуализацией рекомендуется делать** 

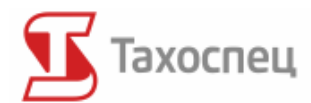

**резервную копию базы. Если копия базы не будет сделана, возврат к предыдущей версии программы не будет возможен.**

## <span id="page-20-0"></span>*2.2. Актуализация программы в системе Windows 7 и Vista*

Если актуализация не действует в системе Windows 7 или Vista после её запуска и инсталляции, значит программа осталась прежней и не перестроилась на новую. Вероятнее всего причина в отсутствии у пользователя прав на модификации программного пакета, т.е. пакета Тахоспец.

Для того, чтобы пользователь получил соответственные права следует:

 в Проводнике Windows найти папку, в которой записана программа Тахоспец. Локализация по умолчанию

для 32 битовой версии следующaя: **C:\Program files\Infolab\Tahospec\**,

для версии 64 битовой: **C:\Program files (x86)\Infolab\Tahospec\);**

- нажать правой кнопкой мыши на название папки Тахоспец и выбрать в меню команду *Свойства;*
- переключиться на карту *Обеспечения* и нажать кнопку *Редактировать*
- в списке *Названия группы* или *пользователя* найти и обозначить позицию *Пользователи (Название/Пользователи)*
- в списке *Права пользователей* добавить в поле *Модификация* опцию *Разрешать*

## <span id="page-20-1"></span>*2.3. Описание установки оборудования*

Производитель программы советует применять только рекомендуемое оборудование. На оборудование, которое не приобреталось у производителя, не распространяется техническая помощь. Все инструкции по инсталляции доступны вместе с приобретённым оборудованием и не включены в данную инструкцию.

#### <span id="page-20-2"></span>**2.3.1. Установка сканера**

При установке любого периферийного устройства, подключенного к гнезду USB, следует помнить об одном принципе. Сначала инсталлируются драйверы для этого устройства при помощи инсталляционной программы, затем нужно выключить компьютер, подключить устройство к USB и опять включить компьютер.

**Преждевременное включение устройства, в данном случае сканера, может вызвать проблемы во время инсталляции правильного драйвера для данного устройства.**

Для работы с программой Тахоспец рекомендуется сканер **Canon Lide 210.**

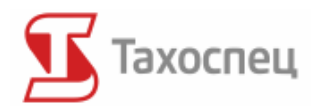

При использовании многофункциональных устройств, имеющих функцию сканирования, могут появиться проблемы. Некоторые многофункциональные устройства отличаются недостаточно точным сканированием, что становится проблемным при считывании таходисков. Использование таких устройств не рекомендуется производителем и на них не распространяется право на рекламации и техническую помощь. В случае наличия такого устройства будет необходима актуализация драйверов или приобретение дополнительного сканера.

#### <span id="page-21-0"></span>**2.3.2. Установка считывателя SmartCard Reader**

Считыватель должен быть виден в программе после его подключения к компьютеру. Если картридер не виден, следует подключить его к другому порту USB или загрузить программное обеспечение, доступное на диске, который прилагается к картридеру.

В меню *Пуск/ Тахоспец* мы найдём файл *StartCard,* который запускает услугу чтения карт в системах Windows. В случае проблем со считыванием карт, перед считыванием карт водителей необходимо запустить этот файл с программного уровня.

#### <span id="page-21-1"></span>**2.3.3. Инсталляция ключей и универсальных считывателей**

Ключи для скачивания данных с карты водителя и цифрового тахографа: TachoTerminal PRO, TachoTerminal Reader, TachoTerminal GPRS, TachoDrive, TachoDrive2, TachoDrive3, Siemens VDO Download Key, Siemens VDO Download Key 2, OPTAC - не требуют инсталляции. После их подключения к компьютеру они виднеются как дополнительный, внешний переносной диск USB. Если картридер не виден, следует его подключить к другому порту USB. В случае какихлибо вопросов, касающихся обслуживания этого оборудования и скачивания данных с цифрового тахографа и карт водителя необходимо связаться с производителем данного считывателя или с местным дистрибьютором.

Программа должна работать со всеми считывателями, образующими цифровые файлы, соответствующие приложению 1В. В меню *Пуск/Тахоспец*, в котором записана программа, можно найти конфигурационные файлы к разным моделям картридеров.

**При подключении универсальных считывателей (со встроенным считывателем карт) к компьютеру следует помнить о том, чтобы считыватель не был подключён к тахографу и в нём не было никакой карты.**

#### <span id="page-21-2"></span>*2.4. Описание инсталляции версии МУЛЬТИ (мультиместная)*

Версия Mульти программы Тахоспец – это мультиместная версия, которая представляет возможность одновременной работы для нескольких пользователей. Для того, чтобы это было возможно, необходимо подключить компьютеры к сети. Инсталляцией версии Мульти должен заняться сотрудник, обученный в области компьютерной сети фирмы. Чаще всего это администратор сети или главный информатик.

Версия Мульти состоит из серверной и клиентской версий. Серверная версия должна действовать на общедоступном для всех клиентских станций компьютере. Следовательно,

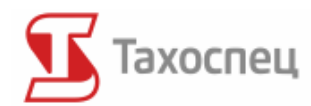

чтобы пользоваться версией Мульти через Интернет, необходимо располагать внешним IPадресом сервера. Клиентская версия не действует без подключения к сети, в которой находится база данных.

Для того, чтобы клиентские программы действовали, достаточно запустить сервер Firebird, тогда нет необходимости открывать серверную версию. Благодаря такому решению одновременно может быть подключено несколько рабочих мест, а значит- может работать несколько пользователей.

**Клиентская версия также действует через Интернет, необходим только постоянный IP-адрес сервера.**

#### <span id="page-22-0"></span>**2.4.1. Инсталляция серверной версии**

Сначала всегда устанавливаем серверную версию. Инсталляция происходит также, как и в случае одноместной версии, с тем только отличием, что после завершения инсталляции серверной версии инсталляционной программы автоматически запускается инсталляция сервера Firebird.

Во время инсталляции сервера Firebird должны быть включены опции: **использовать Guardiana** или **открыть как услугу**.

**Для того, чтобы сервер Firebird действовал правильно, на компьютере сервера необходимо отблокировать порт 3050.**

После инсталляции следует опять запустить компьютер. В случае, если это невозможно, можно вручную открыть услугу сервера Firebird (описание доступно в инструкции сервера Firebird).

Теперь можно приступить к запуску программы Тахоспец. После запуска серверной версии появится окно:

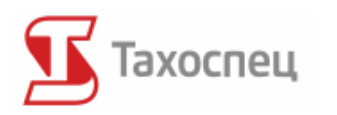

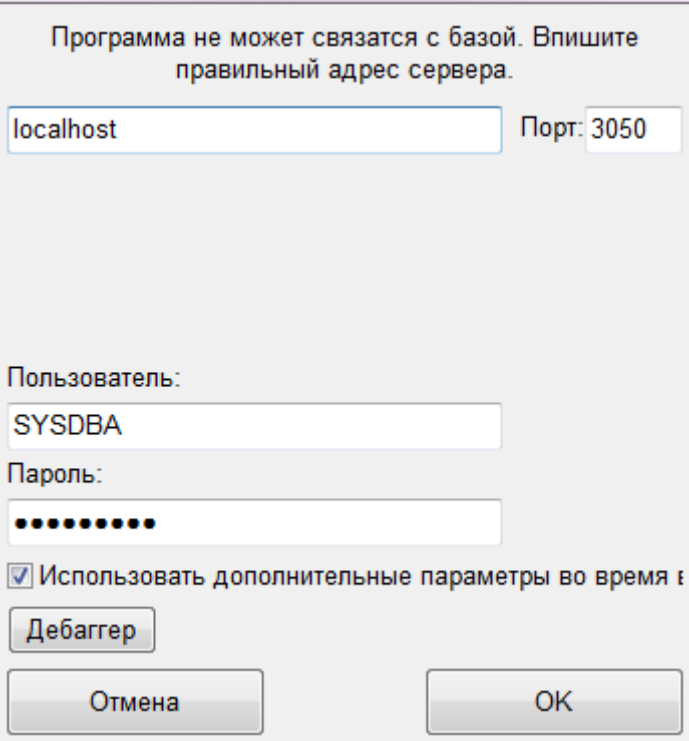

Дальнейшее описание инсталляции может отличаться, в зависимости от выбранных параметров инсталляции и параметров сети.

Вписываем адрес сервера: *localhost* или *127.0.0.1* или другой, закреплённый за данным компьютером. Далее указываем путь к месту, в котором установлена серверная версия MULTI на сервере, напр.: **C:\Program files\Infolab\Tahospec\**

Если мы сделали всё правильно, программа должна открыться и получить доступ к базе данных. В неограниченной версии существует возможность выбора базы данных. В окне выбора базы данных следует указать **точный путь к базе данных**, а не только путь к каталогу, в котором установлена программа. В данном случае путём к базе данных будет:

#### **C:\Program files\Infolab\Tahospec\Baza\TAHOSPEC.GDB**

Мы можем изменить путь к базе данных при помощи кнопки *Редактирование* в окне выбора баз данных.

В случае, когда у нас проблемы со связью с базой может понадобиться кнопка *Dебаггер.* Она открывает окно, в котором показана информация с точным описанием ошибок. Это позволяет быстро решать проблемы со связью.

#### <span id="page-23-0"></span>**2.4.2. Типичные проблемы при инсталляции серверной версии**

Программа открывается, но "не видит" базу (постоянно выскакивает окно с путём к базе и адресом сервера):

на сервере установлен другой firewall (напр.: Norton Security), чем исходный;

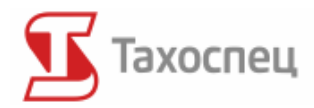

- порт 3050 заблокирован;
- неправильная подача IP-адреса (пробелы, точки и т.д.);
- неправильная подача инсталляционного пути (существует разница между неограниченной версией и версией с ограниченным числом автотранспортных средств);
- отключенный сервер Firebird (он не действует либо приостановлен);
- у другой программы на сервере установлен сервер Firebird или Interbase, которые блокируют порт 3050 и/или они выступают в старой версии (следует поменять компьютер для инсталляции под сервер или запустить другой сервер Firebird в другом порте и вписать этот номер в программе);
- другая версия базы (версия сервера ниже версии базы) проблема появляется при попытке замены старшей версии программы на более новую базу данных.

#### <span id="page-24-0"></span>**2.4.3. Инсталляция клиентской версии**

Инсталляция происходит также, как и в случае одноместной версии программы. В отличие от серверной версии сервер Firebird не устанавливается.

После инсталляции перезагрузка компьютера не будет необходима - сразу можно запускать программу. После этого появится окно, в котором следует вписать IP-адрес и путь доступа. Вписываем IP-адрес сервера и путь, по которому записана программа **на сервере**, напр.:

#### **C:\Program files\Infolab\Tahospec\**

Если всё было правильно сделано программа должна открыться и получить доступ к базе данных. Также и здесь в клиентской версии существует разница между неограниченной версией и версией с ограниченным числом автотранспортных средств. В окошке выбора базы данных следует указать **точный путь к базе данных**, а не только путь к каталогу, в котором записана программа.

#### <span id="page-24-1"></span>**2.4.4. Типичные ошибки при инсталляции клиентской версии**

Программа открывается, но не видит базу (постоянно появляется окно с путём к базе и адресом сервера):

- на клиентском компьютере установлен firewall, блокирующий связь программы Тахоспец с сервером в порте 3050
- неправильная подача IP-адреса сервера (пробелы, точки и т.д., неправильный адрес);
- неправильная подача пути ошибочным является предоставление каталога и его подача в качестве пути. Следует помнить, что требуется путь **на сервере**, а значит тот, который был вписан на сервере. В версии без ограничений подаем путь к

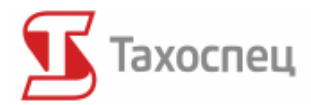

файлу, а в версии с ограниченным числом транспортных средств – путь к каталогу, где установлена программа на сервере;

- типично сетевая проблема нет подключения к сети, в которой находится сервер; неправильно настроенная сетевая карта и т.д.;
- типичная проблема с оборудованием сетевая карта не действует, отключенный сетевой кабель, отключенный роутер и т.д.

Другая версия базы (клиентская версия ниже базовой) - проблема появляется при попытке замены старшей версии программы на более новую базу данных, установленную на сервере.

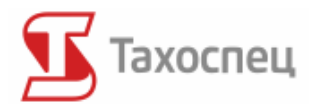

## <span id="page-26-0"></span>*3. Первые шаги в программе*

Главный экран программы Тахоспец состоит из трёх частей:

строки меню;

Управление | Тахокарты Цифровые данные Действия | Водители Компании | Автомобили Полуприцепы | Города | Топливо | Отчеты | Помощь

#### панели с кнопками быстрого доступа;

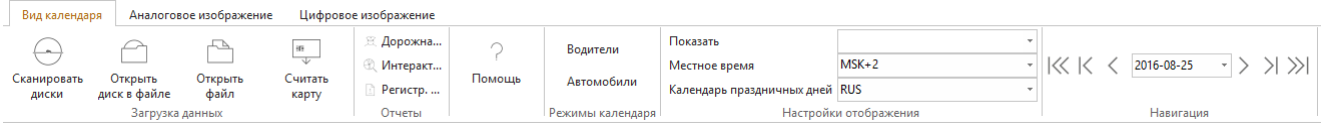

#### части ввода и просмотра данных.

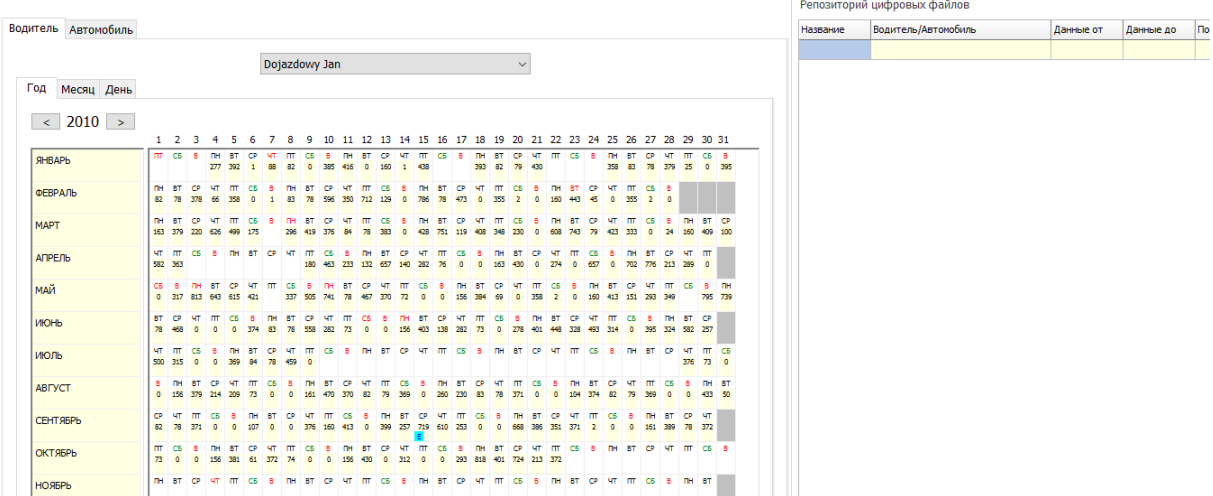

В программе можно переключаться между двумя изображениями, т. е. между аналоговым и цифровым изображением. Аналоговое изображение служит для просмотра и анализа таходисков с аналоговых тахографов. Напоминаем, что с 1 июля 2016 года в России аналоговые тахографы исключены из эксплуатации.

Цифровое изображение служит для просмотра данных с карты водителя и цифрового тахографа. Благодаря ему возможно также быстрое скачивание данных и их пересылка в базу данных.

## <span id="page-26-1"></span>*3.1. Экран приветствия программы*

После запуска программы появляется экран приветствия. Он даёт возможность быстрого доступа к наиболее часто используемым функциям программы.

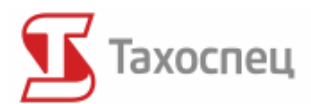

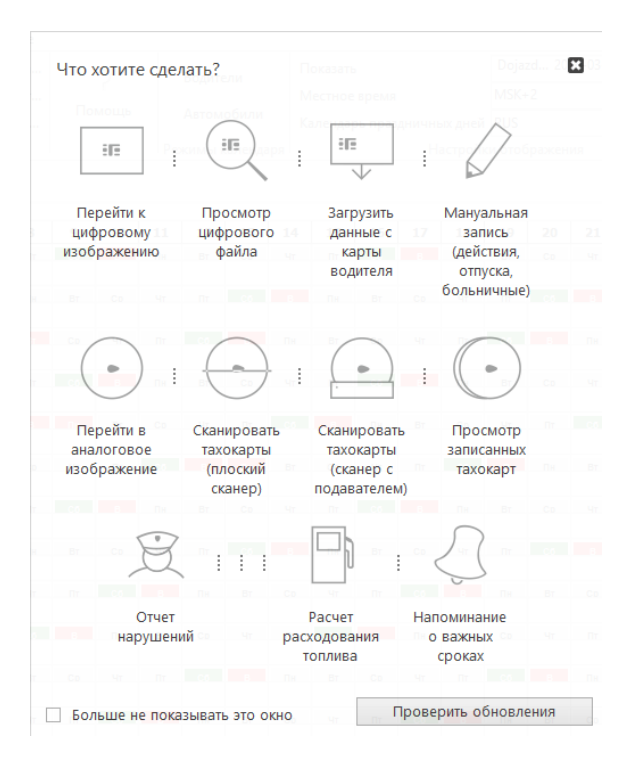

Этот экран можно открыть снова в меню *Управление/Быстрое начало*. Экран появляется при каждом запуске программы. Если мы не желаем, чтобы экран появлялся, в левом нижнем углу экрана приветствия следует поставить галочку около пункта больше *не показывать это окно*.

## <span id="page-27-0"></span>*3.2. Главный экран вида календаря*

Экран календаря доступен во всех версиях программы в виде по умолчанию. Все действия, цифровые и аналоговые данные, введённые в программу для водителя и автотранспортного средства, изображены на этом экране.

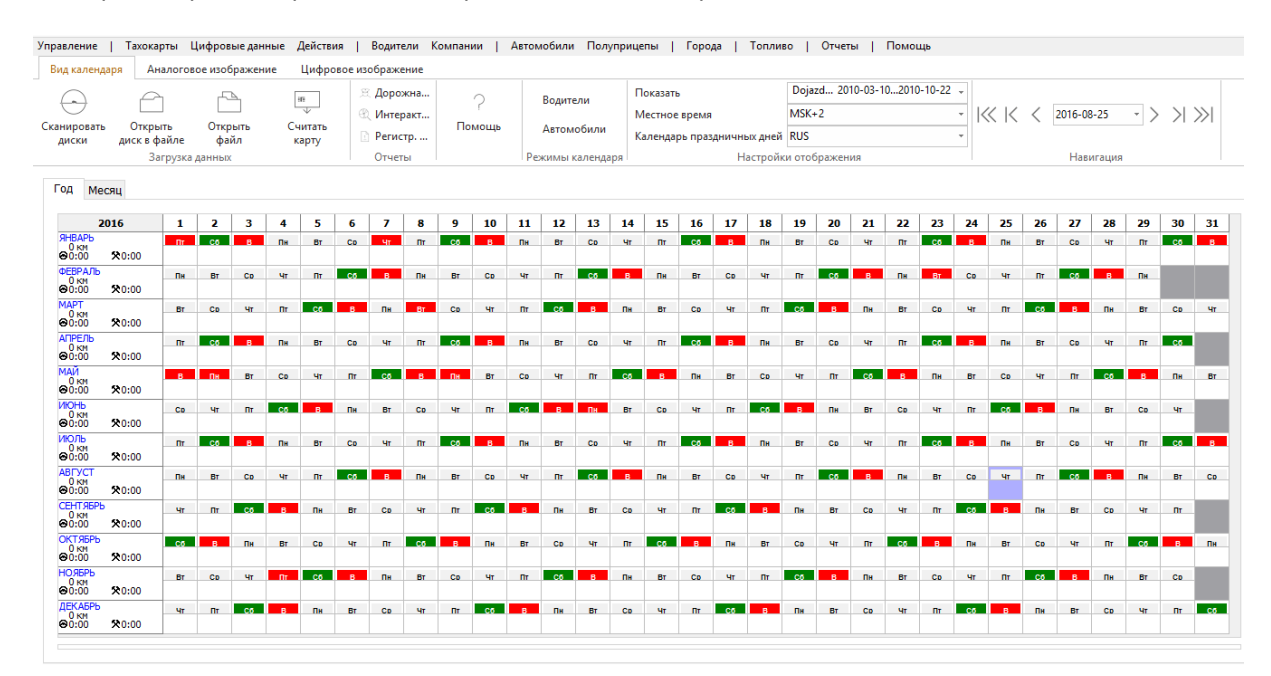

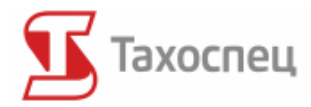

В виде календаря можно выбрать 2 режима работы:

- год в данной вкладке существует возможность просмотра всех действий за весь год;
- месяц в данной вкладке существует возможность просмотра всех действий за выбранный месяц работы водителя;

Переключение между этими режимами осуществляется при помощи двух кнопок, виднеющихся в левом верхнем углу экрана:

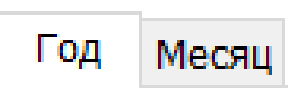

Выбирая определённый день работы открываем подробные данные. Таблица изображает подробные данные для обозначенного дня и периода. Таблица доступна для всех трёх режимов и для месячного и годового вида.

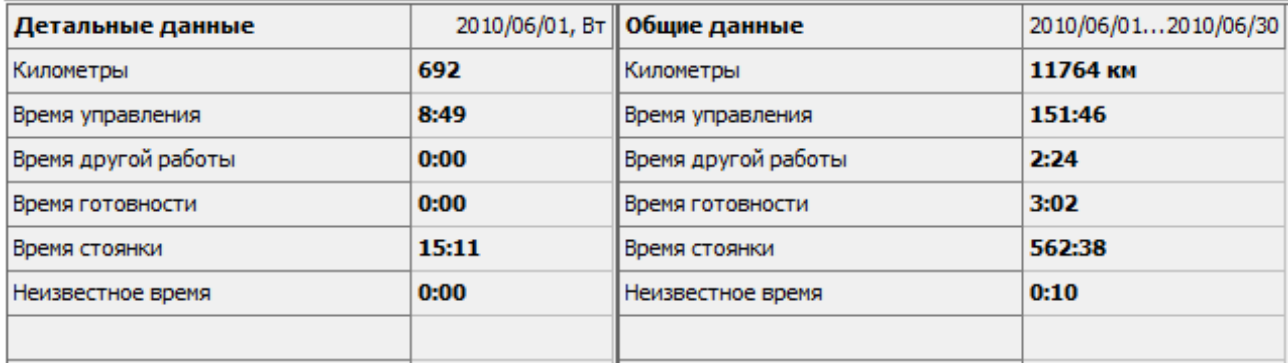

Все данные представлены по времени GMT, чтобы это изменить следует выбрать нужную аббревиатуру времени в поле выбора:

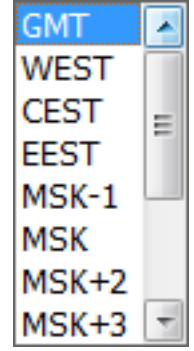

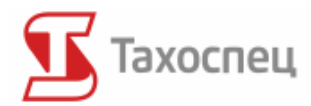

В виде календаря мы обладаем возможностью быстрого доступа к отчетам. После обозначения какого-либо периода в календаре и нажатия правой кнопки мыши открывается подручное меню с выбранными отчетами. После выбора отчета появится конфигурационное окно с обозначенным соответственным водителем/автотранспортным средством и обозначенным нами периодом. Благодаря этому нам не приходится выбирать водителя/автотранспортное средство по списку и вводить период, с которого мы хотим получить отчет.

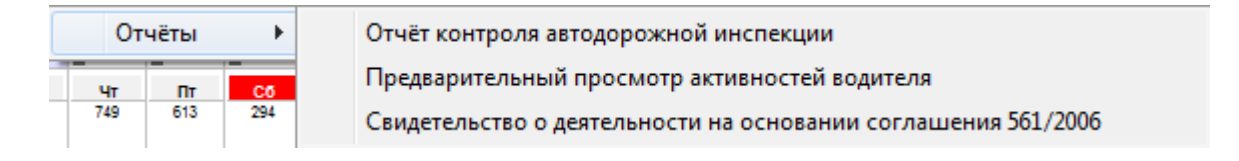

## <span id="page-29-0"></span>*3.3. Главный экран аналогового изображения*

Аналоговое изображение служит для анализа топографических дисков, используемых в аналоговых тахографах. \*

#### \*1 июля в России аналоговые тахографы исключены из эксплуатации.

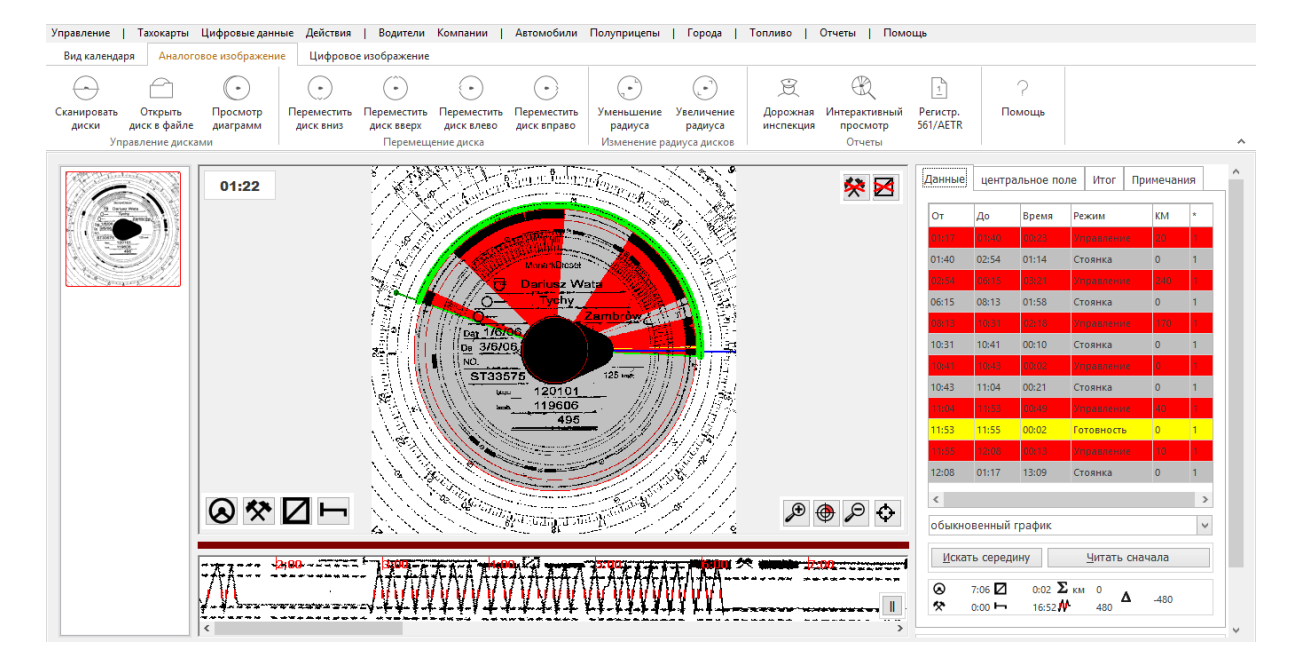

## <span id="page-29-1"></span>*3.4. Кнопки быстрого доступа в аналоговом изображении*

Кнопки быстрого доступа предоставляют возможность быстрого доступа к наиболее часто используемым функциям в аналоговом изображении. Ниже находится список всех кнопок вместе с соответствующими им функциями:

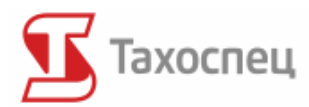

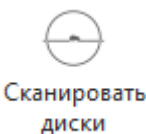

Сканировать тахокарты с тахографов

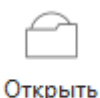

диск в файле

Считать/открыть сканированные таходиски

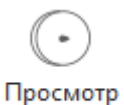

диаграмм

Просмотр тахокарт, записанных в базе

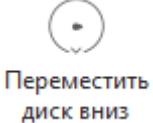

Передвижение середины тахокарты вниз (нажмите SHIFT, чтобы опускать середину быстрее)

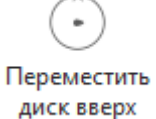

Передвижение середины тахокарты вверх (нажмите SHIFT, чтобы поднимать середину быстрее)

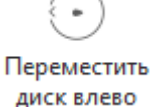

Передвижение середины тахокарты влево (нажмите SHIFT, чтобы передвигать середину быстрее)

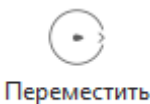

диск вправо

Передвижение середины тахокарты вправо (нажмите SHIFT, чтобы передвигать середину быстрее)

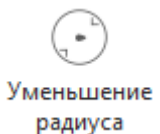

Сокращение радиуса круга, регистрирующего время

Увеличение

радиуса

Увеличение радиуса круга, регистрирующего время

Дорожная инспекция Быстрый доступ к отчету автодорожной инспекции

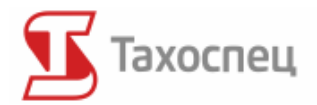

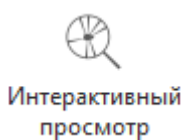

Интерактивный просмотр действий водителей

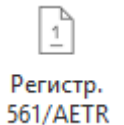

Подтвержение деятельности фирмы по закону 561/ЕСТР

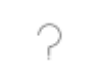

Помощь

Файл помощи в электронной форме (для просмотра помощи необходима программа для чтения файлов в формате PDF, наприм.: Acrobat Reader или Foxit Reader).

## <span id="page-31-0"></span>*3.5. Главный экран цифрового изображения*

Цифровое изображение служит для анализа цифровых данных с карт тахографа, а также карт водителей.

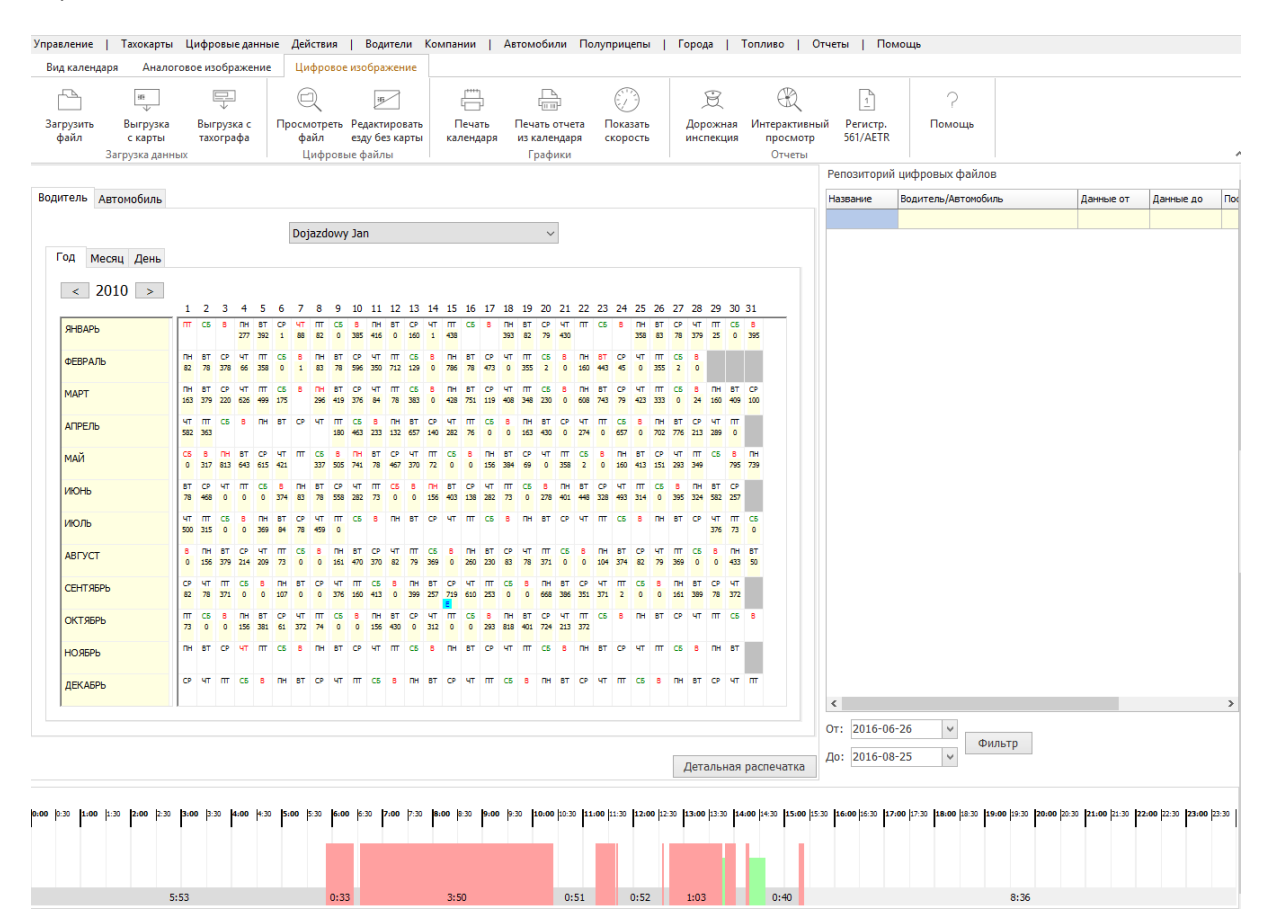

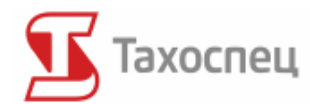

## <span id="page-32-0"></span>*3.6. Кнопки быстрого доступа в цифровом изображении*

Кнопки быстрого доступа предоставляют возможность быстрого доступа к наиболее часто используемым функциям в цифровом изображении. Ниже находится список всех кнопок вместе с соответствующими им функциями.

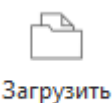

файл

Загрузка цифровых данных с файла

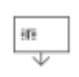

Загрузка данных с карты водителя

Загрузка данных с цифрового тахографа

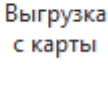

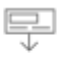

Выгрузка с тахографа

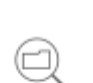

Просмотреть файл

Просмотр цифровыx файлoв

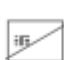

Редактировать езду без карты Просмотр езды буз карты

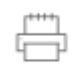

Вид календаря к печати

Печать календаря

Печать дневного отчета

```
Печать отчета
из календаря
```
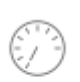

График скорости автотранспортного средства за последних 24 часа

Показать скорость

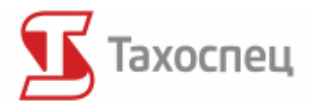

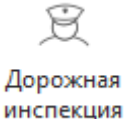

Быстрый доступ к отчету автодорожной инспекции

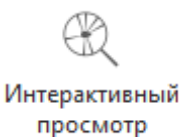

Интерактивный просмотр действий водителей

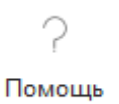

Файл помощи в электронной форме (для просмотра помощи необходима программа для чтения файлов в формате PDF, наприм.: Acrobat Reader или Foxit Reader).

## <span id="page-33-0"></span>*3.7. Строка меню программы Тахоспец*

Строка меню программы Тахоспец одинакова как для цифрового, так и для аналогового изображения. На ней мы найдём доступ к полному набору функций программы.

Управление | Тахокарты Цифровые данные Действия | Водители Компании | Автомобили Полуприцепы | Города | Топливо | Отчеты | Помощь

Вид строки может отличаться в зависимости от имеющихся модулей и языковой версии.

## <span id="page-33-1"></span>*3.8. Выбор базы данных*

В случае когда мы располагаем программой с неограниченной лицензией (версия Тахоспец (>200) в официальном прейскуранте) существует возможность выбора базы данных в начале программы, что даёт возможность сотрудничать с несколькими фирмами (наприм. в случае расчёта фирм в счётной палате). Данные, находящиеся в одной базе данных не пересекаются с данными в другой базе. В такой ситуации, когда мы рассчитываемся с водителем, который работает в двух фирмах, мы можем добавить его в две базы и рассчитаться с ним по отдельности для каждой с фирм.

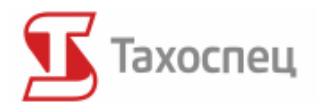

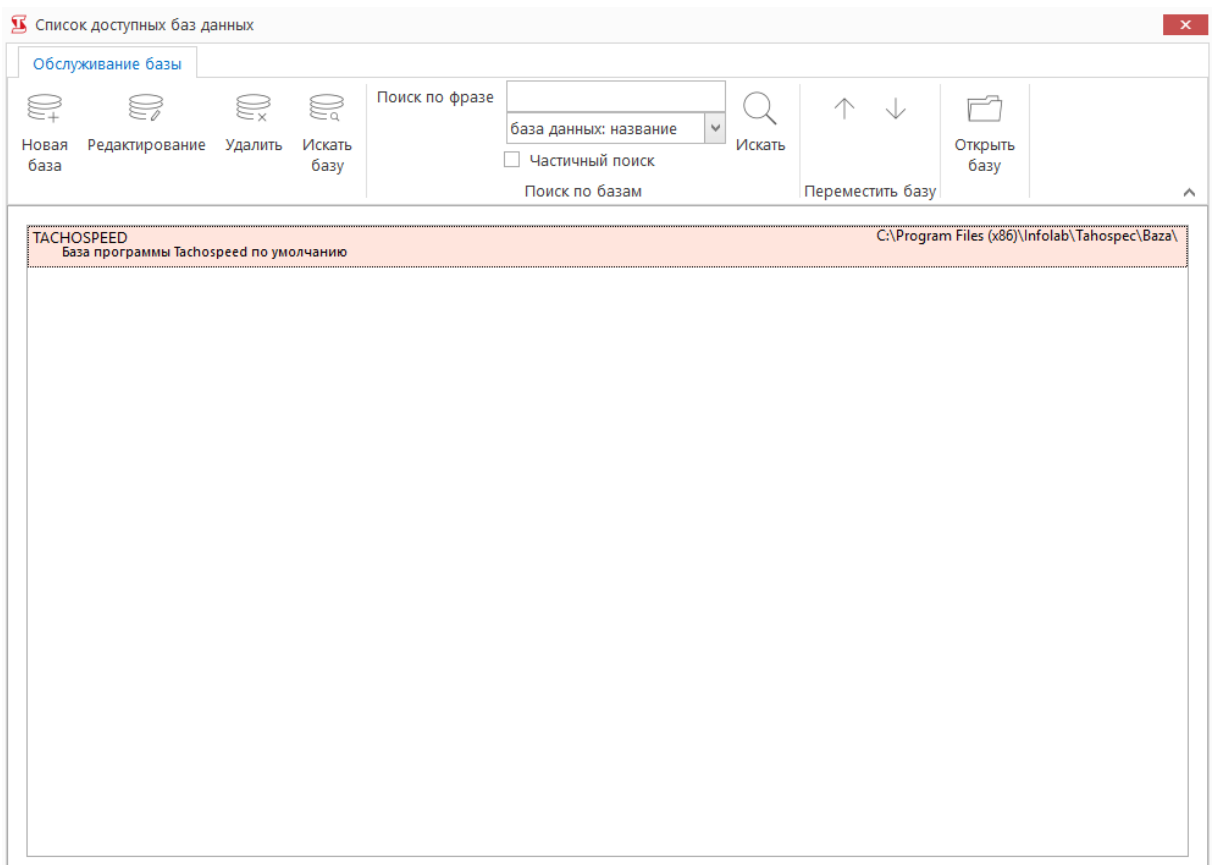

При помощи кнопки *Открыть базу* открываем базу, которая обозначена в списке доступных баз данных. Кнопка *Новая база* служит для создания новой базы данных. Сразу после создания база будет пустой.

Кнопка *Искать базу* даёт возможность добавить раннее созданную базу данных в список доступных баз данных. Это может быть резервная копия или база данных другого клиента. После того как файл с расширением GDB будет найден, он добавляется в список доступных баз данных.

Кнопка *Удалить* служит для удаления выбранной базы со списка доступных баз данных. После выбора этой опции программа спрашивает нас хотим ли мы одновременно удалить файл базы данных.

**Удаление файла базы данных не подлежит восстановлению! Рекомендуется делать резервные копии при более сложных операциях на базе.**

**Независимо от этого рекомендуется делать резервные копии каталога базы один раз в неделю (минимум раз в месяц).**

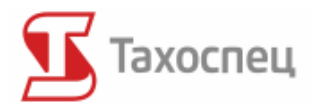

# <span id="page-35-0"></span>**4.Добавление, редактирование и удаление автотранспортных средств, водителей, фирм, полуприцепов и городов**

## <span id="page-35-1"></span>*4.1. Меню водителей*

Через окошко *Водители* существует доступ к базе пунктов, записанных в выбранной базе данных программы.

#### <span id="page-35-2"></span>**4.1.1. Просмотр, добавление и редактирование водителей**

После нажатия кнопки *Водители* появится окошко, в котором мы можем вписать или редактировать все данные необходимые для идентификации водиетя

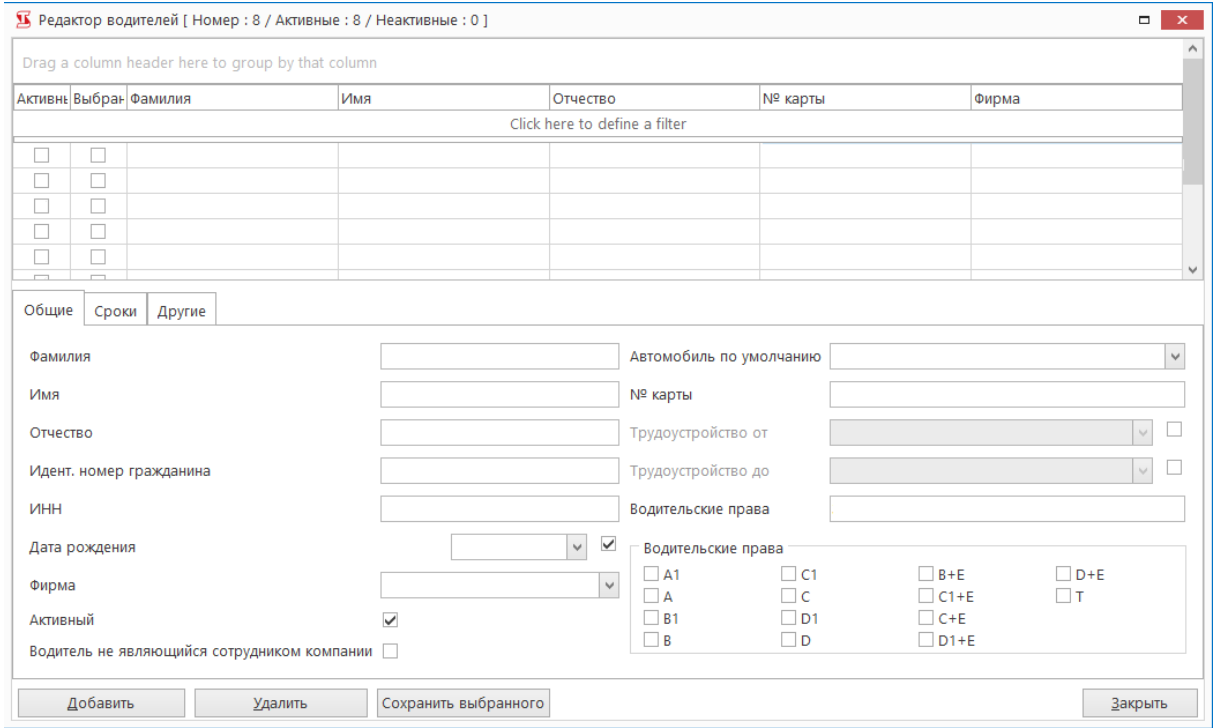

Если в базе данных уже имеется какой-либо партнёр, то мы можем прикрепить его к данному водителю. Такое требование существует при генерировании рапортов для всех водителей данной фирмы.

Интегральной частью программы является Напоминатель, задача которого заключается в напоминании пользователю о приближающихся важных сроках. Функции напоминания доступны в закладке СРОКИ.

**В программе Тахоспец число вводимых водителей в базу программы ничем не ограничено. Ограничения касаются только числа вводимых автотранспортных средств.**
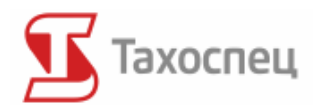

#### **4.1.2. Удаление водителей**

Возможно также удаление водителей. Удаляем водителя, используя кнопку *Удалить* в меню *Водители*. Щёлкнув по кнопке, появляется окошко, в котором мы можем удалить водителя из базы.

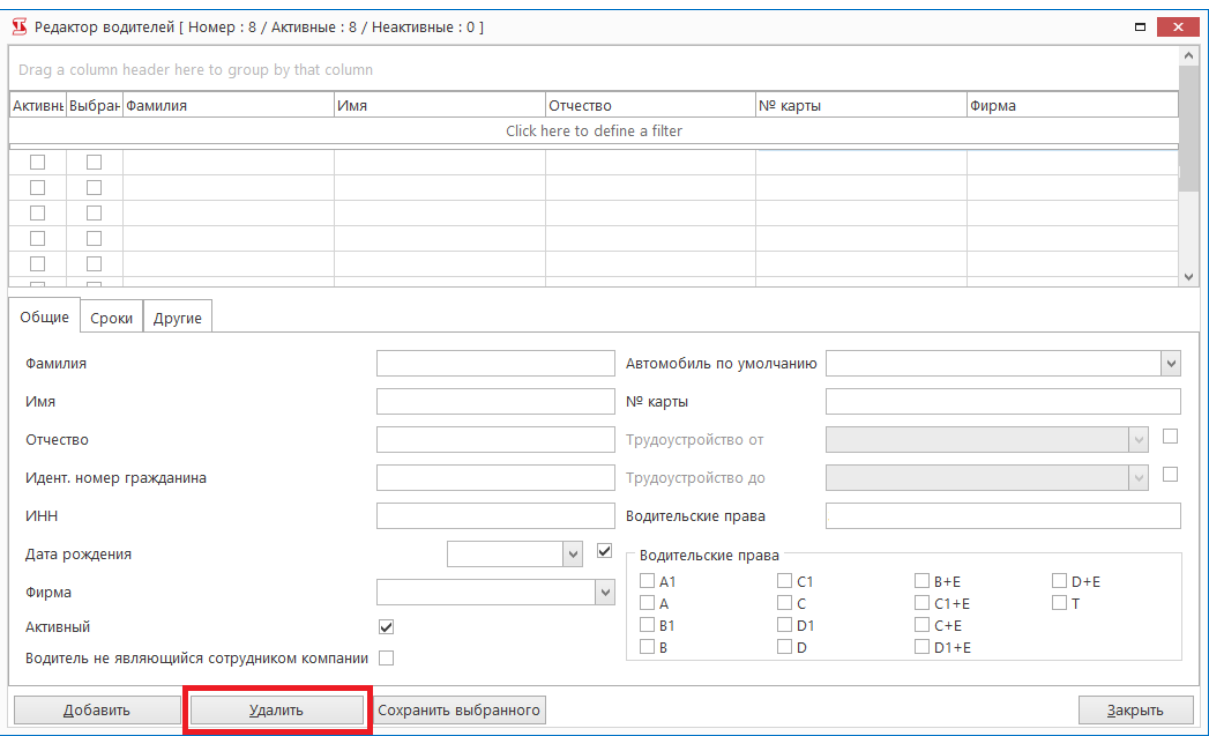

Если какие-либо таходиски с фамилией данного водителя уже были записаны, то его удаление не будет возможным. Только после удаления всех таходисков из базы данного водителя появится возможность удалить самого водителя.

### *4.2. Меню партнеров (фирм)*

Через функцию *Компании* существует доступ к базе партнёров, записанных в выбранной в данный момент базе данных программы.

#### **4.2.1. Просмотр, добавление и редактирование партнёров**

Добавляем партнёра, используя кнопку *Добавить* в окошке *Компании.* В программе появится окошко, в котором мы можем вписать все нужные для идентификации партнёра данные.

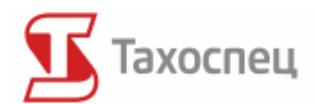

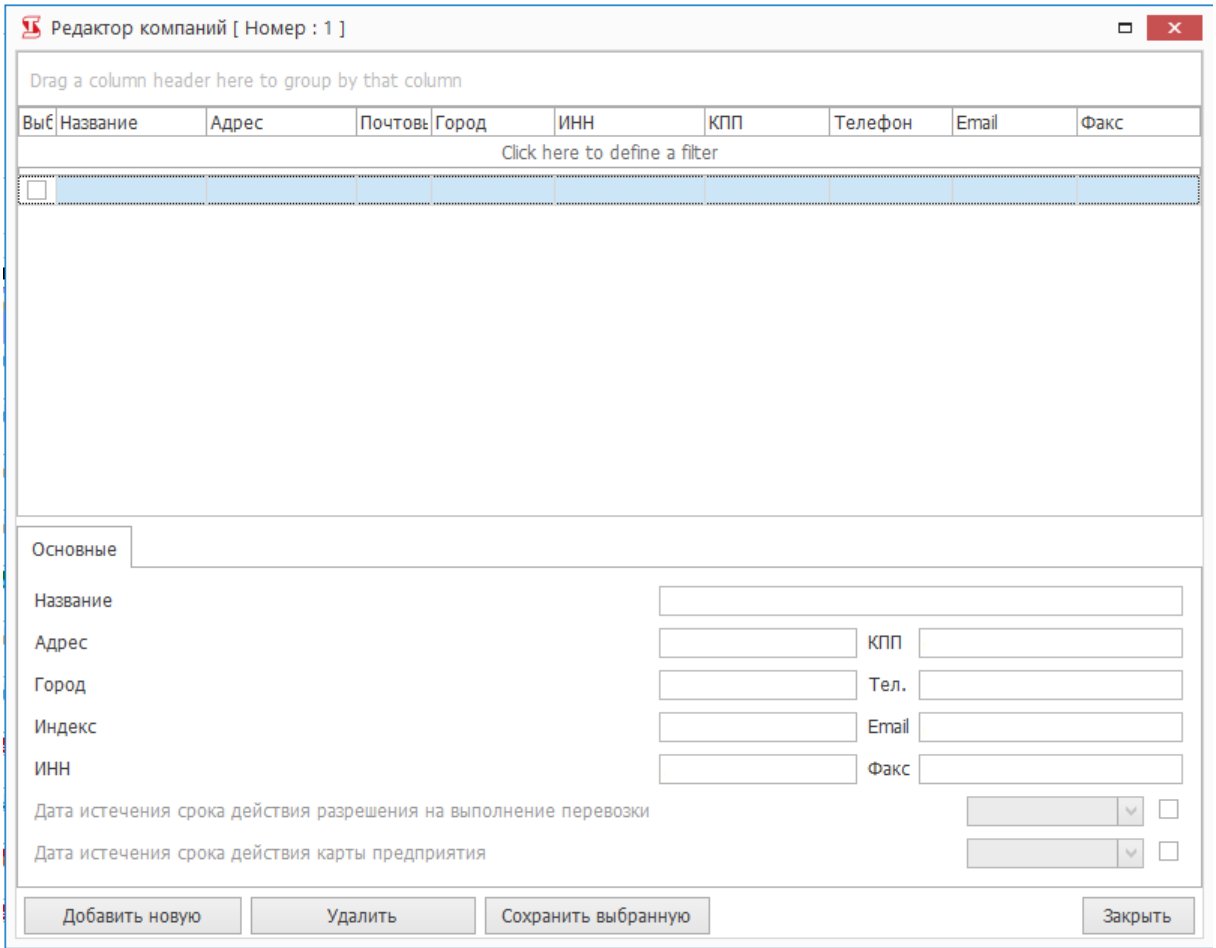

Добавляем компанию, используя кнопку *Добавить*. Требуется только название партнёра. Список партнёров появляется например в совместных отчетах или в добавлении и редактировании водителей. В окошке *Редактор компаний* мы можем изменить все данные партнёра, которого ранeе мы добавили в базу.

### **4.2.2. Удаление партнёров**

Возможно также удаление партнёров. Удаляем партнёра, используя кнопку *Удалить* в меню в окошке *Редактор компаний.*

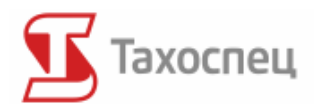

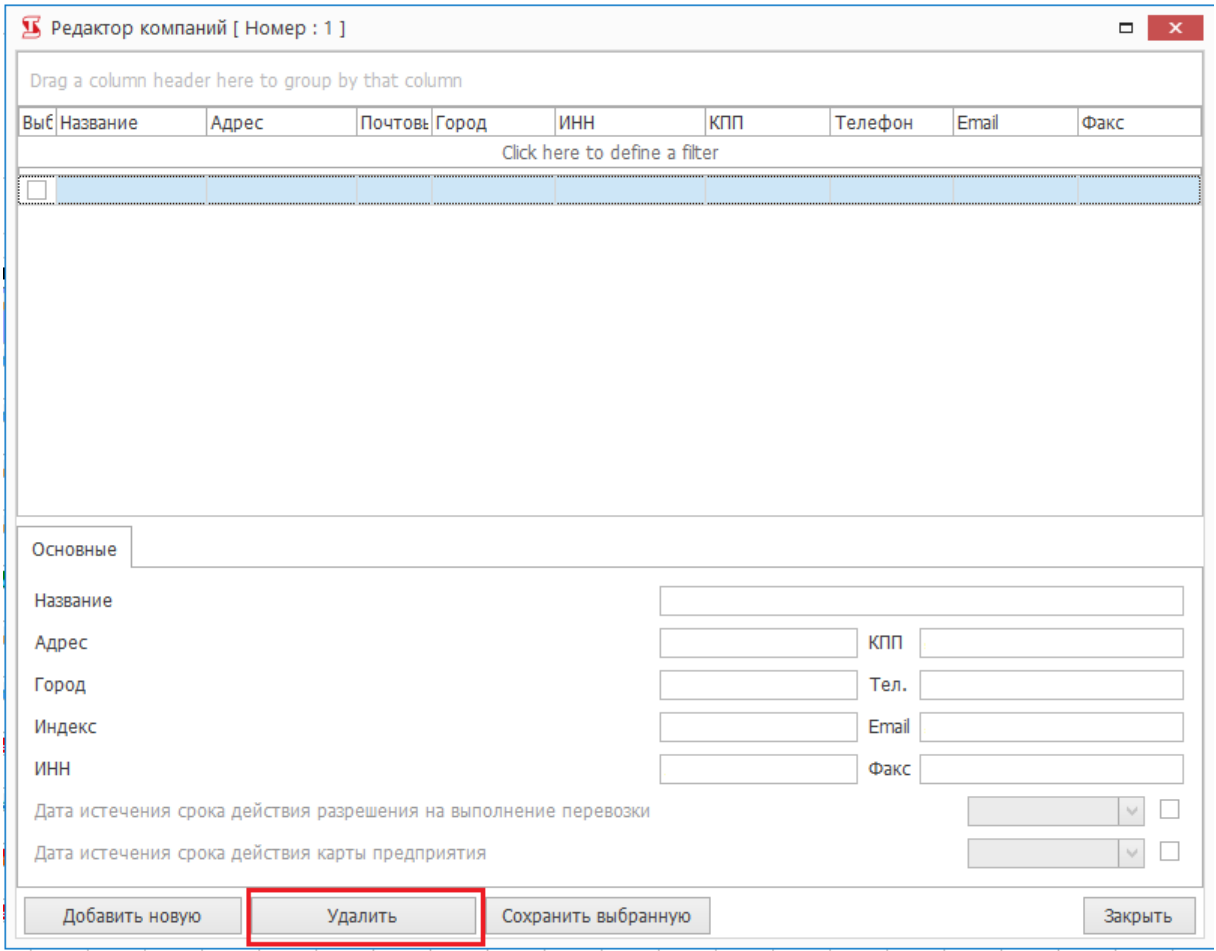

# *4.3. Меню автотранспортных средств*

Через кнопку *Автомобили* осуществляется доступ к базе автотранспортных средств, записанных в выбранной в данный момент базе данных программы.

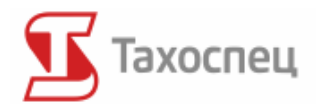

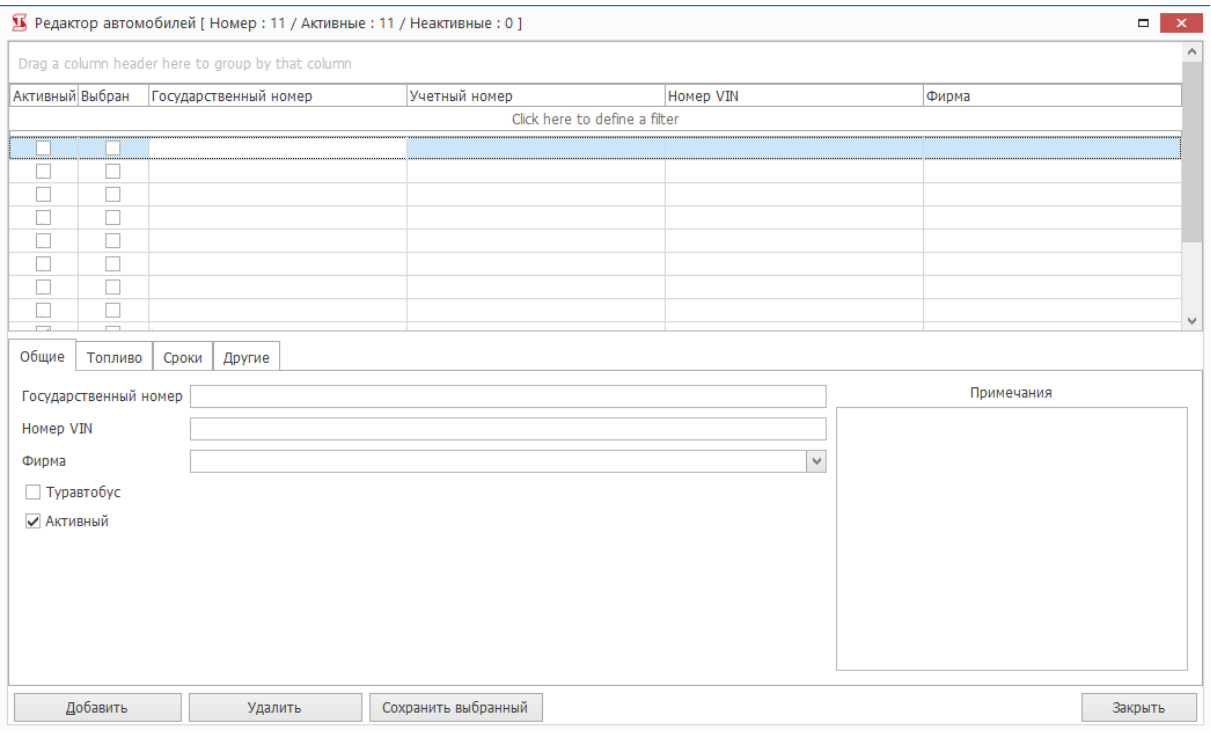

#### **4.3.1. Просмотр, добавление и редактирование автомобилей**

После нажатия кнопки *Автомобили* появится окошко, в котором мы можем вписать регистрационный номер автотранспортного средства и остальные идентификационные данные.

После добавления автотранспортного средства онo может быть причисленo к определённой фирме. Это необходимо в случае расчёта времени работы водителя для нескольких перевозчиков**.**

Окно редактора автомобилей состоит из трёх вкладок:

- *Общие* общая информация о автотранспортном средстве;
- *Топливо* данные, используемые в рапорте о топливе;
- *Сроки* список важных сроков для модуля напоминания о важных сроках.
- *Другие –* данные, касающие страхования, стоимости лизинга транспортного средства и др.

Категории, касающиеся расхода топлива и вместимости бака, служат для генерирования отчета о топливе, основанного на полных заправках бака автотранспортных средств. Мы можем заполнить пять полей:

- средний расход топлива;
- расходование при полной загрузке;

Авторское право © 2004-2016 Infolab и ООО «Тахолаб» 40

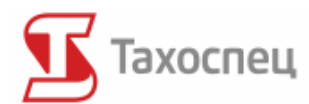

- расходование топлива без загрузки;
- дополнительный расход топлива (наприм. холодящий агрегат);
- ёмкость бака (заполняется в случае полных заправок бака).

Заполнение этих полей считается обязательным если мы хотим правильно рассчитать расход топлива в топливном модуле программы Тахоспец.

**Если данные не будут заполнены или будут указаны с ошибкой, то топливный модуль не будет правильно работать.**

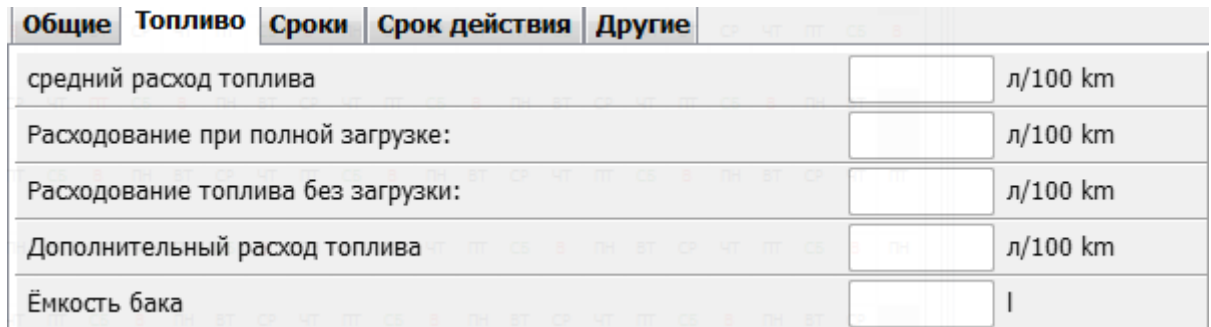

Добавляем автотранспортное средство при помощи кнопки *Добавить.* Требуется только регистрационный номер автотранспортного средства. При добавлении автотранспортного средства следует обратить внимание на версию имеющейся у нас программы. В Тахоспец мы можем вводить количество автотранспортных средств в зависимости от ограничений в данной версии. Ограничения касаются количества вводимых автотранспортных средств в зависимости от версии программы, которой мы располагаем.

Если добавляемое автотранспортное средство не является грузовой машиной, а туристическим автобусом, тогда следует выбрать поле *Туравтобус*. В случае если водитель водит туристический автобус, то это имеет значение при расчёте его времени работы.

Данные автотранспортных средств можно в любое время изменять (редактировать).

#### **4.3.2. Удаление автотранспортных средств**

Возможно также удаление автотранспортных средств. Удаляем автотранспортное средство при помощи кнопки *Удалить* в меню *Автомобили*.

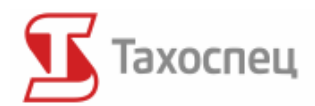

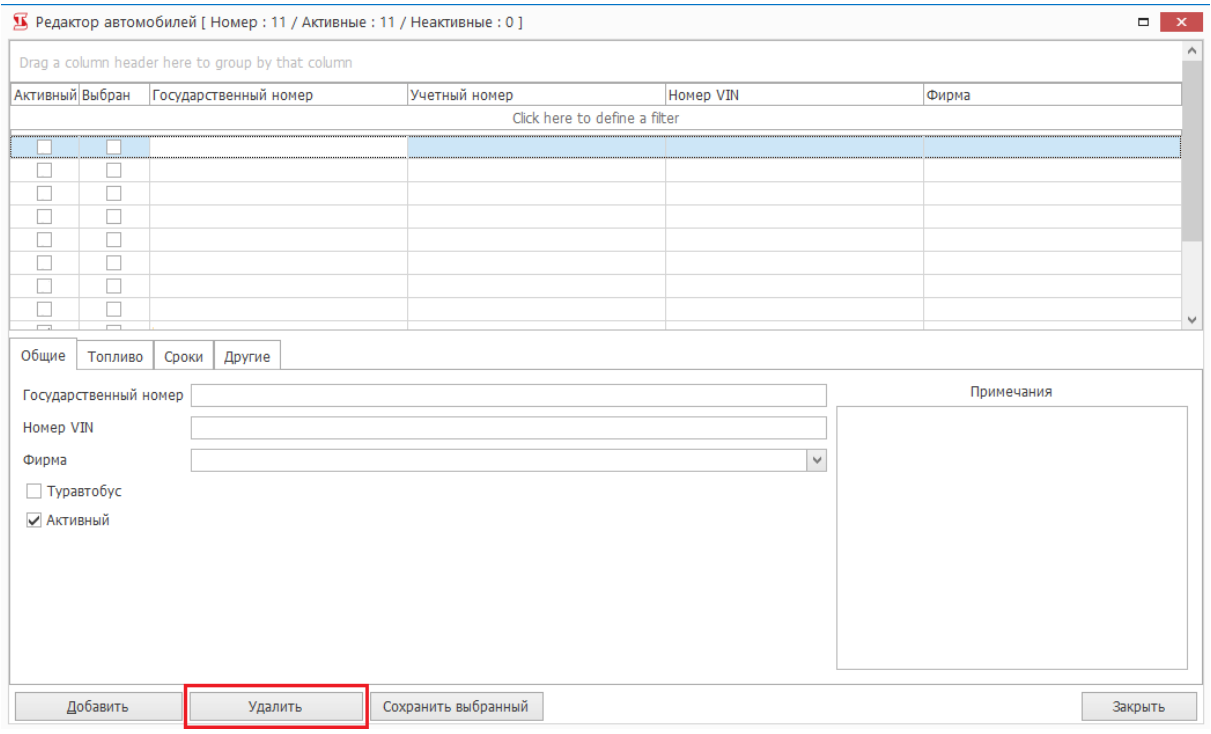

# *4.4. Меню полуприцепов*

Через кнопку *Полуприцепы* осуществляется доступ к базе записанных в выбранной в данный момент базе данных полуприцепов.

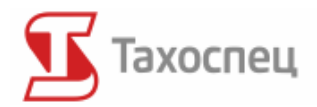

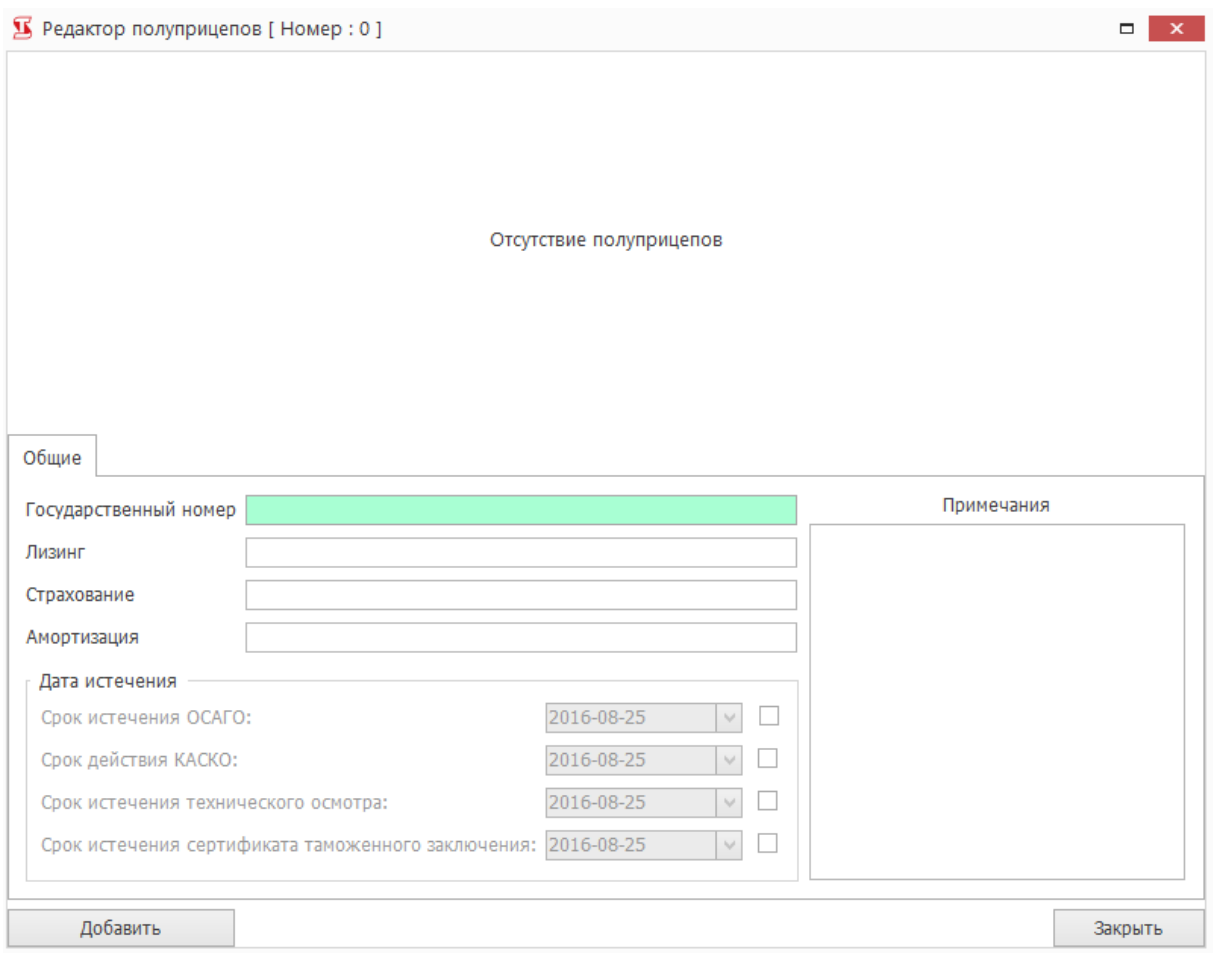

## **4.4.1. Просмотр, добавление и редактирование полуприцепов**

После введения данных, полуприцепы добавляем при помощи кнопки *Добавить* в меню *Полуприцепы*. В любое время данные о полуприцепах можно менять (редактировать).

### **4.4.2. Удаление полуприцепов**

Возможно также удаление полуприцепов. Удаляем полуприцеп при помощи кнопки *Удалить* в меню *Полуприцепы.*

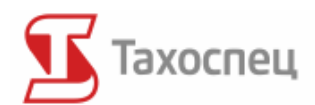

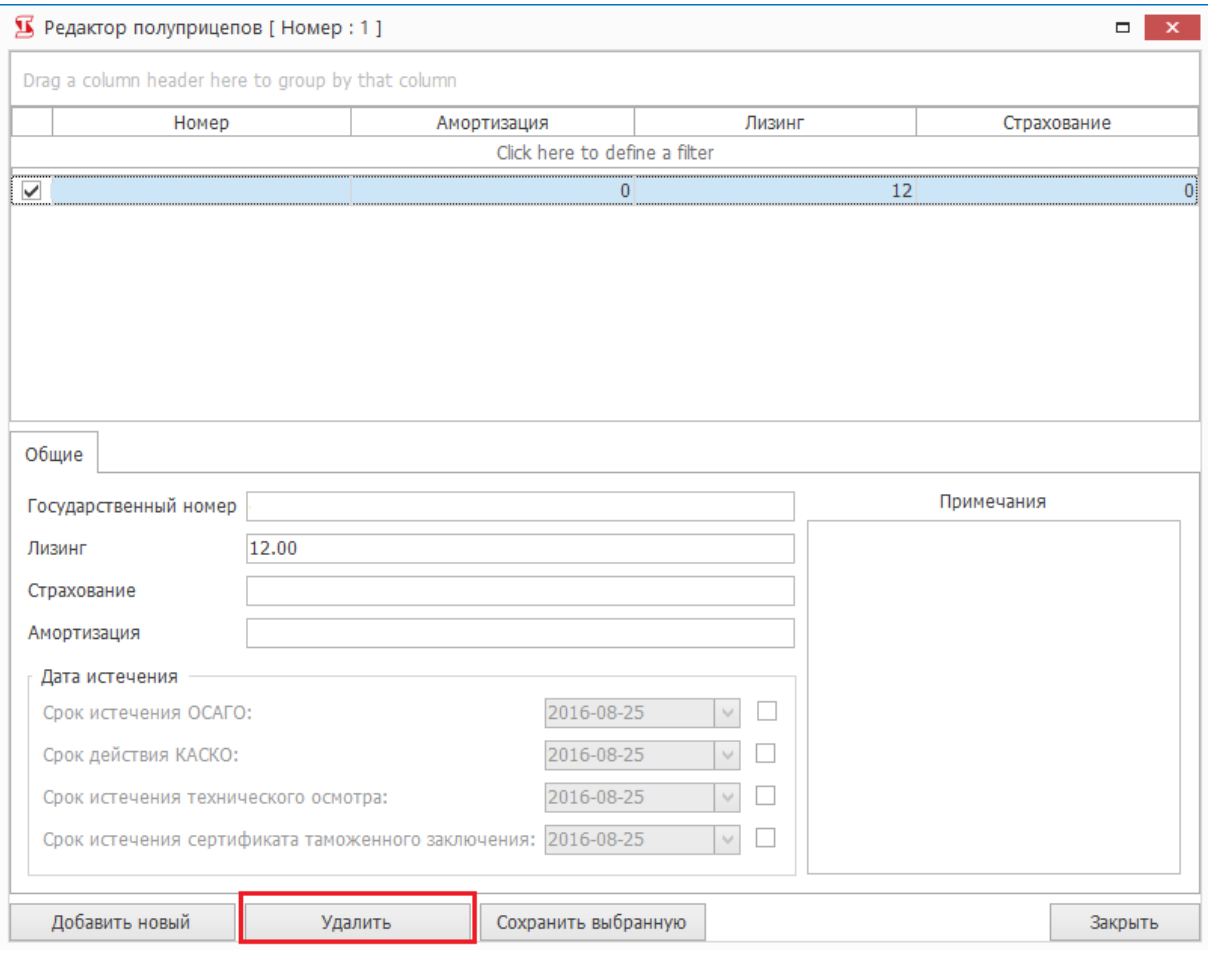

## *4.5. Меню городов*

Через меню *Города* осуществляется доступ к базе записанных в выбранной в данный момент базе данных населённых пунктов.

Во время первого запуска программы и всегда, когда мы открываем пустую базу данных программа загружает в базу соответствующий данной языковой версии список городов.

#### **4.5.1. Просмотр, добавление и редактирование городов**

После нажатия кнопки *Города* появится окошко со списком введенных городов определенной страны. Населённые пункты добавляем при помощи кнопки *Добавить* в меню *Города*.

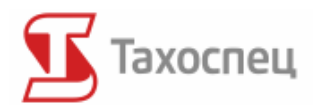

#### В Редактор городов [Номер: 1107]

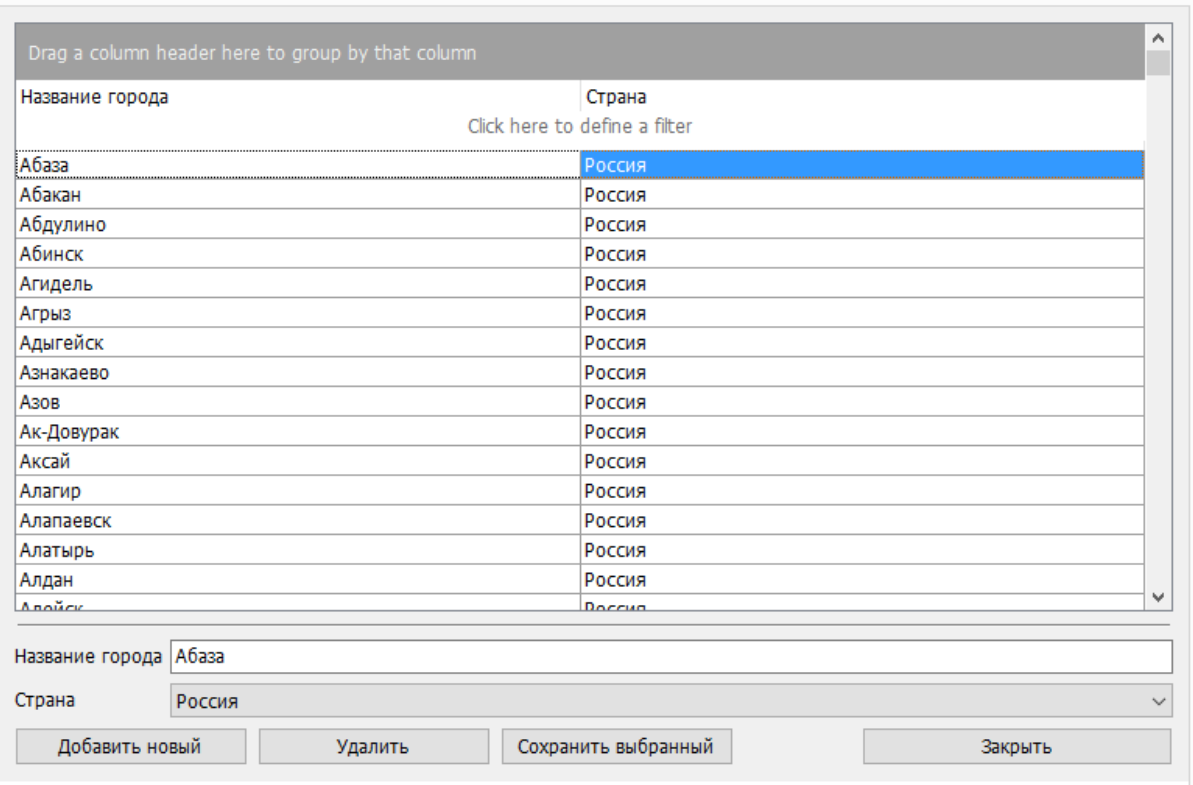

**Выбор страны имеет огромное значение при расчёте командировочных**. Если Вы не осуществляете расчета командировочных, тогда Вы можете пропустить выбор страны, выбрав опцию страна по умолчанию.

Зачисление населённого пункта к данной стране используется в модуле расчёта командировочных с целью идентификации соответственных командировочных водителя и договорной ставки за ночлег.

В случае отсутствия пункта в списке, после нажатия кнопки *записать в базе* программа попросит записать новый населённый пункт. Населённые пункты добавляем при помощи кнопки *Добавить.* Названия населённых пунктов можно в любое время изменить (редактировать).

#### **4.5.2. Удаление городов**

Населённые пункты удаляем при помощи кнопки *Удалить* в меню *Города*. После её нажатия появится окошко, в котором мы можем удалить пункт из базы. Удаление городов возможно только в случае если данный населённый пункт не был записан в базе. Если несмотря на это мы хотим его удалить или изменить следует перейти к опции *Просмотр и редактирование*.

o I

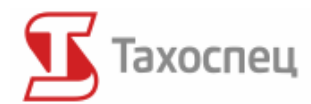

# **4.5.3. Удаление всех городов**

В программе предоставляется возможность удалить все города из базы. Она может пригодиться тогда, когда мы ездим по постоянным маршрутам и предпочитаем сами вписывать пункты в базу данных. Все города можно удалить при помощи кнопки *Удалить*.

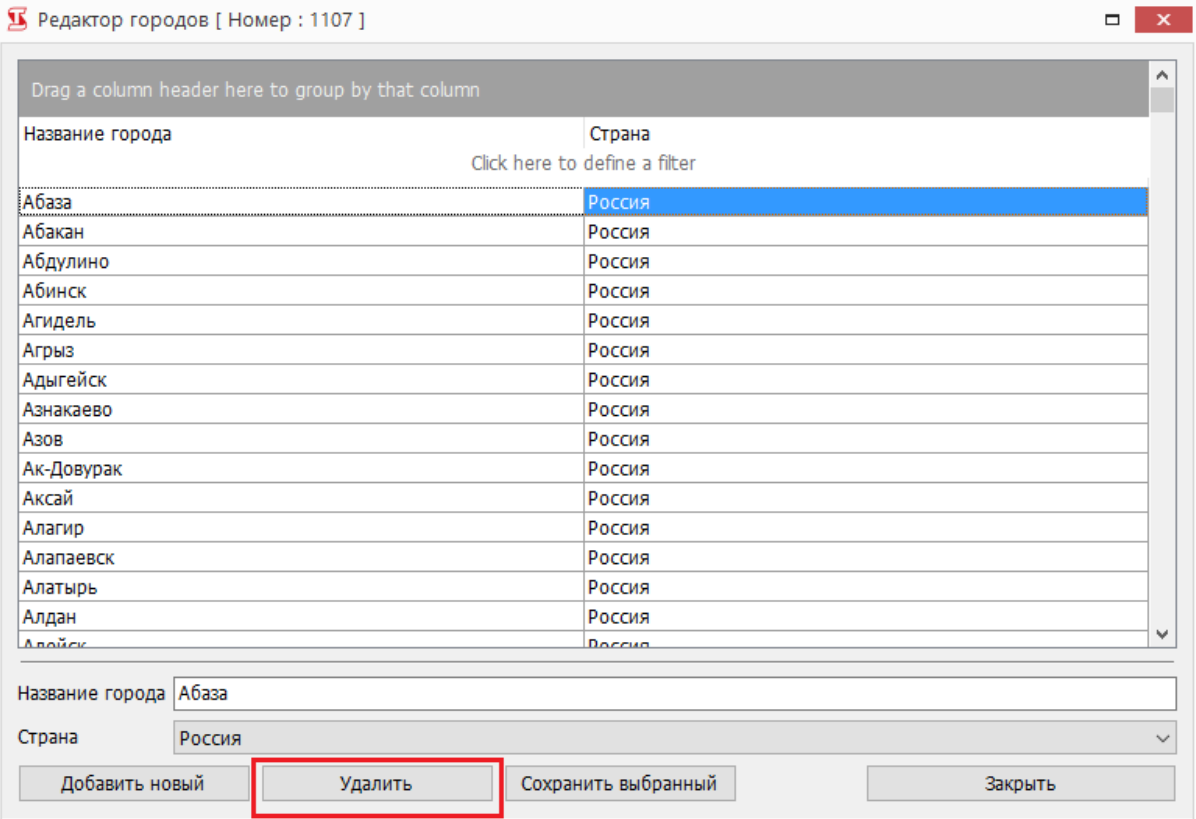

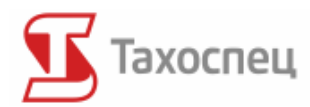

## *5.Сканирование тахокарт и калибровка сканера*

Работа с программой начинается со сканирования определённого количества (от 1 до 6) таходисков. Перед тем, как приступить к сканированию таходисков нужно удостовериться, что крышка сканера изнутри чёрного цвета. Для того, чтобы таходиски правильно сканировались, **фон сканирования должен быть чёрным.**

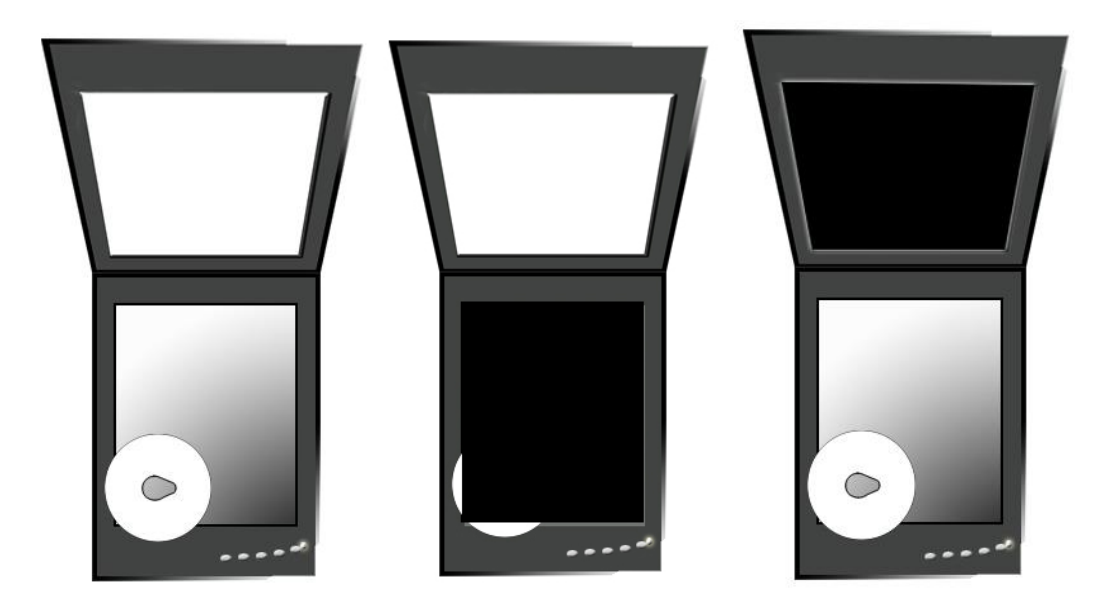

В случае если Вы располагаете сканером с белой крышкой изнутри можно воспользоваться чёрным листком бумаги в формате A4, которым следует прикрыть сканированные таходиски. Можно также навсегда прикрепить чёрный листок бумаги к крышке сканера изнутри. Если Вы используете сканер с чёрным фоном, тогда вышеописанные операции к Вам не относятся.

#### *5.1. Размещение таходисков на плоском сканере*

Чаще всего сканируется **6 таходисков одного водителя одновременно**, так как это позволяет на проведение анализа времени работы за всю неделю. Таходиски следует разместить на сканере по нижеприведённой схеме.

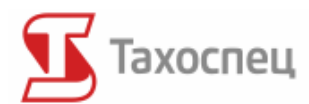

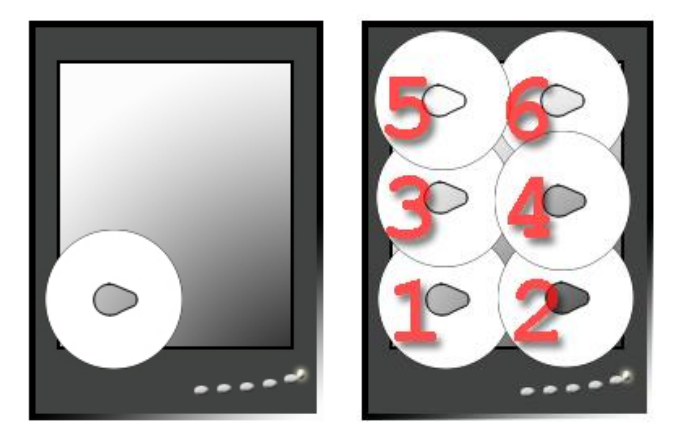

К примеру, если мы хотим сканировать один таходиск, то следует егo разместить в нижнем левом углу планшета сканера т.н. "слёзкой" вправо, **начиная с полосы сканирования внизу сканера** ( в случае сканера Canon Lide 25 и Plustek OpticSlim 1200). В другом случае будет противоположная позиция, т.е. верхний левый угол со "слёзкой", направленной влево (для сканеров со сканирующей полосой на верху сканера).

Для того, чтобы загрузить одновременно три таходискa следует разместить их в сканере следующим образом:

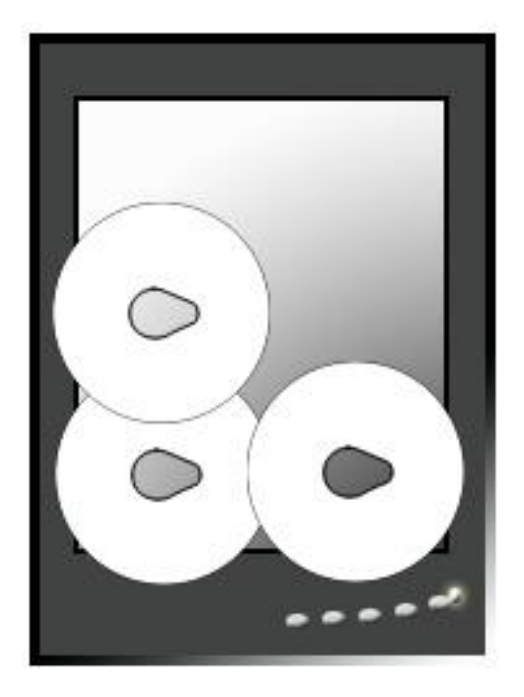

## *5.2. Настройка сканера*

В случае, когда к компьютеру подключены два или больше сканеров, в настройках следует выбрать тот, которым мы хотим сканировать таходиски. Такой выбор возможен при каждом сканировании. Следует помнить о выборе соответствующего сканера в поле *Выбор* 

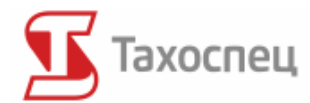

*сканера*. Если в этом поле нельзя выбрать какое-либо устройство, это означает, что сканер не был правильно установлен, отключен или порт USB, к которому он подключен повреждён.

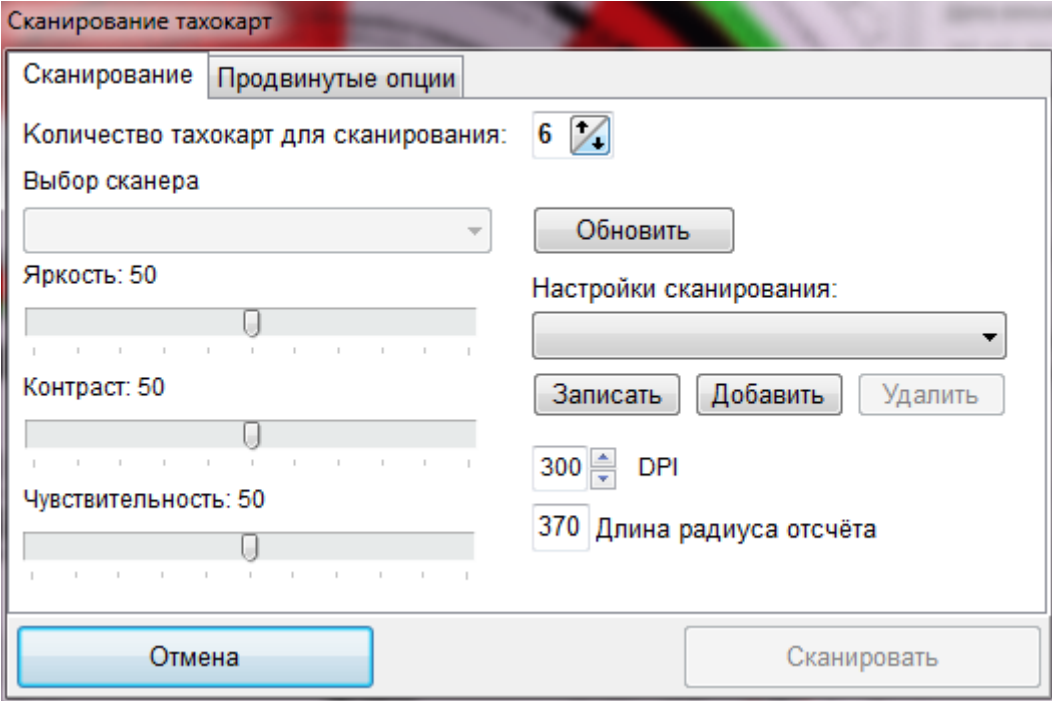

В настройках сканера следует установить размер *DPI* **на уровне 300**. Остальные параметры сканирования зависят от модели сканера, которым мы располагаем. Для рекомендуемого нами сканера *Яркость* следует установить **на уровне ок. -150**, а Ч*увствительность* на уровне **150 до 170**. Кроме этого необходимо удостовериться **сняли ли мы галочку с опции** *Показать диалоговое окно сканера*. В случае проблем со сканированием мы можем выбрать опцию *Показать диалоговое окно сканера*, тогда для сканирования будет использовано программное обеспечение сканера по умолчанию.

### *5.3. Сканирование таходисков*

Сканирование таходисков можно начать, нажав кнопку:

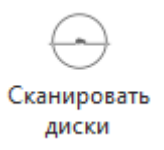

Эта кнопка находится на главной панели инструментов. Можно также выбрать такую опцию в панели меню *Тахокарты/Сканирование тахокарт*. После запуска сканирования следует определить количество сканируемых таходисков. 6 таходисков - это максимальное и одновременно рекомендуемое число таходисков. Однако, благодаря выбору опции

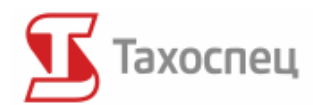

*"Добавить тахокарту стоянки"*, возможным будет анализ всей недели работы водителя (7 дней).

Сканирование таходисков начинается сразу после нажатия кнопки *Сканировать.* Если была выбрана опция *Показать диалоговое окно сканера*, тогда перед началом сканирования появится окно программного обеспечения по умолчанию для выбранного в опциях сканера.

Во время сканирования для получения большей точности изображения таходиски, следует слегка прижать ладонью крышку сканера. При сканировании лучше всего разместить таходиски по дате, начиная с самой ранней, одновременно выбрав опцию *Добавить тахокарту стоянки*. Это облегчит дальнейшую работу с программой, так как некоторые данные, т.е. даты и показания счётчика, автоматически меняются программой.

#### **Cканированные таходиски появляются в левом окне программы, что даёт возможность считывания и началa анализa определённых таходисков.**

В случае сканирования таходисков с лестничным графиком следует выбрать опцию *Лестничный таходиск* и разместить максимально 4 таходискa в сканере. Перед сканированием таходискoв доступен также выбор опции *Инверсия цветов*. Данная опция может пригодиться прежде всего в случае использования несовместимых и более старых моделей сканера, в которых цвета меняются (с белого на чёрный и с чёрного на белый). Выбор данной опции ведёт за собой перестановку цветов таким образом, чтобы была возможна дальнейшая работа с программой.

При помощи опции *Записать в файл* со сканированных таходискoв можно создавать файлы в формате BMР, которые будут храниться на жёстком диске. Рекомендуется выбор данной опции с целью хранения изображений таходисков в определённых каталогах. Записанные таходиски можно повторно использовать для считывания. В случае выбора данной опции следует указывать названия файлов.

### *5.4. Калибровка сканера*

После установки драйверов сканера и выбора соответствующей модели в опциях, следует провести калибровку сканера. Для того, чтобы проверить правильно ли настроен сканер нужно отключить *Отсчет* (в подручном меню) и приблизить изображение тахокарты (подручное меню) в области "жандармов", регистрирующих пройденные километры.

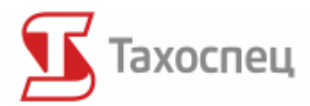

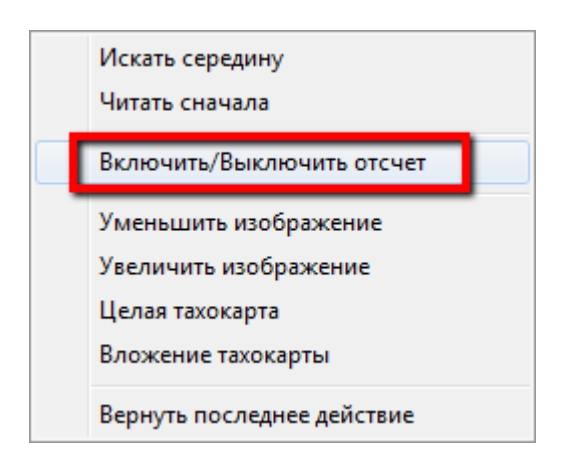

Правильность настроек параметров сканера проверяется в области "жандармов", регистрирующих количество пройденных километров. Если там сплошная линия (рисунок А), значит сканер настроен правильно.

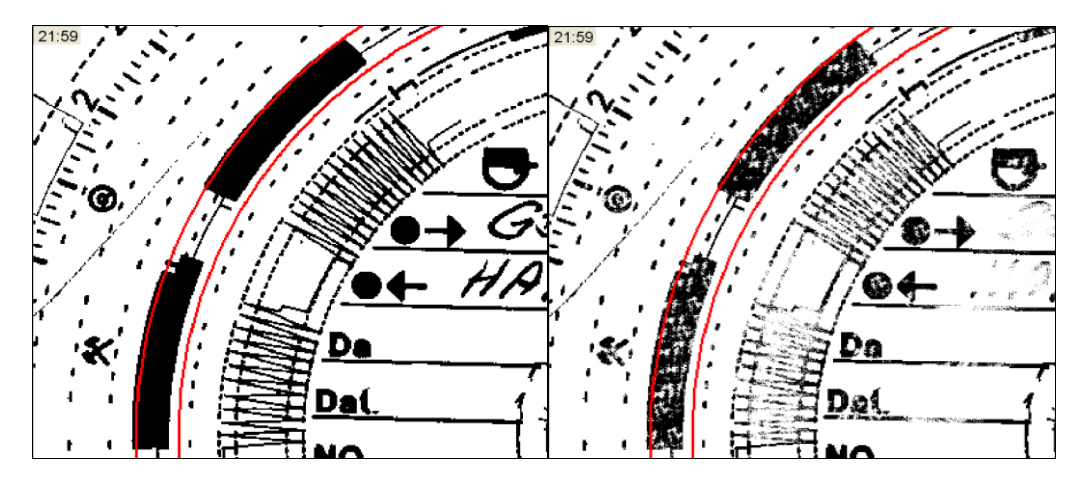

Рисунок А Рисунок Б

Если линия прерывистая (рисунок Б), следует вернуться к настройкам сканера и уменьшать *Яркость* на 10 единиц или увеличивать *Чувствительность* на 5 единиц, до получения требуемого изображения таходискa.

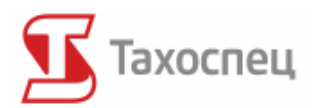

## **6.Работа с таходисками**

После сканирования таходискa в главном документе с левой стороны окна появляются:

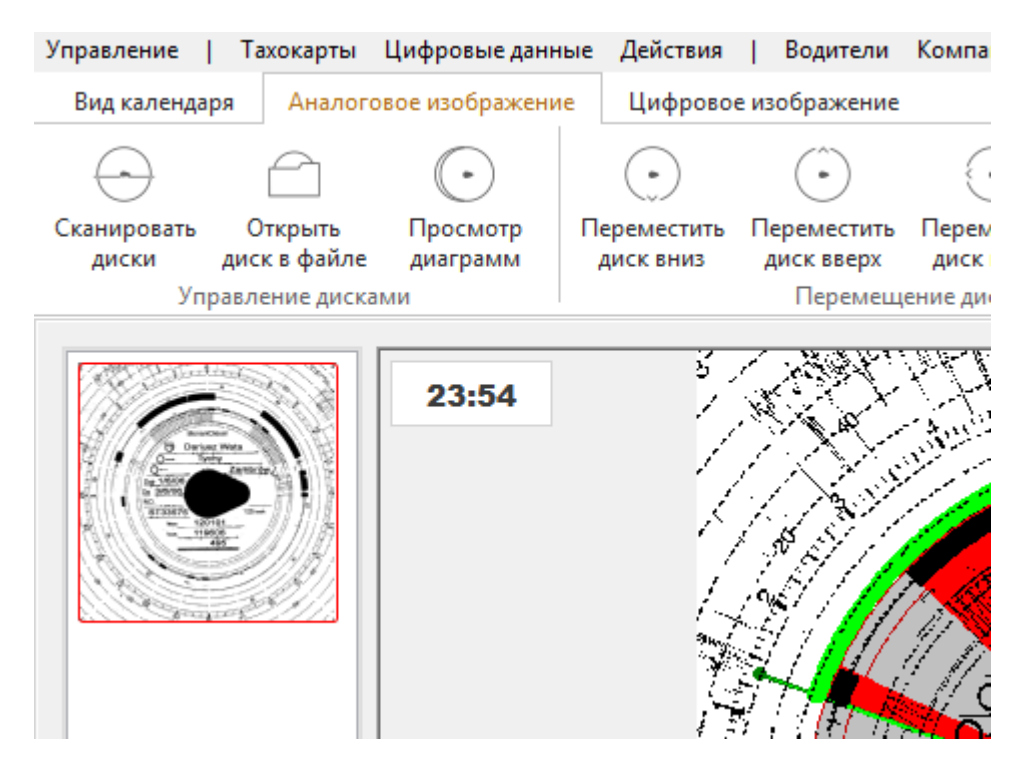

Таходиск, выделенный красной рамочкой, обозначает выбранный таходиск, который в данный момент находится в обработке. Выбрав таходиск из списка с левой стороны, его увеличенное изображение появится в центре экрана, после чего происходит автоматическая обработка таходискa.

## *6.1. Считывание таходискa с файла*

Благодаря тому, что файлы с изображениями таходисков были записаны на жёстком диске, существует возможность последующей загрузки таходискa без его сканирования при помощи кнопки:

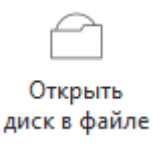

или можно выбрать в меню опцию *Тахокарты /Загрузить тахокарту с файла.*

Существует также возможность выбора большего количества таходисков, которые появятся в левом окне - как будто они были заново сканированы:

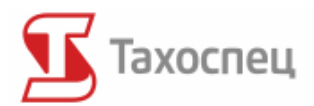

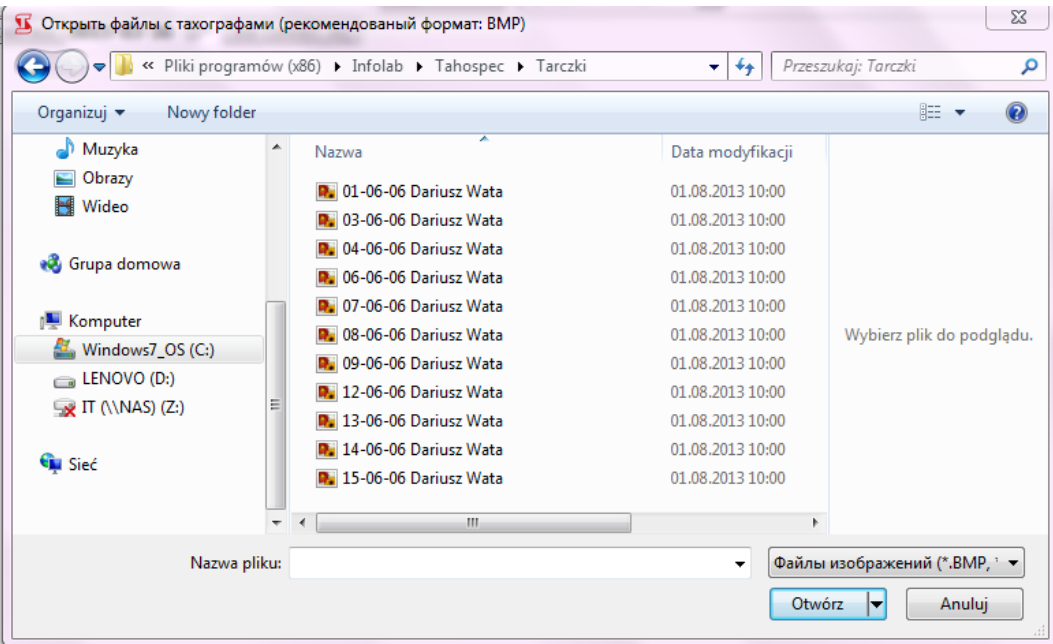

Вид окна может отличаться от вышеприведённого в зависимости от используемой операционной системы.

После выбора определённогo таходискa (или таходискoв) программа приступит к автоматическому считыванию времени работы водителя и пройденных километров.

Опция *Тахокарты /Загрузить шесть таходискoв с файла* даёт возможность для загрузки шести сканированных таходискoв, записанных в виде рисунка в формате А4. Благодаря этой опции возможно сканирование таходискoв на одном компьютерном месте и их пересылка электронным путём или внутренней сетью в фирме остальным пользователям программы Тахоспец. Благодаря данной опции несколько человек может сканировать таходиски, а другой будет вводить их в программу. В данном случае требуется только одна лицензия на программу, что может значительно сократить расходы по покупке программы.

#### *6.2. Автоматическая обработка таходисков*

Главная цель программы ускорить считывание таходисков. Далее мы представим, каким образом программа превращает обыкновенное изображение таходиска в понятные данные, на основании которых создаются отчеты.

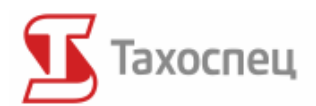

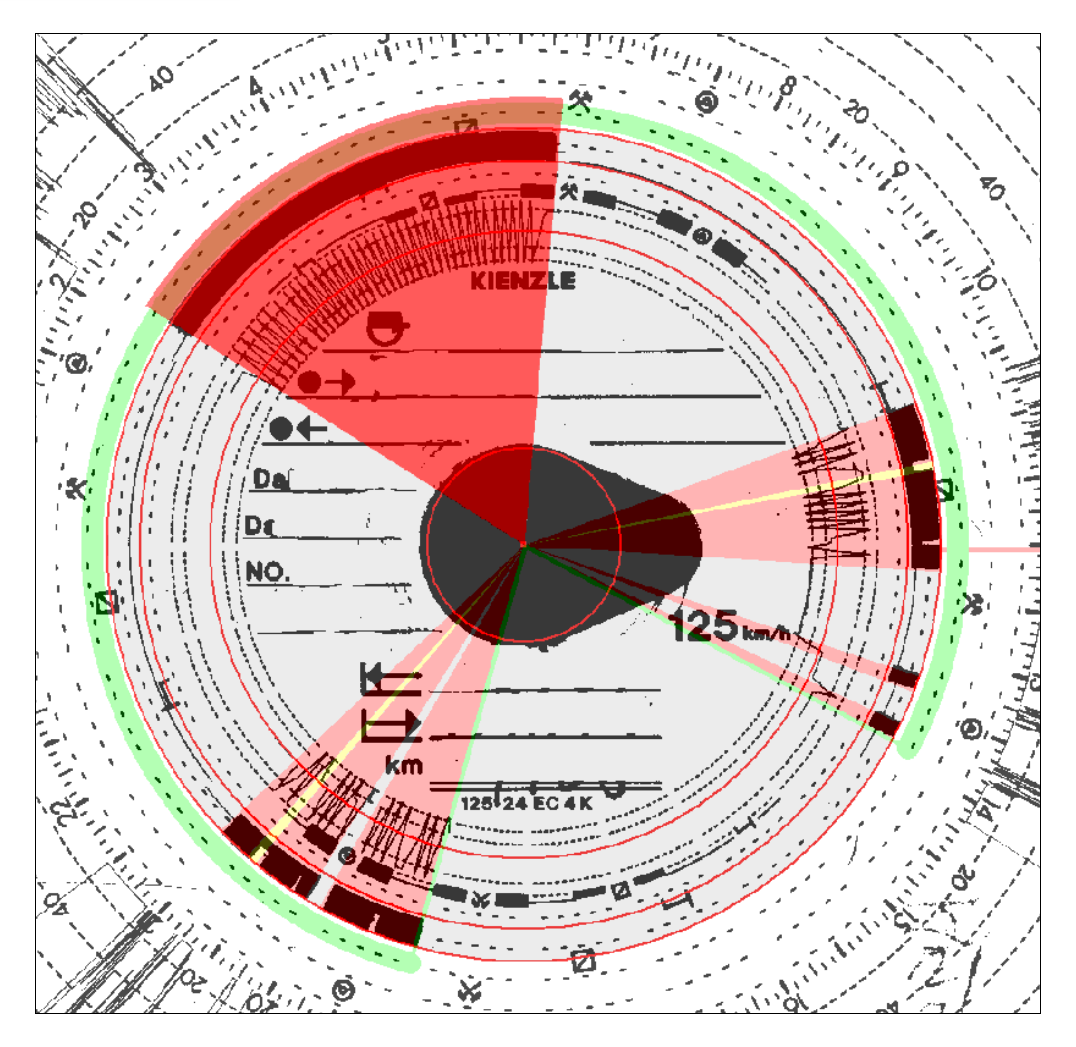

Программа автоматически обнаруживает периоды определённых отрезков езды, прочей работы, состояния готовности или стоянки сразу после сканирования или после загрузки таходискa с файла. Загрузка происходит автоматически и касается таходискa, выделенного красной рамочкой. Подробный результат считывания появится в таблицы *Отсчеты:*

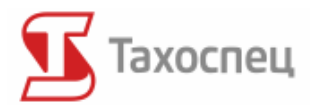

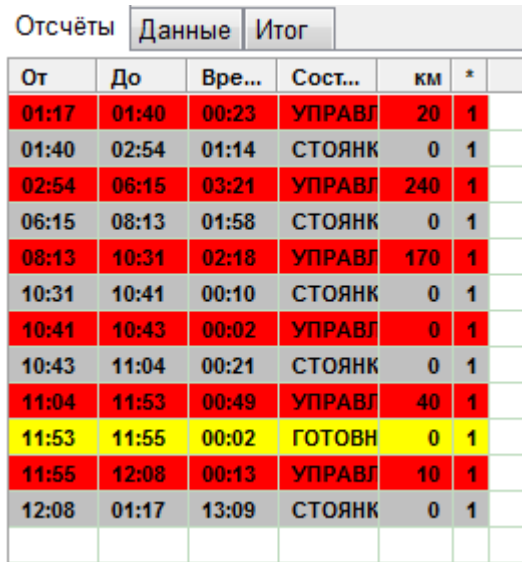

Таблица *Отсчеты* охватывает начало и конец определённой работы тахографа, её продолжительность, вид и количество пройденных километров на данном отрезке таходискa. В случае если программа не в состоянии автоматически обнаружить середину таходискa, следует воспользоваться кнопками:

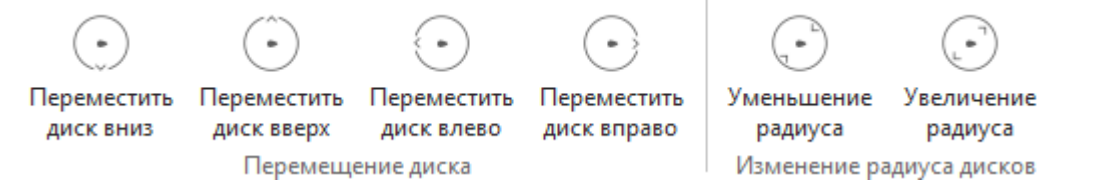

Их описание находится в разделе **Кнопки быстрого доступа к аналоговому изображению***.* Правильное считывание середины таходиска влияет на считывание режима работы и пройденных километров. Если обнаружение середины будет чересчур проблематичным следует перейти к ручной корректировке данных, описанных в разделе **Корректировка данных автоматически загруженных с таходиска.**

#### *6.3. Настройка опции считывания*

В настройках возможно установить минимальную величину считывания для езды, прочей работы, готовности и стоянки. При минимальных настройках, т.е. после 1-ой минуты для каждой из позиций, программа считывает все состояния тахографа продолжительность которых составляет как минимум одну минуту.

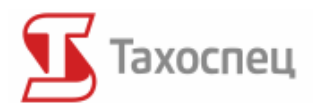

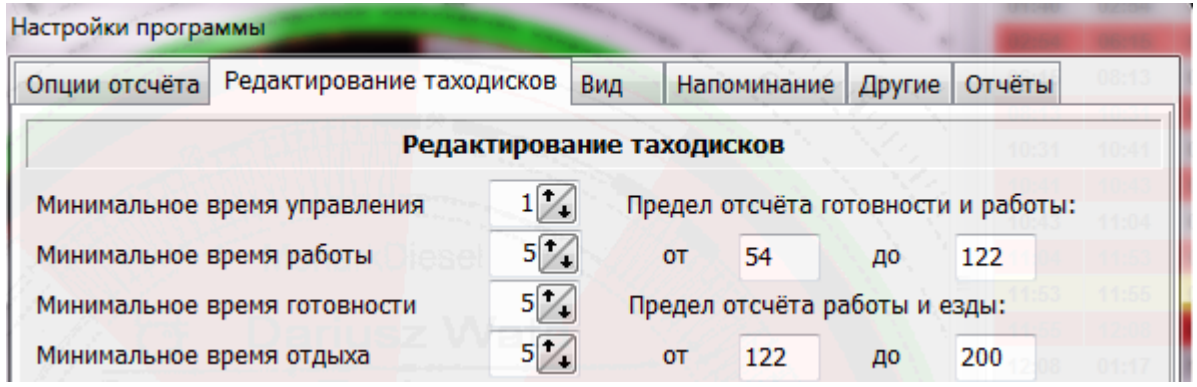

Недостатком данной настройки является считывание программой определённых постоянных пунктов таходиска, поэтому **рекомендуется следующая настройка: 1, 5,10,5.**

В программе можно установить длину радиуса диска, считывающего определённые показания тахографов. Если при считывании таходиска мы каждый раз вынуждены корректировать радиус cчитывания, следует навсегда изменить эту величину. Такая необходимость появляется к примеру в случае тахографов и таходисков ACTIA/POLTIK.

В случае если большинство маршрутов, осуществляемых водителями, находится поблизости от базы и места жительства, а следовательно, пункт установки и снятия таходиска не меняется, существует возможность указать город по умолчанию, который будет появляться при каждом таходиске. Соответственное указание городов установки и снятия таходисков требуется для расчёта командировочных водителей. Если даже программа Тахоспец не будет использоваться для расчёта командировок водителей, то в любом случае можно выбрать в настройках *Город по умолчанию*.

## *6.4. Корректировка данных автоматически загруженных с таходиска*

Иногда случается так, что программа ошибочно считывает некоторые данные с таходиска. Причиной тому могут быть неправильно проведённая калибровка сканера или повреждённый/поцарапанный таходиск. В случае если таходиск загрязнён или неправильно сканирован могут появиться проблемы с правильной загрузкой таходиска. Существует перечень возможностей для преодоления этих проблем. В программе Тахоспец предоставляется возможность корректировки неправильно загруженного таходиска.

#### **6.4.1. Изменение положения середины таходиска**

Иногда для правильного cчитывания таходиска, нужно вручную настроить центральный круг. Он должен находиться в следующей позиции:

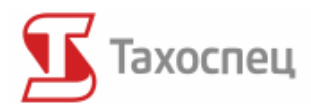

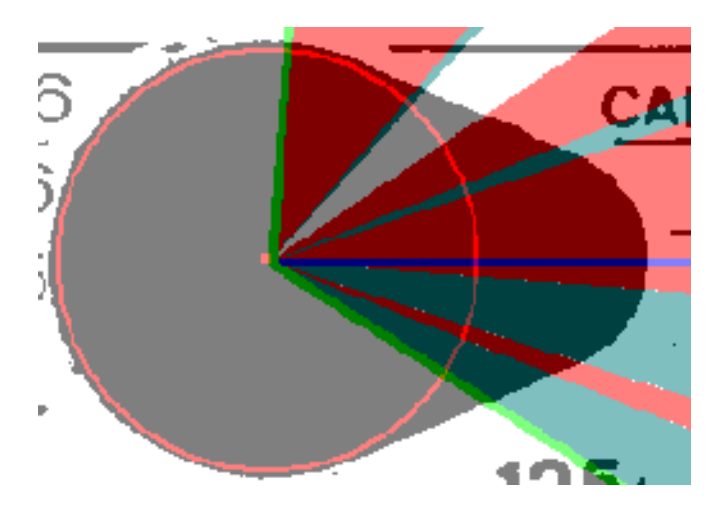

Для изменения положения середины служат следующие кнопки:

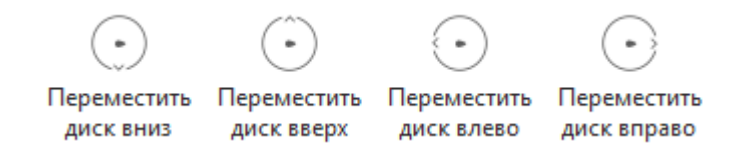

#### **6.4.2. Изменение радиуса диска, считывающего действия водителя**

В случае, когда действия на таходиске не находятся между двумя красными кругами, необходимо вручную сократить или увеличить их радиус.

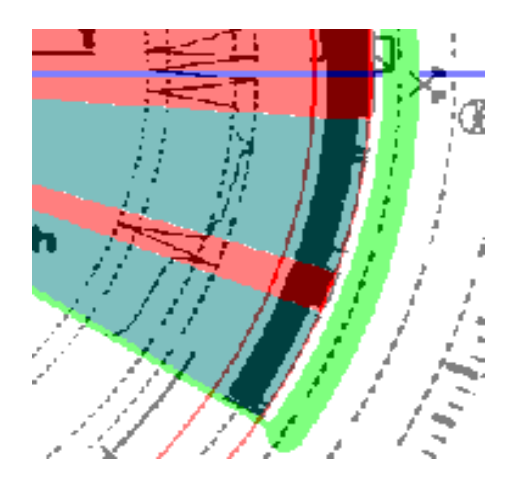

Можно отрегулировать радиус круга, считывающего время работы при помощи кнопок:

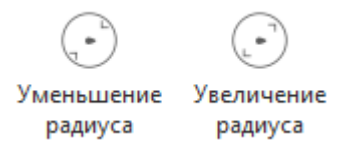

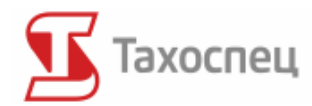

#### **6.4.3. Изменение положения 12 часа**

Тахоспец автоматически обнаруживает на таходиске 12-ый час, который обозначен голубой сплошной линией.

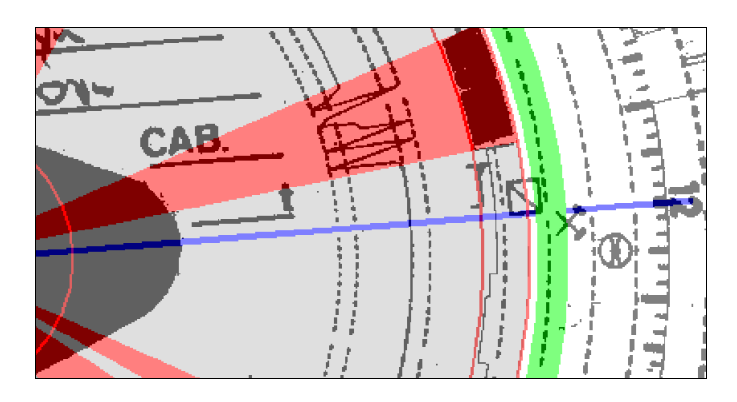

Для того, чтобы поправить положение 12 часа на таходиске, следует навести курсор мыши на голубую линию и протянуть её в требуемом направлении. От позиции 12-ого часа зависят показатели часов и минут на часах в левом верхнем углу центрального окна и на вкладке *Отсчеты.*

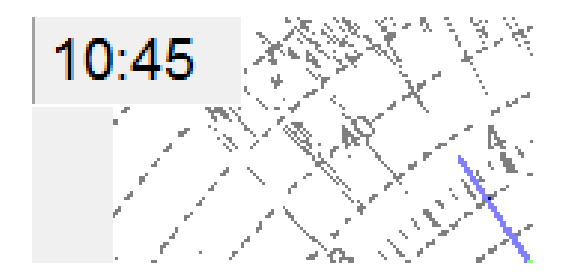

#### **6.4.4. Изменения времени установки таходискa**

Особенно важно определение пункта установки таходискa. Тёмно-зелёная линия служит для обозначения времени установки таходискa. Положение этой линии на таходиске влияет на действительные даты зарегистрированных происшествий.

К примеру, если на таходиске записана дата установки 03.06.2006, а снятия таходискa 4.06.2006, то в случае, когда мы обозначим на таходиске установку таходискa до 24:00, тогда всё это транспортное мероприятие происходит 4 июня (в данном случае обозначено установку таходискa в 23:56).

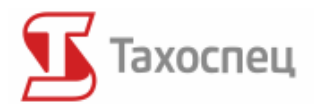

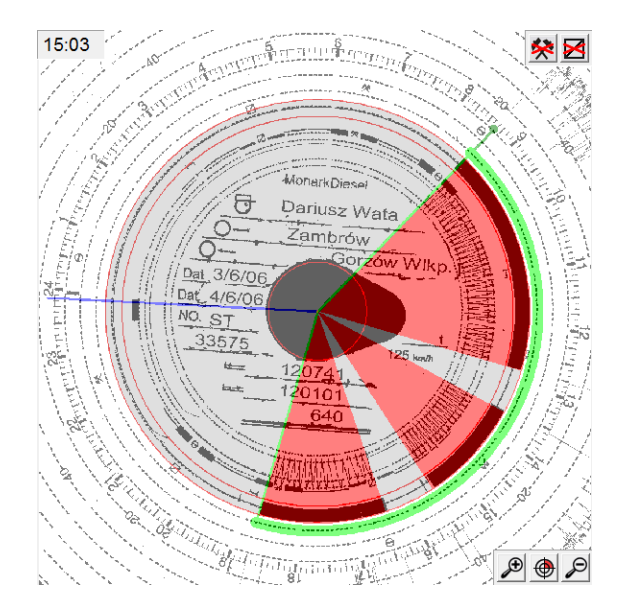

В связи с этим рекомендуется, чтобы водители записывали на обратной стороне таходисков время установки таходиска с целью более быстрой идентификации на таходиске места его установления. Позиция тёмно-зелёной линии установки таходискa влияет на начало и конец данного транспортного задания на данном таходиске. Зелёная линия, бегущая вокруг таходискa по часовой стрелке, обозначает начало и конец работы водителя.

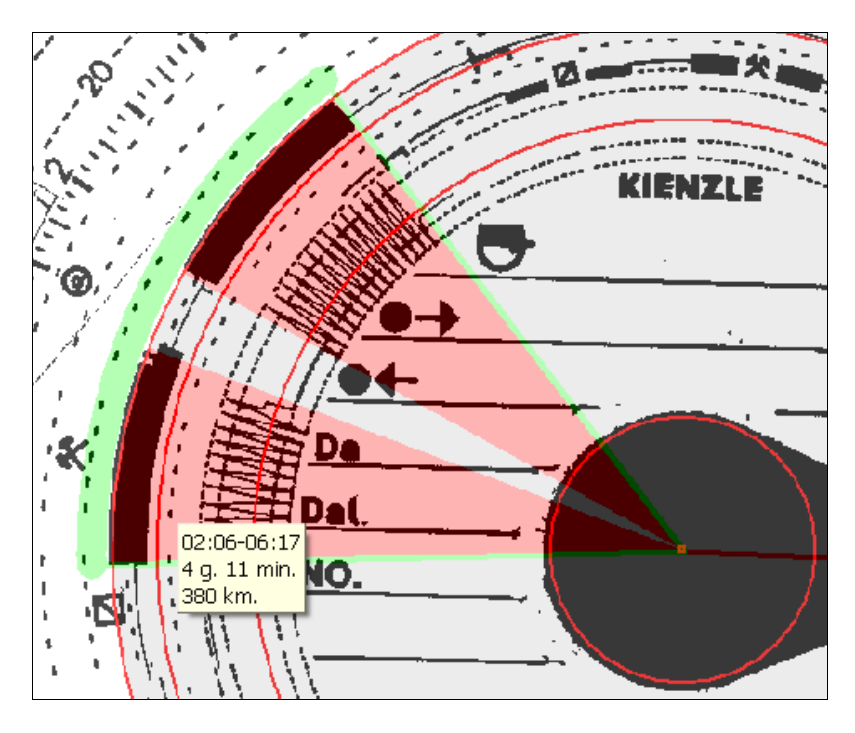

При редактировании изображения таходискa можно включить автоматические настройки начала дня работы водителя в Настройках на вкладке *Опции чтения*, обозначив опцию *Автоматически искать начало*. В программе начало дня работы водителя и линия установки таходискa настраивается автоматически после самого длинного непрерывного отдыха. Автоматические настройки однако иногда требуют ручной корректировки момента установки таходискa.

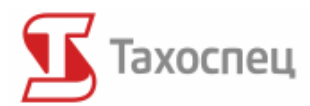

В ситуации, когда начало дня выпало в другом моменте таходискa, следует соответственно переместить тёмно-зелёную линию на место установки таходискa. Это происходит также, как и в случае поиска 12 часа, т.е. при помощи наведения курсора мыши на зелёную линию и её перемещение в необходимом направлении.

Доступ к быстрым настройкам таходискa возможен также если мы кликнем правой кнопкой мыши вне круга обнаруженных на таходиске действий и выбрав опцию *Установкa (вложение) тахокарты*. Время установки таходискa будет идентично времени, которое показывают часы в левом верхнем углу таходискa.

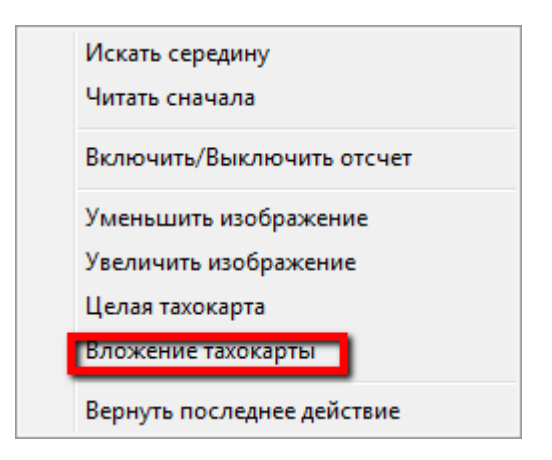

В случае, когда подготовленные недельные и двухнедельные рапорты не отвечают действительности, следует помнить об обозначении исходного положения.

## *6.5. Редактирование действий (подручное меню)*

В некоторых случаях необходимо нанести некоторые изменения во времени работы водителя. Всяческие модификации возможны благодаря обозначению вырезки таходискa и запуску подручного меню.

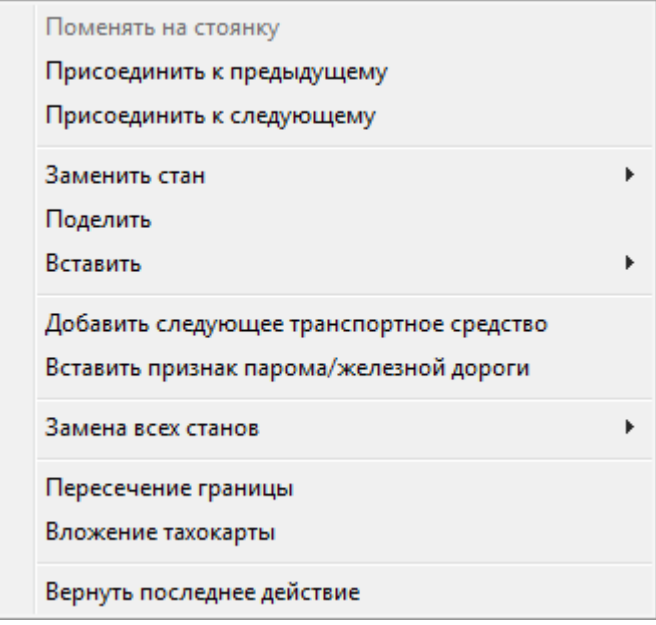

Авторское право © 2004-2016 Infolab и ООО «Тахолаб» 60

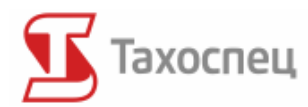

Опция *Поменять на стоянку* позволяет быструю замену выбранного действия на стоянку. Выбрав опцию *Присоединить к следующему* и *Присоединить к предыдущему* возможно также удаление определённых вырезок. Противоположной функцией обладает команда *Поделить*, благодаря которой возможно деление определённой вырезки на две равные части.

Функция *Несколько транспортных средств на таходиске* предоставляет возможность для введения нескольких автотранспортных средств на таходиске в случае когда водитель использовал таходиск в нескольких автотранспортных средствах. Данная функция описывается в последующем разделе при случае ввода таходисков.

Функция *Пересечение границы* позволяет определить время, когда водитель пересёк границу. Данная функция может пригодиться только тогда, когда мы осуществляем международные перевозки и хотим рассчитать командировочные при помощи программы Тахоспец.

При неточном считывании таходискa возможно изменение положения считывания данной вырезки - *Изменить стан (положение)*, и вставка вырезки при помощи команды *Вставить*.

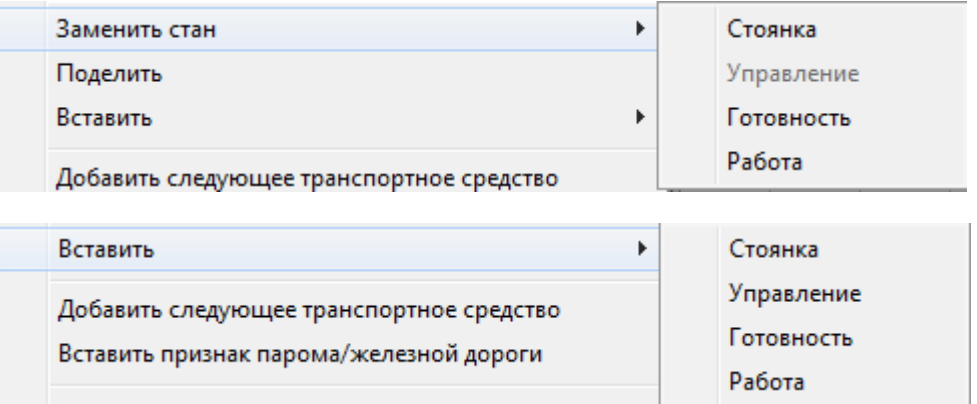

В случае, когда водитель неумело использует селектор тахографа, может пригодиться функция *Замена всех станов*.

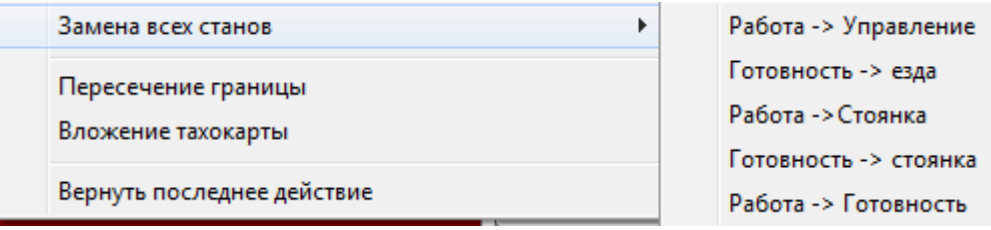

Рекомендуется, чтобы водители "ездили на кровати", во избежание штрафов за данную ситуацию.

Кнопки быстрого доступа, которые можно найти в правом верхнем углу таходискa, позволяют на быструю замену всех периодов готовности и/или прочей работы на стоянку.

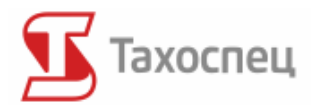

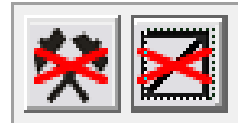

Это даёт возможность, например, для быстрого удаления непродолжительных готовностей и времени работы. Если водитель неправильно использовал селектор, благодаря им можно правильно рассчитать время работы без необходимости поочерёдного изменения периодов.

Такое же подручное меню доступно на уровне таблицы действий. Если период сильно тонкий, чтобы его можно было найти на таходиске, можно легко его найти в таблице:

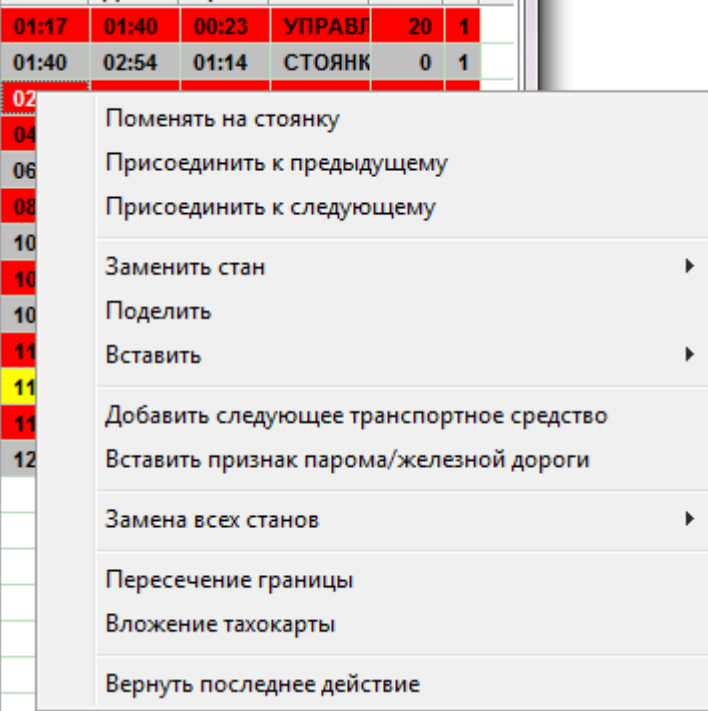

Если мы кликнем правой кнопкой мыши на таходиск вне радиуса обнаруженных действий, появится другое меню.

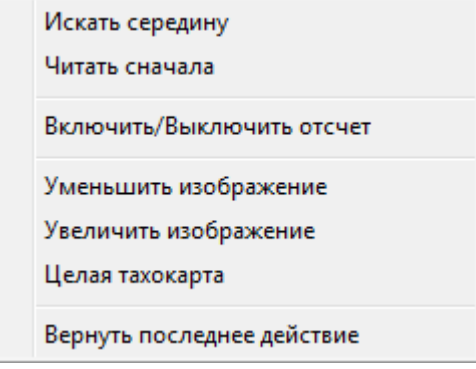

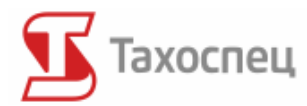

Здесь можно найти опции, которые дают возможность найти середину шайбы и повторного считывания действий. В случае ввода чрезмерного количества изменений, программа произведёт повторное автоматическое чтение.

*6.6. Редактирование (кнопки быстрого изменения режима)*

В левом нижнем углу вида таходискa виднеются иконки быстрого изменения режимов.

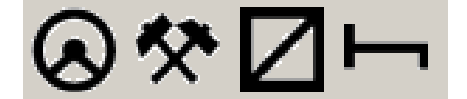

Иконки изображают поочерёдно (начиная с левой): езду, прочую работу, готовность и стоянку. Щёлкнув по какой-нибудь из них один раз, иконка активируется. Это значит, что мы выбрали данный режим для шайбы. Теперь нужно только кликнуть по шайбе, чтобы выбрать время начала действия и второй раз, чтобы выбрать время завершения.

Итак, чтобы выбрать режим езды с 13:00 до 14:15 следует кликнуть один раз по иконке езды, кликнуть один раз по шайбе на 13:00 и кликнуть по шайбе на 14:15. Такой промежуток времени должен появиться на таходиске.

Определение периодов в данном случае идентично определению периодов в окне просмотра и редактирования таходисков.

#### *6.7. Редактирование пройденных километров*

Под главным окном программы находится окошко с графическим изображением количества пройденных километров в форме файлов или сержантов. Каждая линия с нижней до верхней верхушки отвечает 5 пройденным километрам. Для того, чтобы перейти в режим редактирования следует нажать на кнопку в правом нижнем углу:

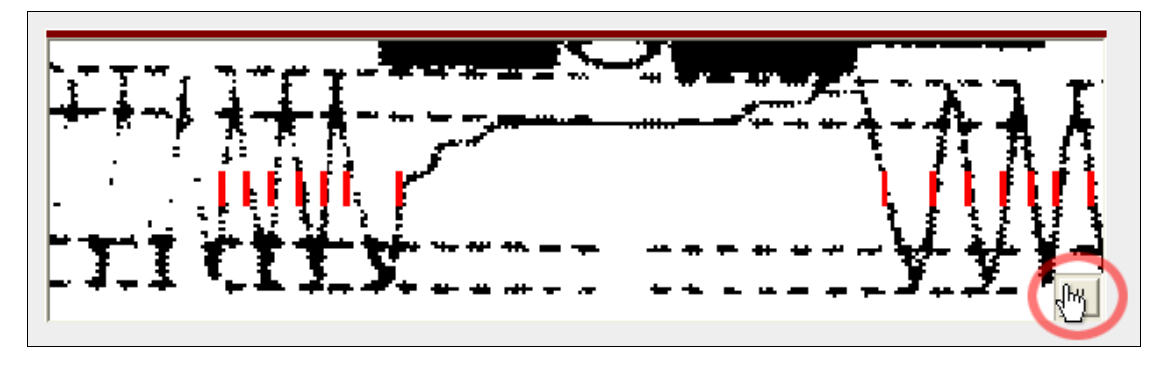

Потом можно перейти к добавлению и вычитанию пройденных километров. Щёлкнув на выбранном месте на линии километров, начинаем редактирование. После щелчка на полоске в данном месте появляется красная чёрточка и прибавляется 5 километров. Последующий щелчок в том же месте удаляет чёрточку и отнимает 5 километров. Кликать можно только на те места, которые входят в режим езды.

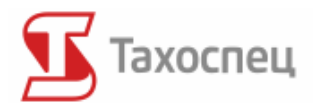

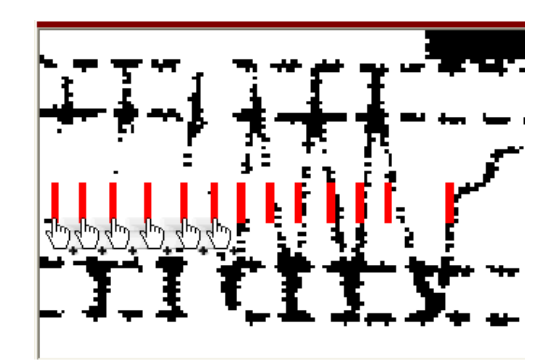

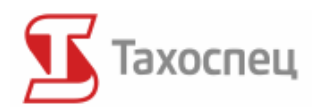

# **7. Загрузка таходисков с ручного аналайзера шайб (версия для контрольных служб)**

## *7.1. Установка аналайзера шайб*

**Нельзя подключать аналайзер шайб к включенному компьютеру, т.к. это может повлечь за собой повреждение считывателя и/или компьютера. Перед установкой аналайзера шайб следует выключить компьютер.**

#### **7.1.1. Подключение аналайзера к порту COM1 или COM2**

Аналайзер шайб следует подключить к какому-нибудь из доступных портов COM компьютера. Как правило доступны порты COM1 или COM2. Для того, чтобы подключить аналайзер следует:

- 1. выключить компьютер
- 2. вложить пин вилку 9 в аналайзер и прикрутить винтики
- 3. если свободный порт PS/2 отсутствует, следует с занятого порта вытянуть вилку клавиатуры (или мыши) и вложить её в переходник PS/2 доступный с аналайзером.
- 4. вложить кабель PS/2 переходника в свободный порт PS/2
- 5. вложить пин вилку 9 в свободный порт COM1 или COM2 в компьютере и прикрутить винтики.

### **7.1.2. Подключение аналайзера к порту USB**

Современные портативные компьютеры лишены внешних портов COM. Однако аналайзер шайб можно подключить и к порту USB. Для этого нужно воспользоваться приложенным к аналайзеру переходником COM в USB и подключить устройство при помощи этого переходника к свободному порту USB. Для того, чтобы подключить аналайзер таким способом следует:

- 1. выключить компьютер
- 2. вложить вилку 9 пин в аналайзер и прикрутить винтики
- 3. вложить кабель PS/2 в порт входа переходника
- 4. вложить кабель USB переходника в свободный порт USB
- 5. теперь можно включить компьютер
- 6. вставить приложенный к коробочке диск CD в привод CD ROM компьютера
- 7. драйверы "USB Serial Converter" и "USB Serial Ports" будут установлены автоматически
- 8. аналайзер будет доступен при следующем запуске компьютера.

#### **Внимание: Переходник действует только как COM1 или COM2.**

Для того, чтобы поменять настройки порта COM следует обратиться к настройкам оборудования в системе Windows (для Windows XP: *Пуск->Панель управления->система- >Вкладка:Оборудование [менеджер устройств]->Порты*) и изменить продвинутые настройки номера порта "USB Serial Port" , так чтобы он указывал на порт COM1 или COM2.

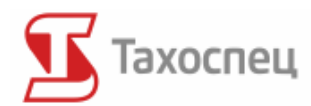

#### **7.1.3. Нанесение самоклеящейся плёнки**

К аналайзеру шайб приложена самоклеящаяся плёнка, которая облегчает размещение таходискa на аналайзере (Номер продукта: 1614-0101-048-000). для того, чтобы приклеить плёнку следует:

1. освободить плёнку от защитного слоя

2. приклеить плёнку наиболее клеящейся стороной вниз, к считывателю

3. убрать верхнюю защитную плёнку с плёнки, приклеенной на считыватель.

Нельзя приклеивать плёнку наиболее клеящейся стороной вверх, т.к. после размещения шайбы и попытке её снятия, она может повредиться.

Когда плёнка со временем в следствие её использования загрязнится следует её поменять. Отклеиваем плёнку со считывателя и снова приклеиваем новую плёнку согласно вышеприведённой инструкции.

### *7.2. Загрузка шайб*

Через меню *Тахокарты->Введите тахокарты с аналайзера* доступен модуль считывания данных с аналайзера таходисков.

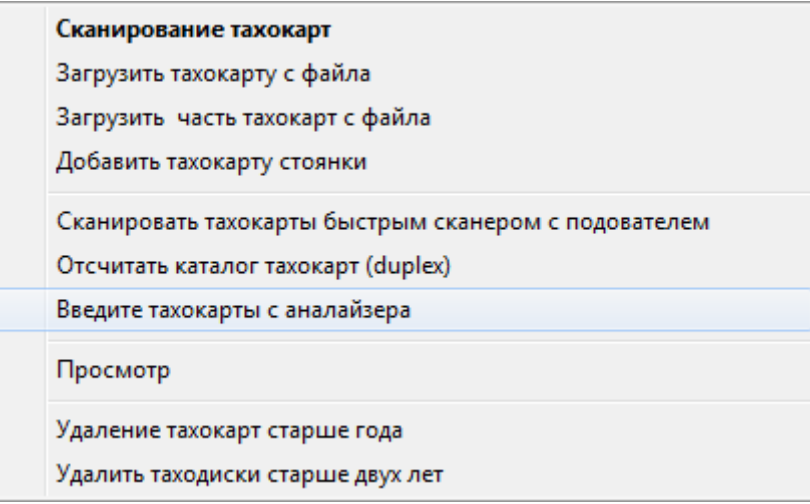

После выбора в меню данной позиции открывается окно показателей действия с аналайзера.

Первое, что мы должны сделать это выбрать нужный порт COM, к которому мы подключили аналайзер шайб. Такой выбор мы можем сделать внизу экрана в поле выбора *Порт COM аналайзера*. Перед началом считывания действий с таходиска следует разместить таходиск на считывателе так, чтобы чёрточка увеличивающего стекла была на 12:00. Для этого нужно крутить круг, на котором находится таходиск до момента пересечения чёрточки, обозначенной на увеличивающем стекле с чёрточкой, указывающей на 12:00. Если в списке наш порт COM не фигурирует, можно воспользоваться кнопкой *Обновить*, чтобы добавить его в список.

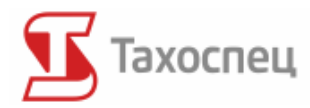

После этого следует нажать кнопку *Начать cчитывание (отсчет).* После нажатия кнопки на экране появится пустой таходиск, на котором мы сможем восполнить недостающие действия. Используя кнопки быстрого выбора действий выбираем какое действие таходискa, мы хотим изобразить.

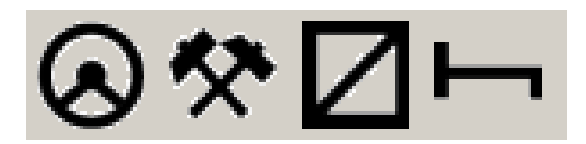

Для быстрого выбора действия можем воспользоваться клавишами "1", "2", "3", "4" клавиатуры нашего компьютера. Изображенное действие должно отвечать действию, которое находится в данный момент на обрабатываемой шайбе под чёрточкой на увеличивающем стекле аналайзера. После выбора нужного действия крутим круг аналайзера до тех пор, пока данное действие на обрабатываемой шайбе не кончится и мы можем выбрать следующее действие.

В левом верхнем углу экрана видны часы, которые указывают на каком времени находится в данный момент аналайзер. Более точный просмотр изображённых действий имеем с правой стороны экрана в таблице действий. Она служит для точного (с точностью до минуты) вычерчивания действий.

Наша работа заканчивается, когда действия, отображённые на экране, отвечают действиям, действительно записанным на обрабатываемом таходиске. После завершения считывания кликаем на кнопку *Завершить cчитываниe (отсчет)*. В данный момент начерченный таходиск перемещается в главное окно экрана программы, а мы можем начать обработку следующей шайбы. После анализа таходисков водителя следует восполнить данные для каждого таходискa и записать его в базе. Рекомендуется, чтобы одновременно в главном окне было открытых не более 30 шайб - всё зависит от конфигурации компьютера.

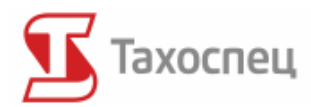

## **8.Загрузка таходисков в базу**

Прочтение всех действий на таходиске не однозначно с их записью в базе данных программы. Только таходиски, записанные в базе используются для генерирования отчетов. Для загрузки данных с таходискa и их записи в базе служит окно опции с правой стороны окна аналогового вида.

Итак, чтобы после сканирования таходисков ввести данные водителя, машины, дату и показания счётчика километров следует перейти в окно *Центральное поле*.

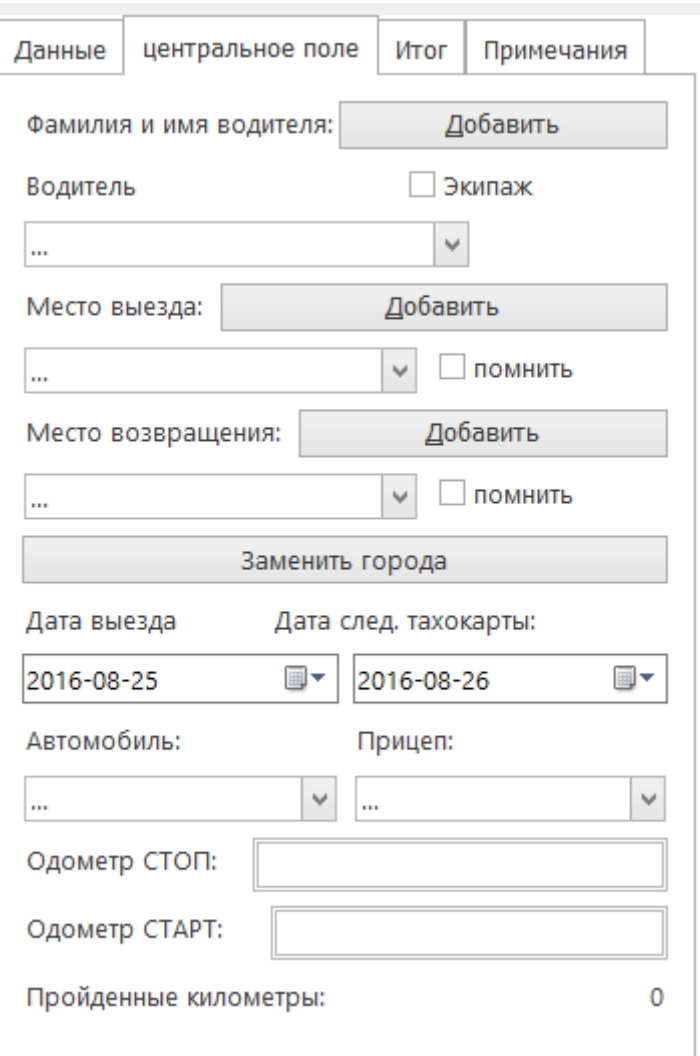

**Рекомендуется перед сканированием упорядочить таходиски начиная с самого старшего до самого позднего данного периода**, т.е. к примеру, с понедельника по воскресенье на данной неделе. В случае сканирования таходисков двойного экипажа рекомендуется вводить данные "парами". В таком случае следует выбрать опцию *Экипаж (Двое),* так, чтобы вводимые данные копировались для второго водителя.

Во вкладке *Центральное поле* можно выбрать водителя, автотранспортное средство, пункт установки и снятия таходискa, полуприцеп, исходные показания счётчика и конечные

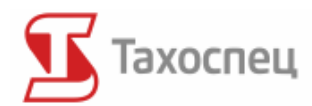

показатели. Все эти данные можно найти на таходиске. **В поле выбора можно выбрать только тех водителей и только те автотранспортные средства/полуприцепы, которые уже фигурируют в базе данных.** Если какого-либо водителя нет в списке, можно его добавить при помощи кнопки *Добавить.*

Кроме этих данных мы можем также вписывать замечания для данного таходискa. Иногда необходимо добавить такие замечания: напр.: когда водитель написал причину, по которой произошло нарушение. Под полем *Примечания* находится список готовых шаблонов замечаний, которые можно добавить кнопкой "+".

Если водитель ездит постоянно по одному маршруту, можно выбрать опцию *Помнить.* После записи таходискa в базе, названия населённых пунктов останутся в полях редактирования.

Для того, чтобы облегчить считывание данных, записанных водителем на таходиске, существует возможность увеличить таходиск при помощи кнопки scroll мыши и кнопок в правом нижнем углу

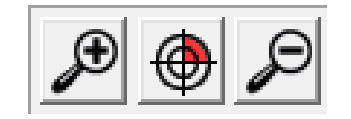

или щёлкнув правой кнопкой мыши, после чего разворачивается меню:

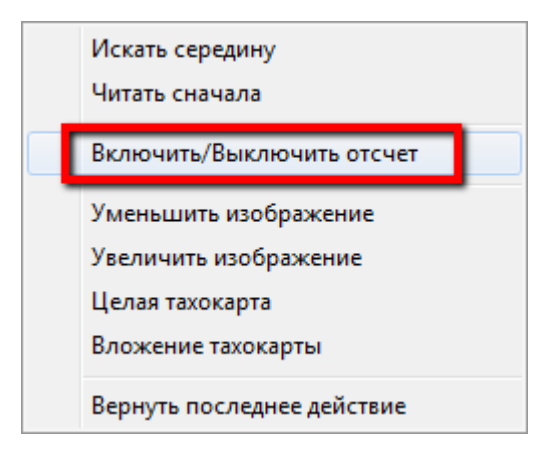

Кроме увеличения и уменьшения изображения таходискa в этом меню существует также возможность повторного поиска середины таходискa, повторного считывания таходискa и усреднения изображения. Практической является также опция *Включить/Выключить отсчет* с целью проверки точности сканирования.

С правой стороны вкладки *Отсчёты* находится вкладка *Данные,* в которой записываются данные водителя, место и дата установки и снятия таходискa, показания счётчиков и регистрационный номер машины.

Во вкладке *Итог* можно увидеть основные статистические данные данного таходискa.

Авторское право © 2004-2016 Infolab и ООО «Тахолаб» 69

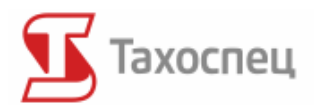

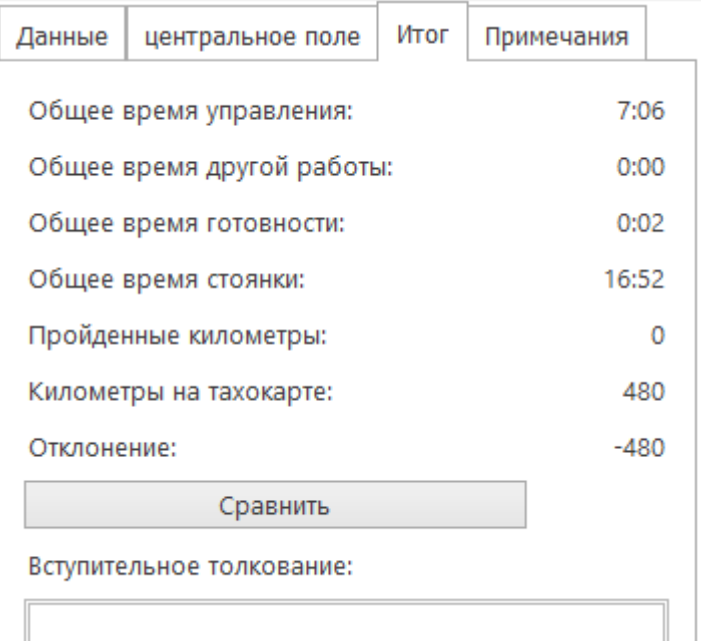

После заполнения *Конечных показаний счётчика* и *Исходных показаний счётчика*, которые должны быть записаны на каждом таходиске водителем, можно проверить подытоживание времени работы, стоянок, готовностей и езды, а также пройденных километров в окошке *Итог*.

Программа полностью подсчитывает время езды, работы, готовности и стоянок данного дня. Следует помнить, что время стоянки не равняется отдыху, что учитывается в контрольных рапортах времени работы. Время отдыха — это каждая стоянка продолжительностью дольше 1 часа.

На основании этих данных можно проверить правильно ли было проведено считывание таходискa. Мы получаем также быструю информацию о времени работы водителя в данные сутки без записи таходискa в базе.

**Время, указанное в итогах, не идентично времени работы водителя в данные рабочие сутки согласно положениям трудового права. Данные положения отличаются в зависимости от страны.**

Кнопка *Сравнить (равнять)* служит для нивелировки отклонений пройденных (проеханных) километров и *Километры на тахокарте.* Разница может быть результатом ошибок в cчитывании, двойного экипажа или попыток манипуляции тахографом или счётчиком автотранспортного средства.

Во вкладке *Итог* находится также интерпретация, считанных с данного таходискa показателей, согласно положениям закона ЕСТР (AETR) и соглашению 561.

**Информация, указанная во вступительной интерпретации, не окончательна и является следствием интерпретации только одного таходискa. Для того, чтобы проверить** 

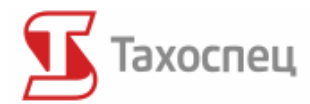

**полное соответствие с положениями закона, следует проанализировать по крайней мере 2 недели времени работы в контрольном отчете.**

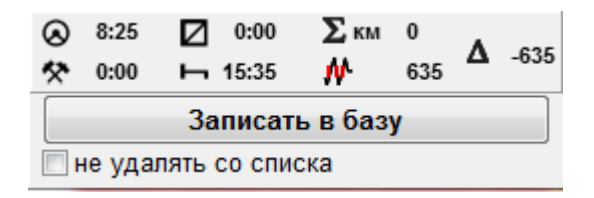

Нажав кнопку *Записать в базу* программа автоматически переходит к считыванию следующего таходискa, а записанный таходиск можно уже просмотреть в базе (*Тахокарты/Просмотр*). Если мы выберем опцию *Не удалять со списка*, таходиск, после записи в базе, не исчезнет из списка таходисков с левой стороны. Эта опция может пригодиться в ситуации, когда мы хотим сравнить данные одного таходискa с другим, который планируем записать.

## *8.1. Загрузка нескольких автотранспортных средств на одном таходиске*

Иногда необходимо ввести несколько автотранспортных средств на одном таходиске. Такая ситуация имеет место тогда, когда водитель использует одну и ту же шайбу в больше, чем в одном транспортном средстве. Если мы хотим правильно рассчитать расход топлива для каждой из машин, мы должны воспользоваться опцией *Несколько автотранспортных средств на одном таходиске* в подручном меню.

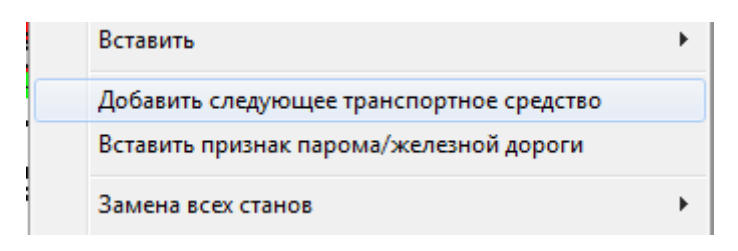

Выбираем на таходиске или в таблице *Отсчеты* период, которого начало покрывается с заменой машины и выбираем функцию *Несколько автотранспортных средств на таходиске.* Выбрав эту функцию, откроется окно, в котором мы можем выбрать новое автотранспортное средство и вписать показания его счётчиков.

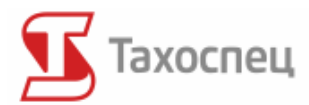

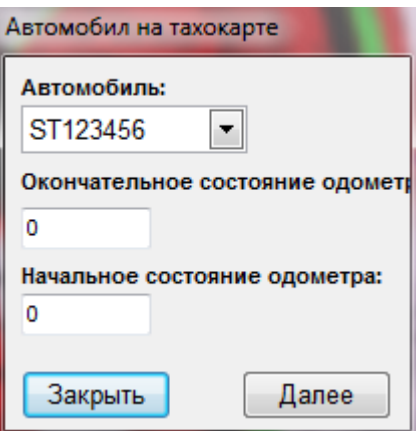

Нажав на кнопку *Далeе* новое автотранспортное средство будет прикреплено к данному таходиску с выбранного раннее периода со вписанными показаниями счётчика.

Правильность наших действий мы можем перепроверить во вкладке *Отсчеты,* где порядковый номер машины, на которой ехал водитель, будет виден в последней колонке.

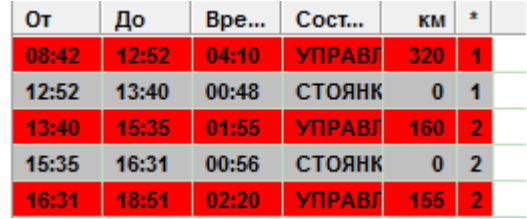

Использование данной опции оправданно, если мы хотим контролировать расход топлива или используем *Отчет пробега автомобилей*. В противном случае достаточно выбрать во вкладке *Данные* одно автотранспортное средство, на котором водитель начинал работу, а остальные автотранспортные средства вписать в замечаниях к таходиску.

#### *8.2. Загрузка нескольких таходисков на один день*

Во время загрузки таходисков в базу Тахоспец проверяет был ли на данный день и на данное автотранспортное средство загружен таходиск определённого водителя или водителей. В случае, когда программа найдёт в базе записанный таходиск на этот день возможны следующие ситуации:

- двойной экипаж;
- сменная езда;
- водитель водил два и больше автотранспортных средств в данный день;
- водитель предоставляет больше чем один таходиск на 24 часа с данного автотранспортного средства.

В зависимости от ситуации можно объединять таходиски или загружать их так, чтобы они воспринимались отдельно друг от друга.
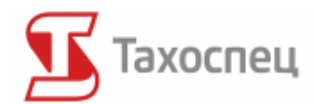

### **8.2.1. Двойной экипаж**

В случае езды двоих водителей, в тахографе должны быть установлены два таходискa. Запись на этих таходисках, касающаяся пункта установки и снятия, дат, автотранспортного средства и счётчиков должна быть одинаковой за исключением имени и фамилии водителя.

В случае, когда на одном с таходисков регистрируется езда, то для другого водителя регистрируется состояние готовности. В случае таходисков с двойного экипажа программа при считывании подсчитывает только пройденные километры данного водителя-отсюда могут появиться большие отклонения в километрах, считанных с таходискa и со счётчика. В такой ситуации обосновано объединение таходисков.

В программе Тахоспец была упрощена процедура загрузки таходисков двойного экипажа. Таходиски следует упорядочить таким образом, чтобы они были уложены поочерёдно: первая шайба первого водителя, первая шайба второго водителя, вторая шайба первого водителя, вторая шайба второго водителя, третья шайба первого водителя, третья шайба второго водителя. При таком размещении таходисков в окне с левой стороны загрузка происходит следующим образом:

 при таходиске первого водителя включаем опцию *Экипаж* во вкладке *Данные* и дописываем все остальные данные на этой вкладке

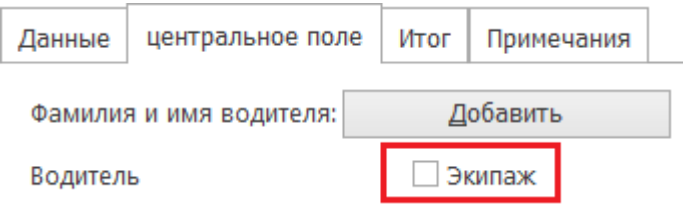

 После нажатия кнопки *Записать в базе* опция *Экипаж* перестаёт быть активной и можно загружать таходиск второго водителя - облегчение в данном случае заключается в том, что все данные во вкладке *Данные* не меняются, т.к. таходиск второго водителя отличается только именем и фамилией водителя и только такую информацию надо изменить.

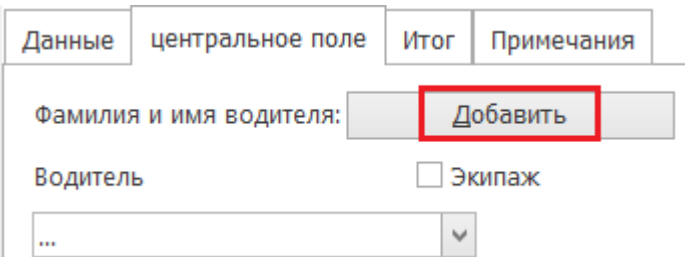

 При следующем нажатии на кнопку *Записать в базу* данные на вкладке меняются так, как и в случае загрузки одинарных таходисков. Теперь можно снова вводить данные первого водителя, не забывая о нажатии кнопки *Экипаж*.

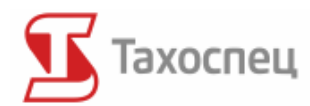

#### **8.2.2. Cменная eзда**

B один и тот же день автотранспортным средством может управлять несколько водителей-в таком случае не следует объединять этих таходисков.

#### **8.2.3. Езда на нескольких автотранспортных средствах в данный день**

В таком случае, водитель не более 24 часов, может использовать в каждом из этих автотранспортных средств одну и ту же шайбу, записывая отдельные показания счётчиков и регистрационный номер на оборотной стороне таходискa. Допускается также объединение таходисков или использование опции *Несколько автотранспортных средств на таходиске* при записи таходиска.

### **8.2.4. Несколько таходисков в течение дня на одном автотранспортном средстве**

Иногда водитель предоставляет больше чем один таходиск с данного автотранспортного средства в течение 24 часов. Такая ситуация является необоснованным использованием большего количества таходисков и преследуется законом автодорожной инспекции. В программе можно объединить такие таходиски, чтобы правильно рассчитать время работы водителя.

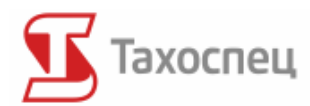

### **9.Просмотр и редактирование тахокарт**

Все данные, записанные в программе хранятся в базе данных. Программа предоставляет возможность просмотра всех таходисков, записанных в базе. Находящиеся в базе таходиски учитываются во всех отчетах. Если мы не можем найти какого-либо таходискa в базе, это значит, что он не был там записан и не учитывается в отчетах. При помощи кнопки:

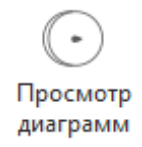

можно открыть окно просмотра и редактирования таходисков.

Просмотр базы можно произвести через фильтровку по фамилии и имени водителя, пункта отправления, пункта возврата, даты выезда и регистрационного номера автотранспортного средства. К примеру, чтобы найти в базе все таходиски Дариуша Ваты на маршруте с пунктом отправления *Щецин*, следует поставить галочку в квадратиках возле полей *Фамилия и имя водителя*, *Пункт выезда (отправления)* и выбрать соответственные данные.

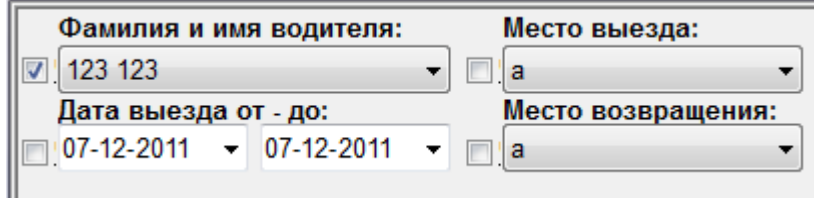

Фильтровка базы начнётся после нажатия на кнопку *Фильтровать.*

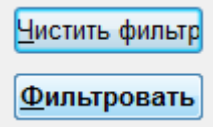

После такой фильтровки базы возможно сравнение всех таходисков на этом маршруте, касающихся продолжительности работы и пройденных километров. Для того, чтобы просмотреть базу по данным категориям следует нажать на кнопку *Чистить фильтр* и загрузить новые данные в фильтр.

### *9.1. Редактирование записанных таходисков*

После выбора нужного рекорда с записанным таходиском возможно редактирование записанных данных на вкладке *Отсчеты* и *Центральное поле.*

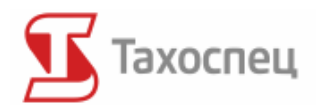

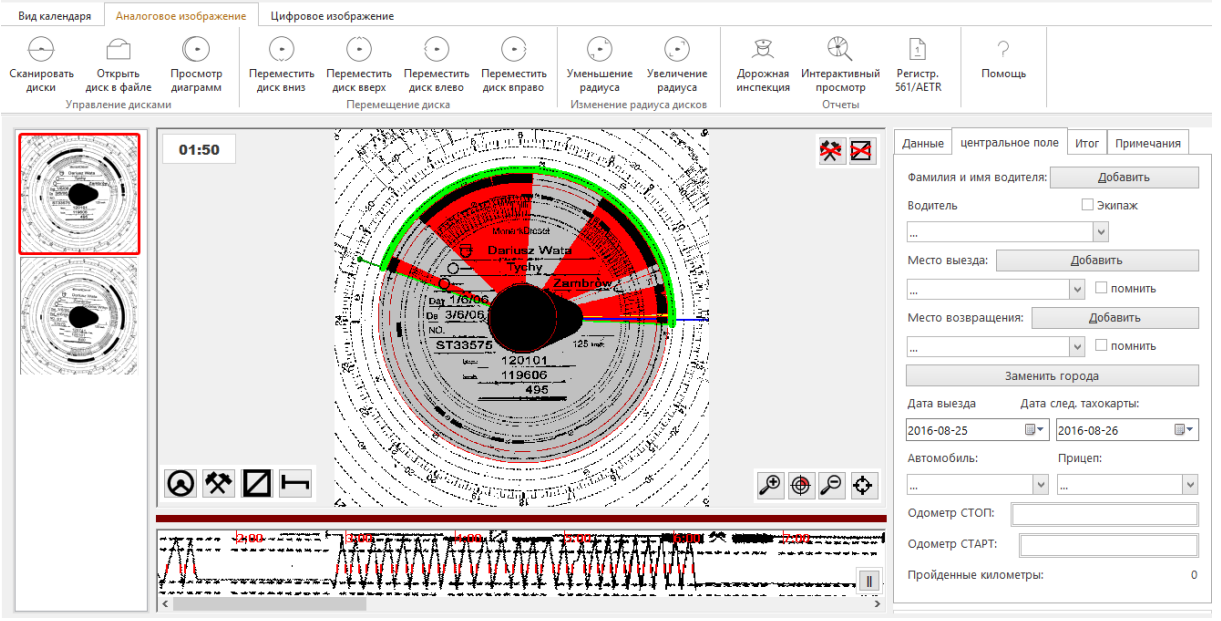

.<br>Управление | Тахокарты Цифровыеданные Действия | Водители Компании | Автомобили Полуприцепы | Города | Топливо | Отчеты | Помощь

В *Центральном поле* возможно изменение имени и фамилии водителя, населённого пункта, дат, регистрационного номера автотранспортного средства и счётчика. После всех изменений следует нажать на кнопку *Записать.*

### *9.2. Редактирование записанных действий*

После двукратного нажатия на *Данные* в колонках *от, до и положение* можно менять записанные данные. После изменения данных в этих колонках можно вернуться к исходному положению, нажимая на кнопку *Отменить изменения*, или записать их в базе, нажав на кнопку *Записать в базе.*

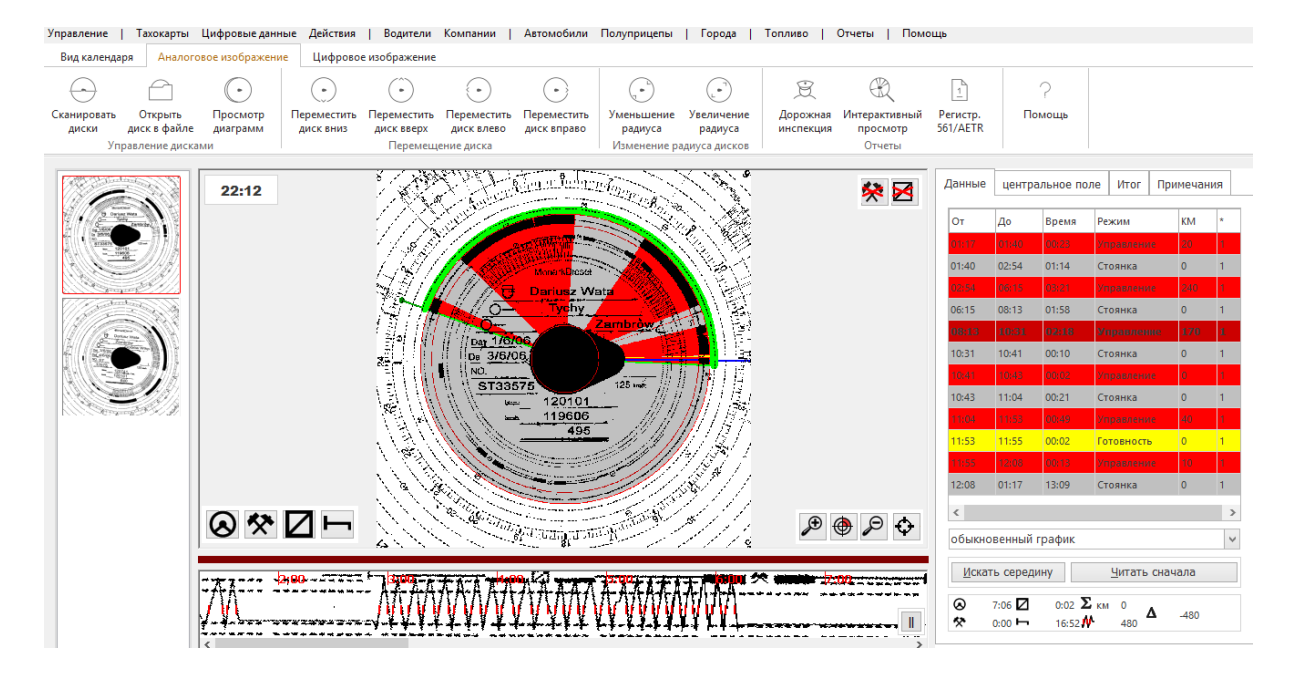

Авторское право © 2004-2016 Infolab и ООО «Тахолаб» 76

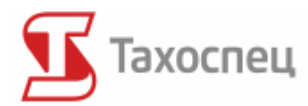

В правом верхнем углу окна просмотра таходискa существует возможность выбора определённых режимов роботы на графике.

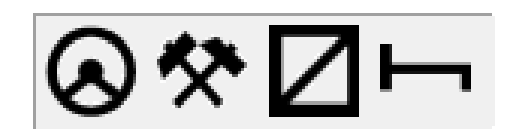

Каждая иконка обозначает режим, который мы будем использовать. Поочерёдно это: езда, прочая работа, готовность, стоянка. Выбор происходит при тройном нажатии мышки:

- Первое нажатие: Кликаем левой кнопкой мыши по выбранной иконке. Таким образом выбираем режим.
- Второе нажатие: Устанавливаем мышку в выбранном месте на таходиске. Часы в левом верхнем углу показывают обозначенное время. Кликаем один раз левой кнопкой мыши. Выбранное время будет временем начала действия, выбранногo в первом нажатии.
- Третье нажатие: устанавливаем мышку в выбранном месте на таходиске. Часы в левом верхнем углу показывают обозначенное время. Кликаем один раз левой кнопкой мыши. Выбранное время будет временем завершения действия, выбранногo в первом нажатии.

Действие появляется на графике уже после третьего нажатия. Все действия между началом и завершением будут дописаны. Можно вернуться к исходному положению, нажимая на кнопку *Отменить изменения*, или записать их в базе после нажатия на кнопку *Записать в базе*.

### *9.3. Удаление записанных таходисков*

После выбора определённой ячейки в базе возможно её удаление при помощи нажатия правой кнопки мыши.

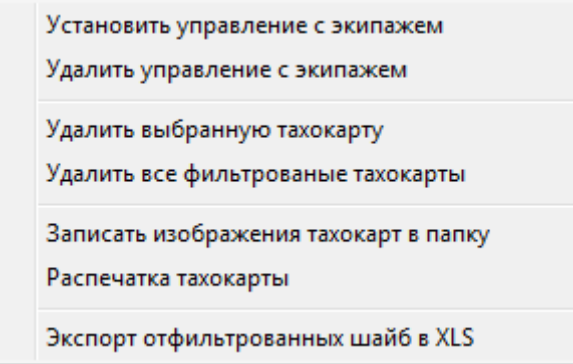

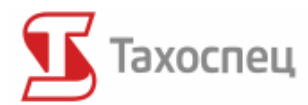

# **10. Цифровой модуль**

После нажатия цифрового изображения полностью меняется вид главного экрана. Он полностью ориентирован на просмотр баз с точки зрения введённых данных с карт водителей и цифрового тахографа автотранспортного средства.

# *10.1. Просмотр цифровых данных*

Нижеприведённый скриншот экрана представляет вид главного экрана просмотра цифровых данных:

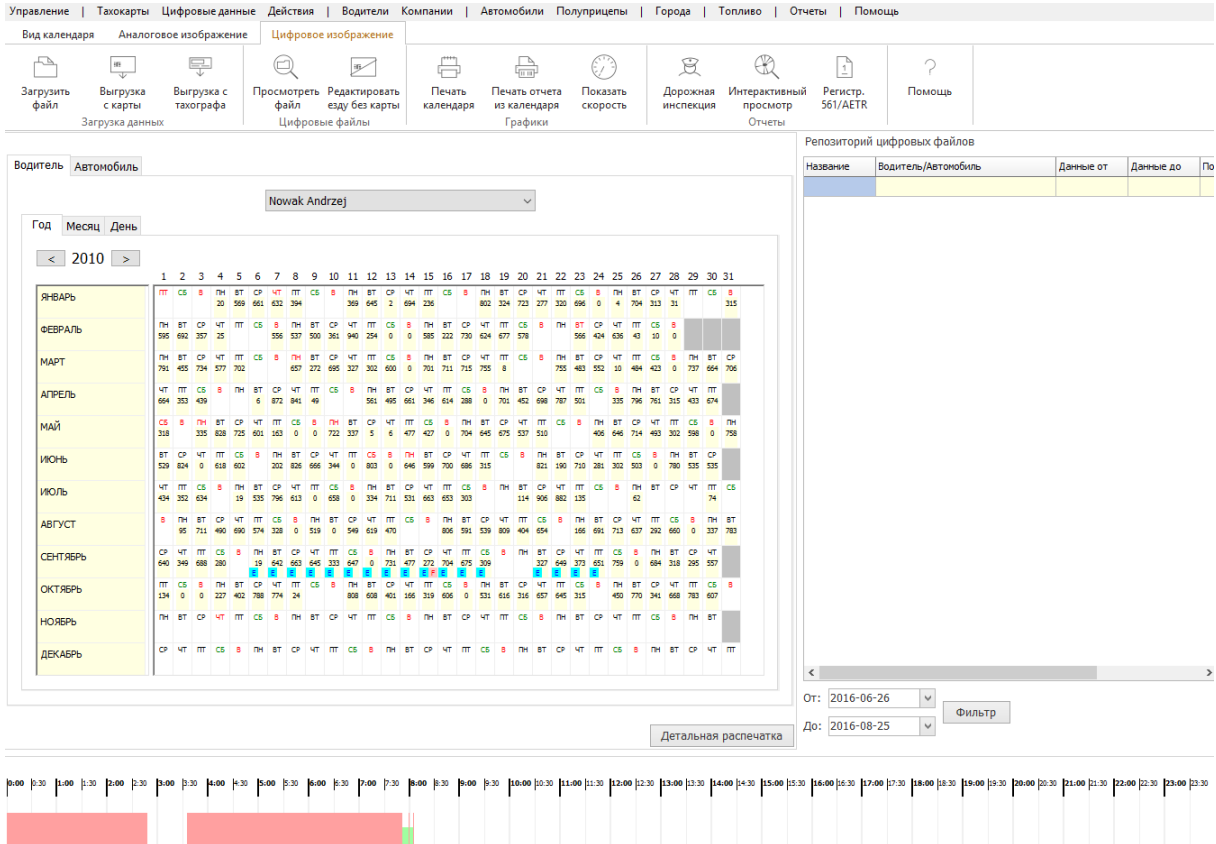

Главные вкладки, *Водитель и Автомобиль*, дают возможность для изменения данных, которые мы хотим просмотреть.

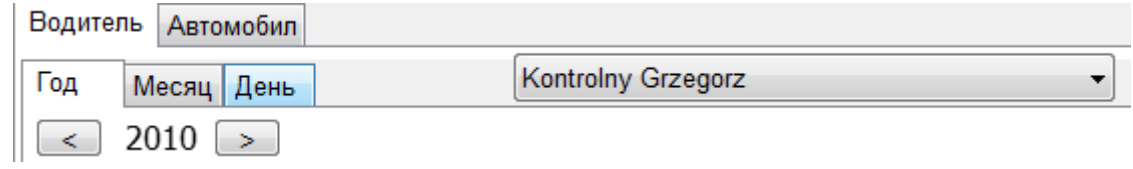

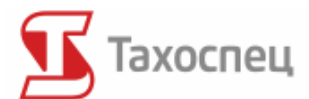

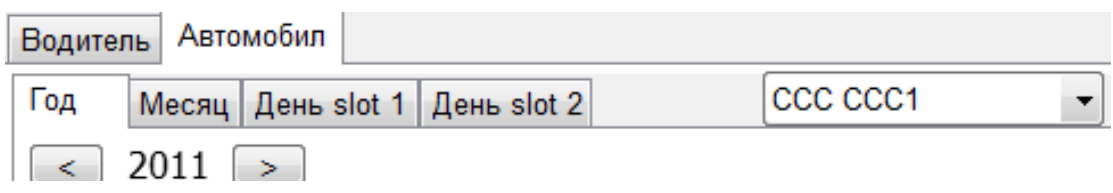

Данные с автотранспортного средства могут отличаться от данных с карты водителя и содержать другие данные. Водителя или автотранспортное средство выбираем в поле выбора сразу возле вкладок *Год, Месяц и День*. В случае просмотра данных с автотранспортного средства у нас есть возможность выбора слота с тахографа, которого данные мы хотим просмотреть. Зафиксированные в двух слотах данные могут отличаться друг от друга.

По середине экрана в нашем распоряжении календарь с обозначенными днями, в которых записаны какие-либо действия. Мы можем выбрать три вида:

• Год

 $\leq$  2010  $\geq$ 

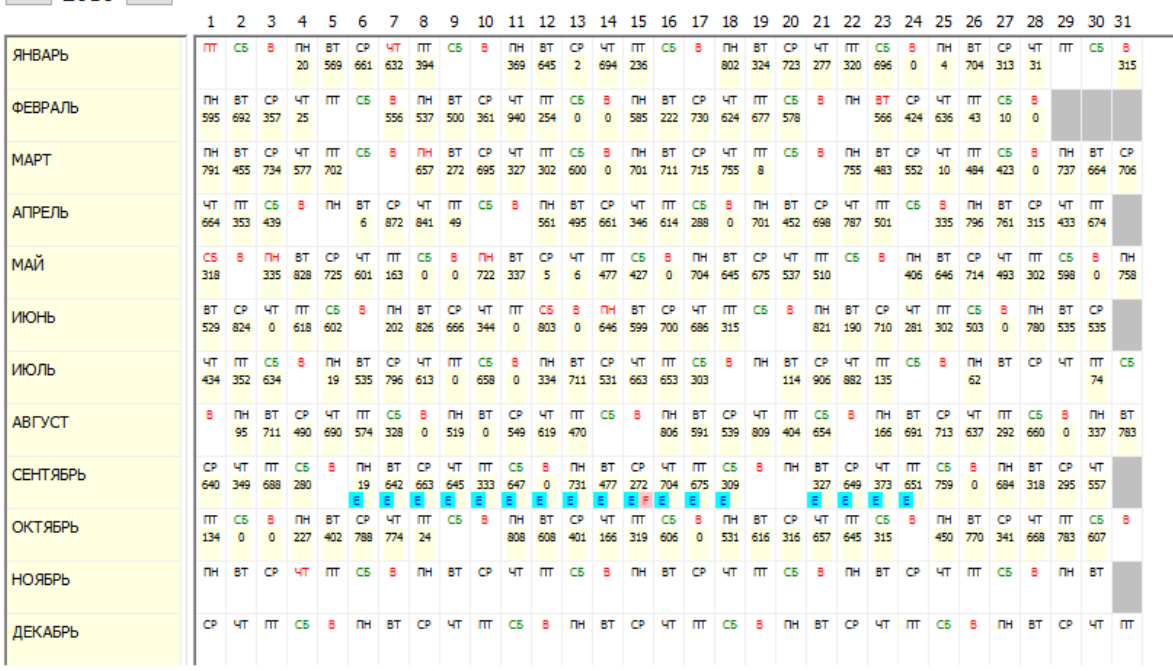

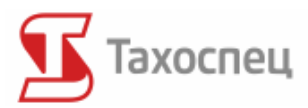

#### Месяц

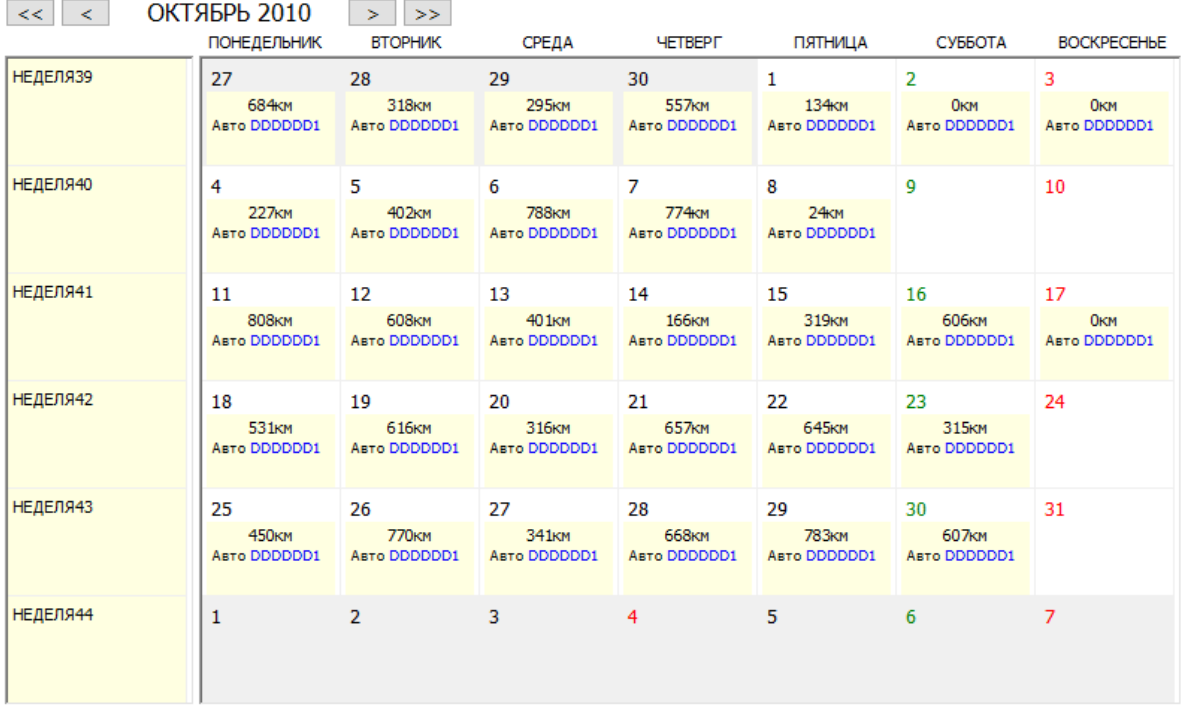

#### День

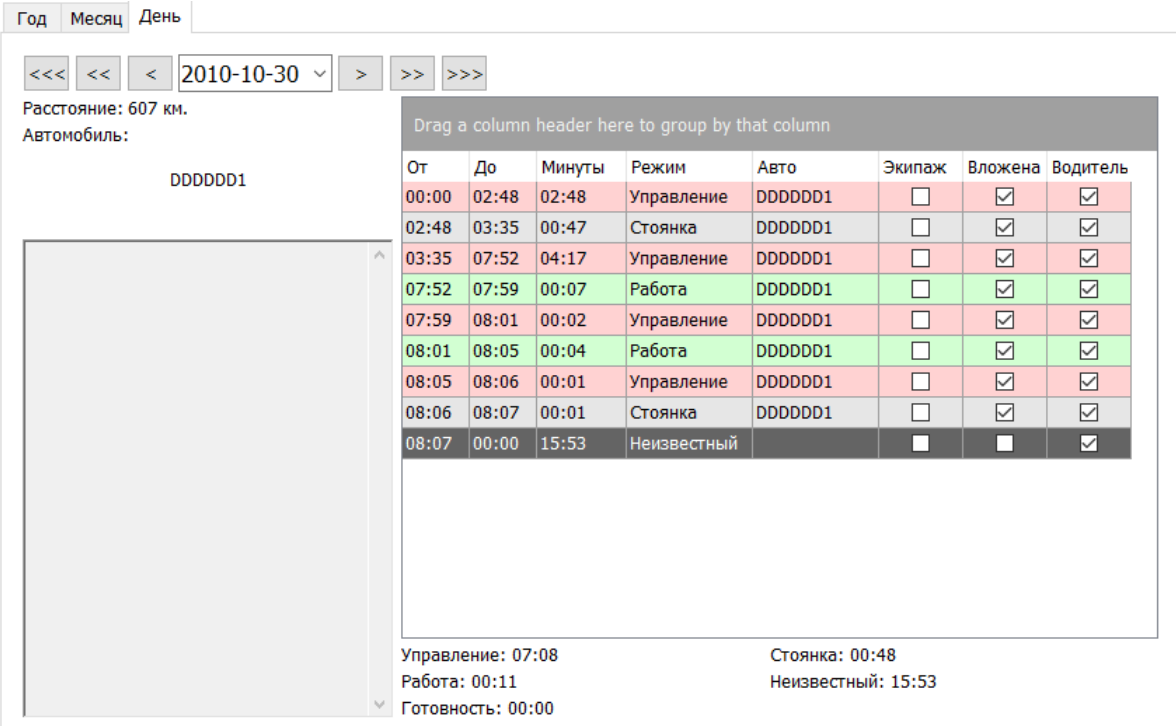

Каждый из видов отличается иной точностью представляемой информации - с наиболее обобщающей до наиболее точной. Виды отличаются друг от друга в зависимости от того, просматриваем ли мы данные с автотранспортного средства или с карты водителя.

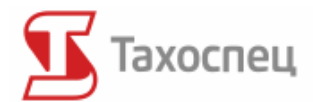

Внизу экрана находится линейный просмотр выбранного дня в календаре.

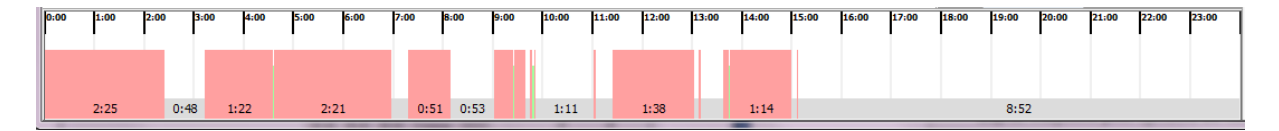

# *10.2. Репозиторий цифровых файлов*

Все импортируемые программой файлы хранятся в базе данных в неизменённом формате DDD. Все файлы, которые мы импортировали, видны в репозитории файлов. Благодаря этому все файлы накапливаются в одном месте и в случае контроля в фирме мы можем быстро им воспользоваться.

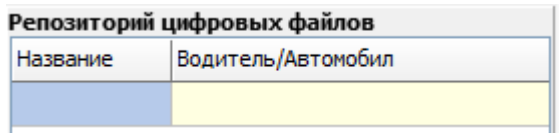

В любой момент все файлы из репозитория мы можем записать на жёстком диске, выбирая опцию *Записать все цифровые файлы в каталог* или *Записать в файл*. Файлы можем записывать по одному или все сразу.

## *10.3. Меню цифровые данные*

Дополнительные опции импорта, конверсии, а также анализа данных из цифровых файлов доступны в меню *Цифровые данные*.

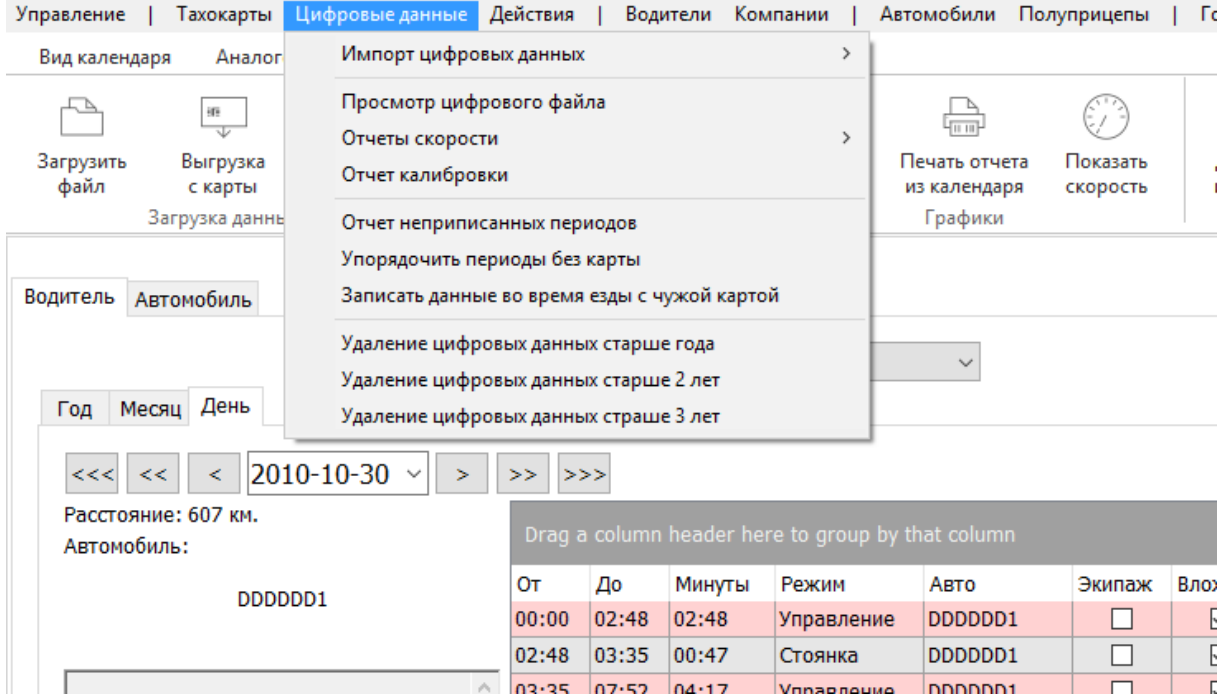

Авторское право © 2004-2016 Infolab и ООО «Тахолаб»  $81$ 

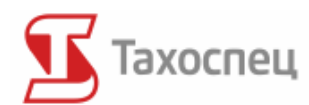

### **10.3.1. Импорт цифровых данных**

В программе Тахоспец возможен импорт цифровых данных из файлов .ddd на локальном диске или на сервере FTP, или непосредственно со считывающего устройства для карт водителей.

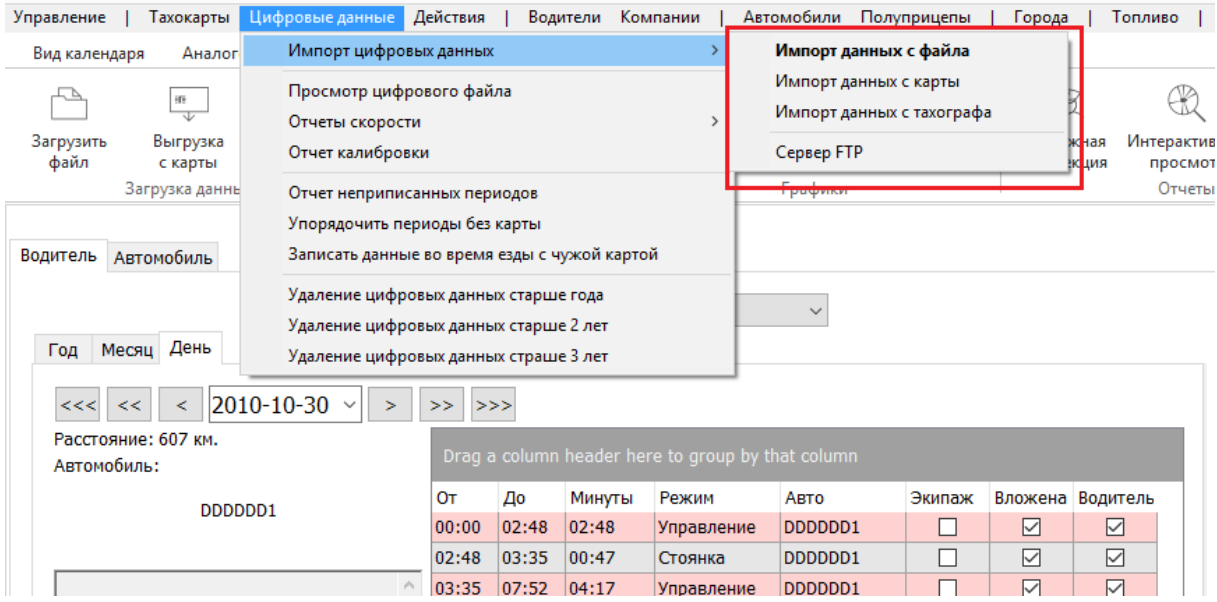

Выбор импорта данных с карты приведет к появлению окна считывания, в котором можно будет выбрать соответствующее считывающее устройство (*Выбор читающего устройства*), просмотреть данные (кнопки *Обновить*, *Просмотр*), а также сохранить их в базе данных (*Записать в базе*) или в отдельном файле .ddd (*Записать в файл*).

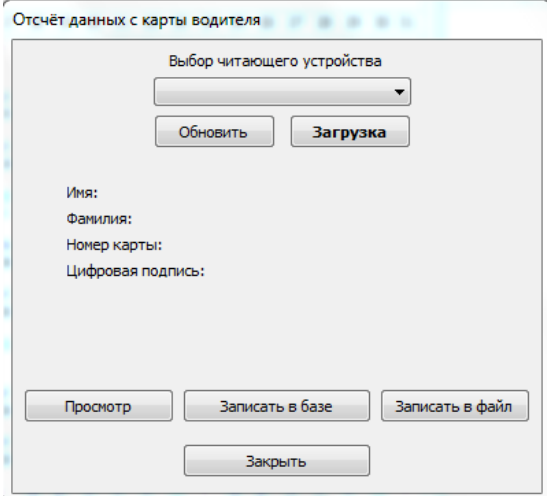

Данные, сохраненные в файлах .ddd можно снова считывать, пользуясь опцией *Импорт данных с файла*, или, если они хранятся на сервере FTP, *Сервер FTP*.

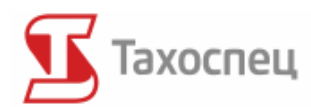

### **10.3.2. Отчеты скорости и калибрации**

Считывание карты транспортного средства позволяет просматривать информацию о скорости, а также калибрации транспортного средства за несколько последних активных дней. Программа Тахоспец не хранит эти данные в базе, однако дает возможность создать соответствующие графики и отчеты на основании сохраненного раньше цифрового файла транспортного средства (формат .ddd).

Быстрый доступ к отчетам скорости и калибрации: в меню Цифровые данные, или из окна информации о цифровых данных для файла транспортного средства (*Просмотр цифрового файла*).

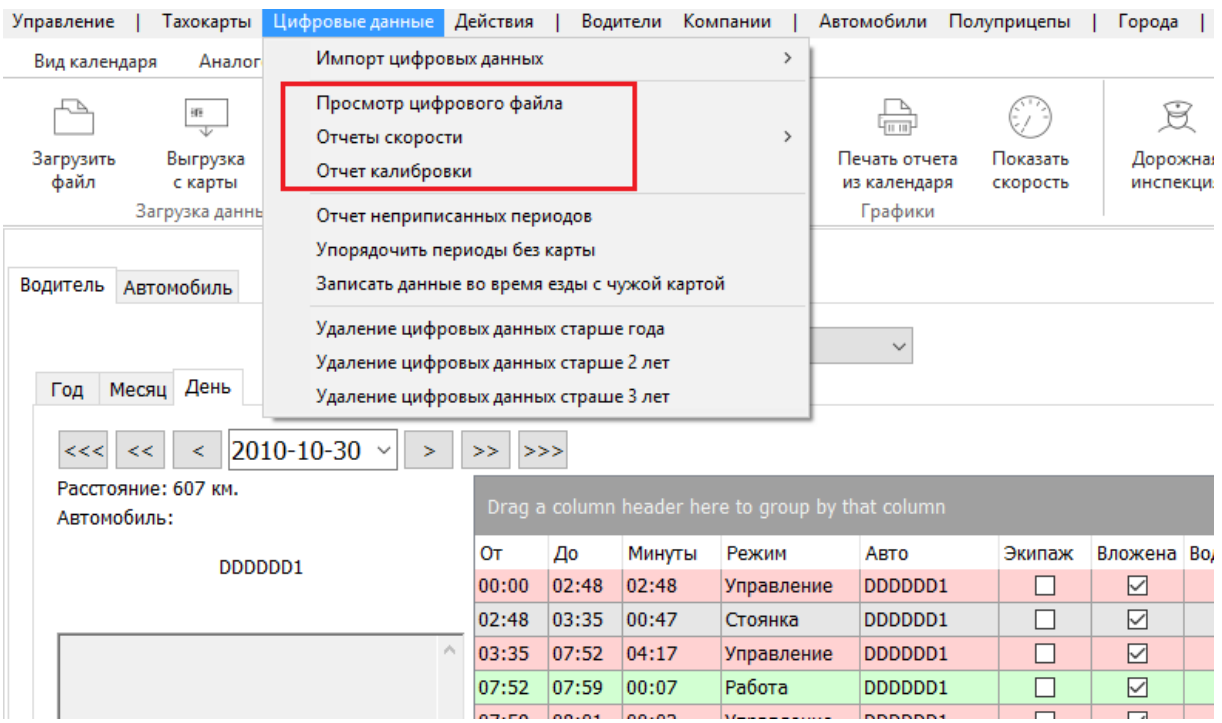

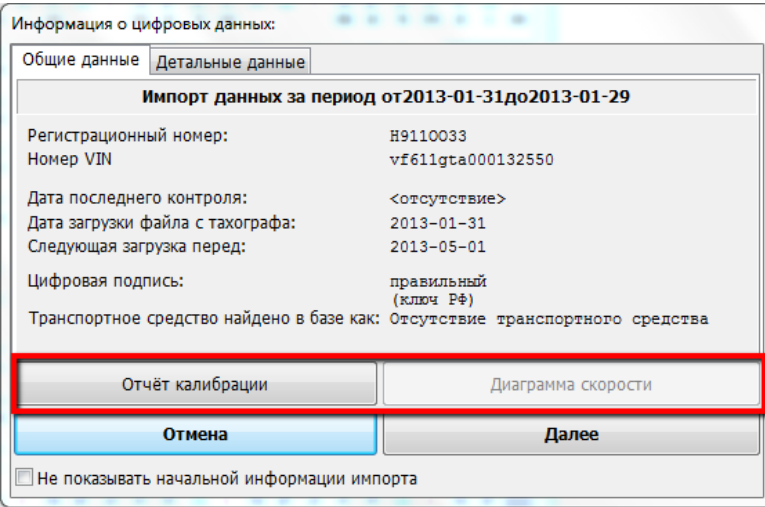

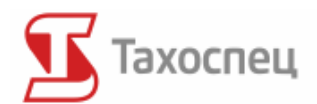

#### График и отчет скорости

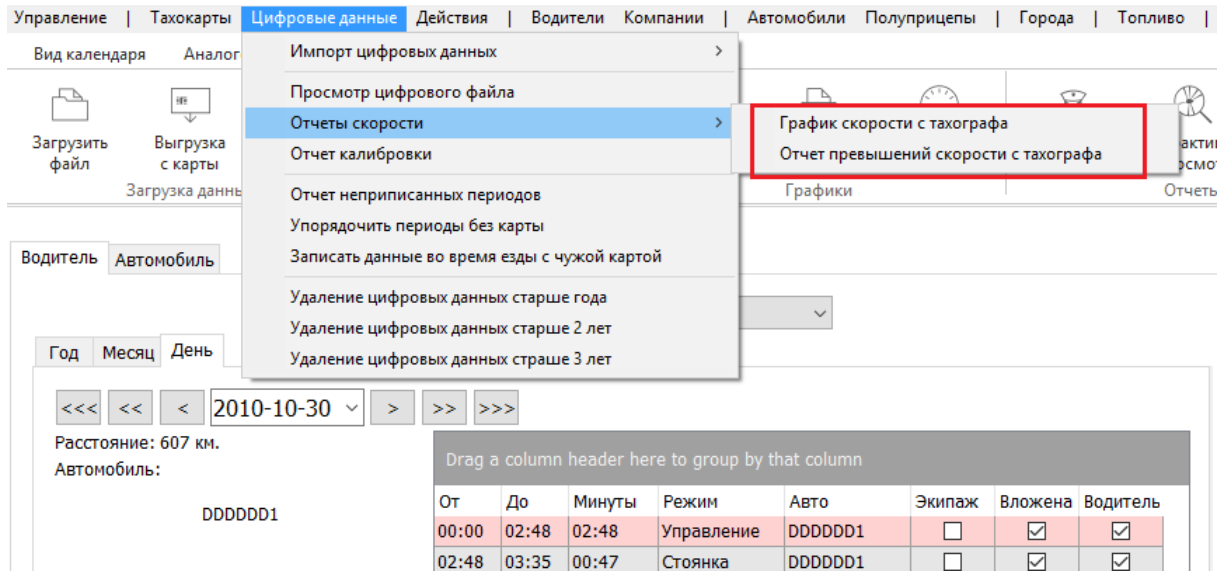

После выбора опции *График скорости с тахографа* программа покажет окно, в котором возможен будет просмотр информации о скорости в выбранном файле, как в виде графика (вкладка *График*), так в виде таблицы (*Данные*).

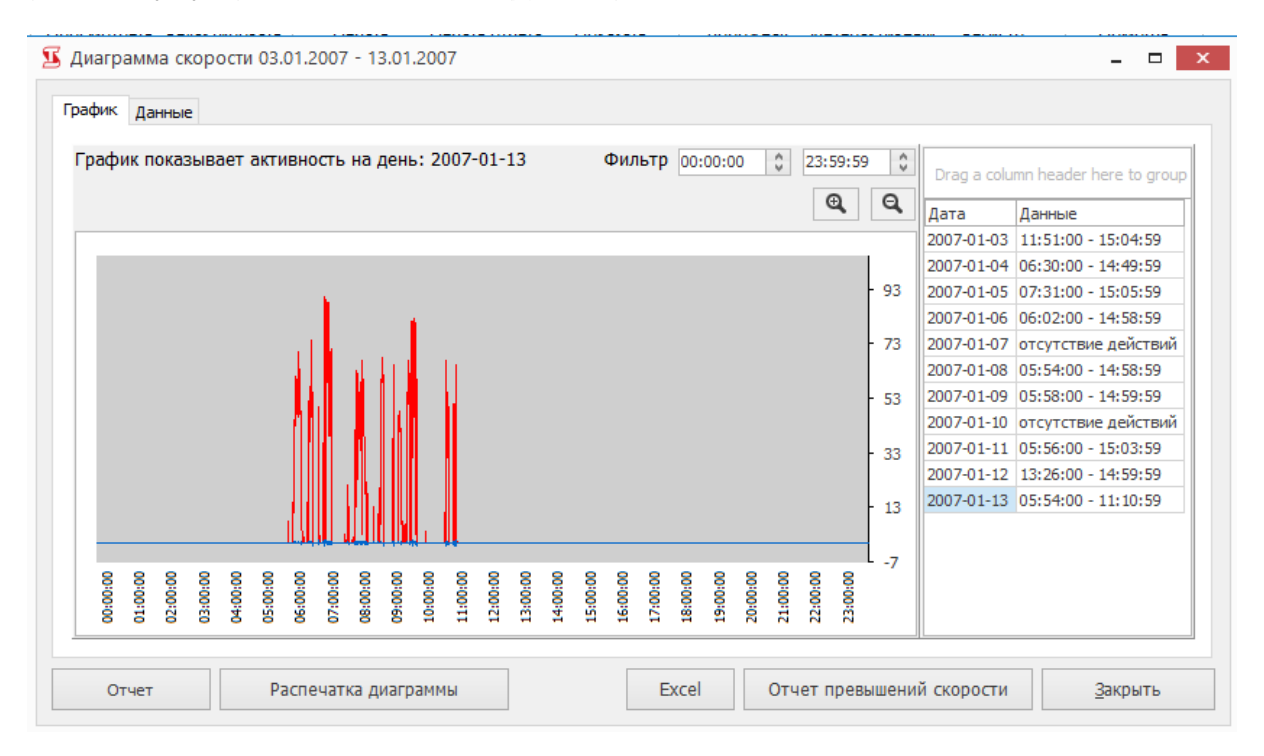

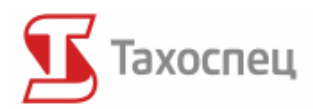

#### П Диаграмма скорости 03.01.2007 - 13.01.2007

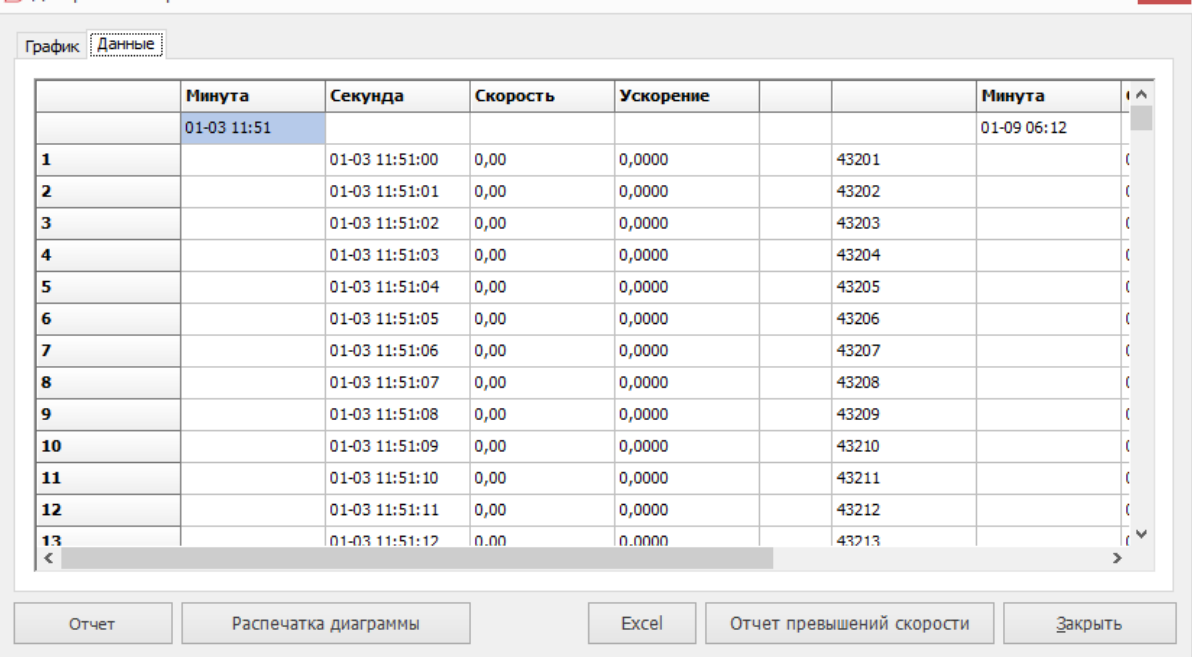

Данные можно экспортировать в электронную таблицу (в виде таблицы) с помощью кнопки *Excel*. Чтобы распечатать график надо воспользоваться кнопкой *Распечатка диаграммы*, а также выбрать соответствующее печатающее устройство.

Программа позволяет анализировать эти данные с точки зрения превышений скорости. Для создания данного документа служит кнопка *Отчет превышений скорости с тахографа*.

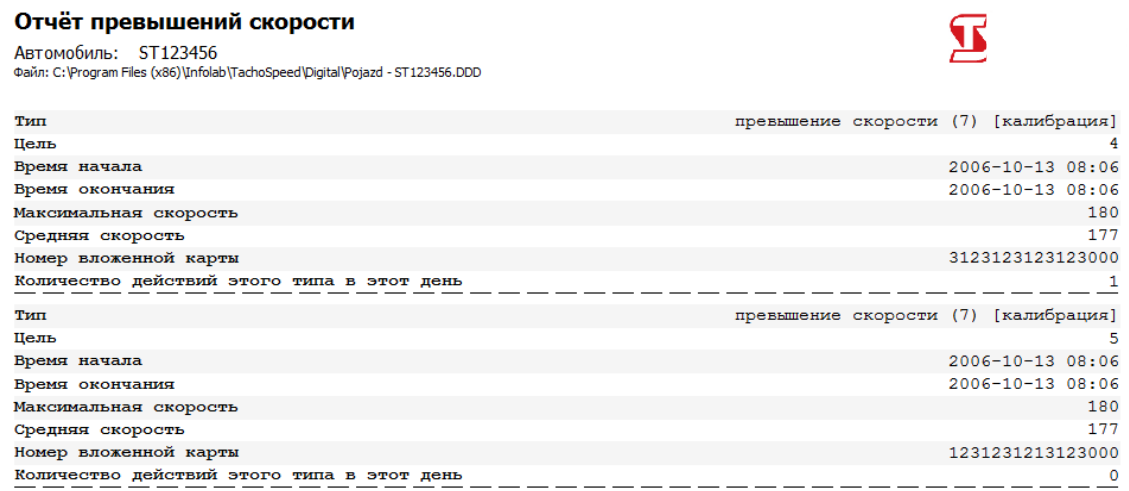

### **10.3.3. Неприписанные периоды в цифровых файлах**

В случае временных пробелов в цифровых данных, таких как обнаружение активности транспортного средства в случае отсутствия активной карты водителя, возможно приписать соответствующие данные водителям, пользуясь опцией *Упорядочить периоды без карты* или

 $\blacksquare$   $\times$ 

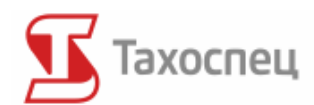

*Записать данные во время езды с чужой картой*, а также просматривать все не приписанные периоды в документе *Отчет неприписанных периодов*.

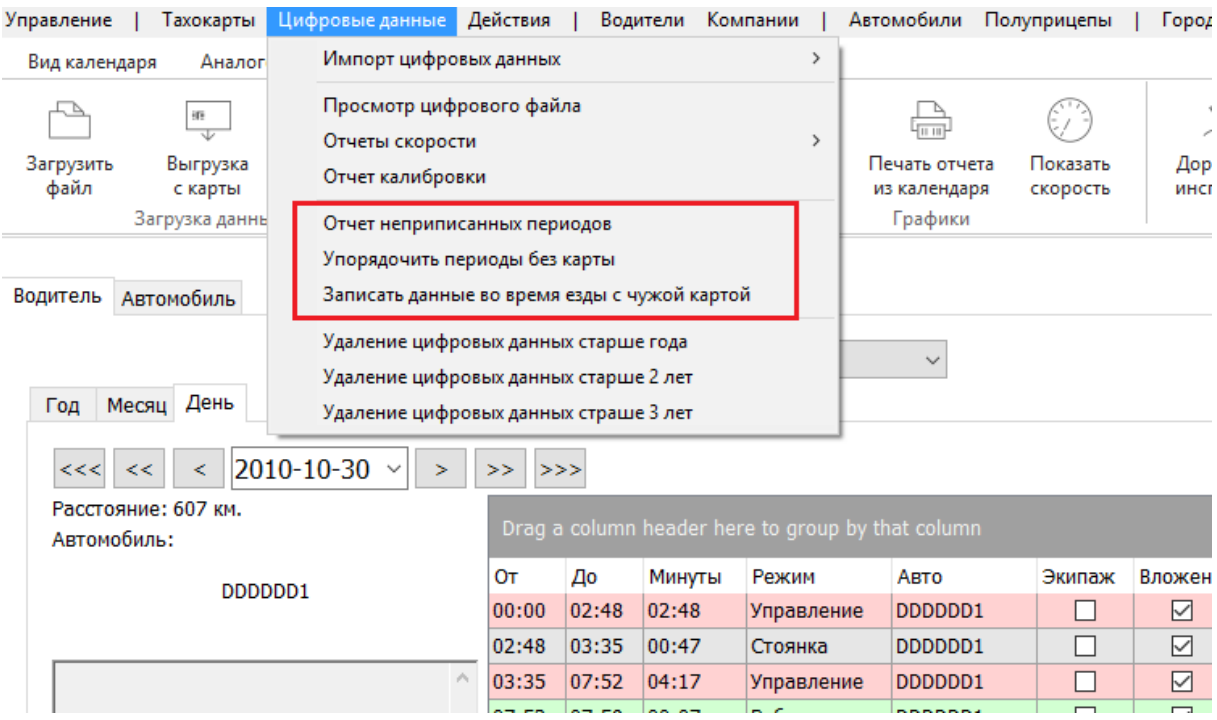

*Упорядочить периоды без карты*

Этой опцией надо воспользоваться, если в цифровом файле транспортного средства записано действие, которое не было приписано никакой карте водителя.

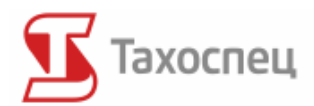

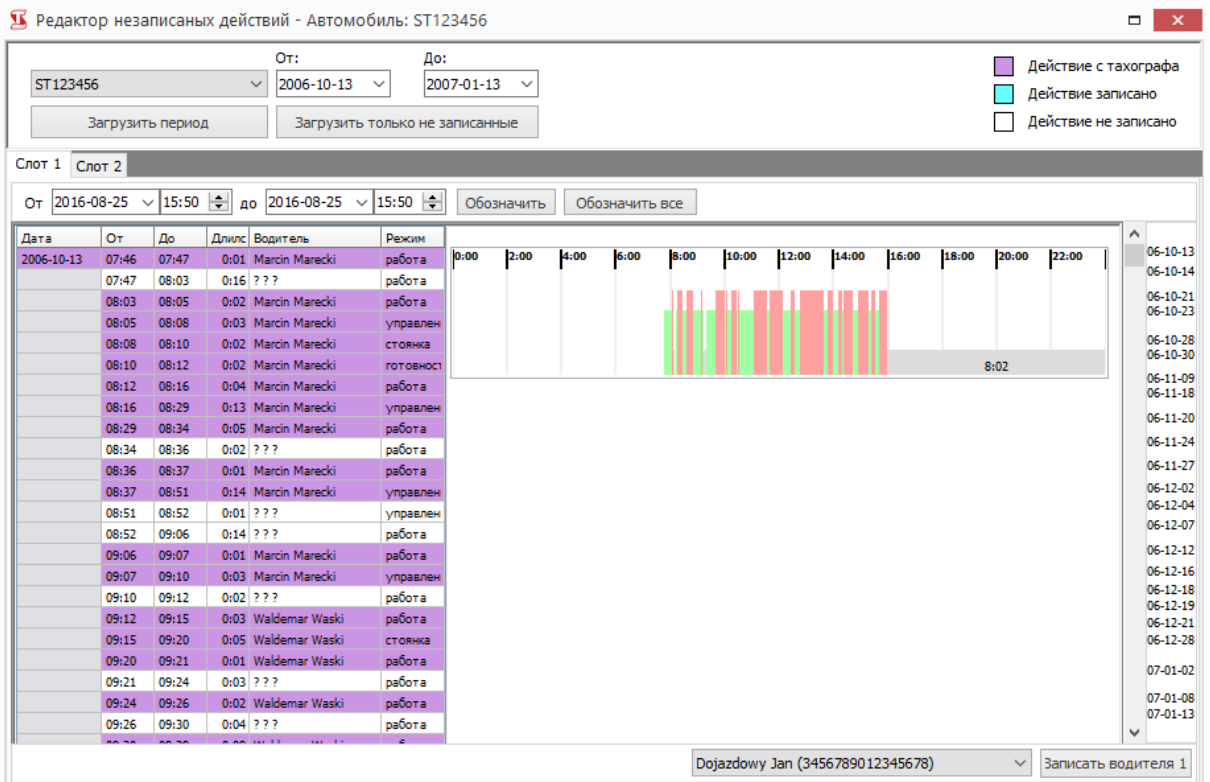

В окне, которое появляется после выбора этой опции представлены все действия за запрошенный период для данного транспортного средства. Чтобы приписать неизвестное действие конкретному водителю надо отметить это действие, затем в нижней части экрана выбрать соответствующее лицо и нажать кнопку *Записать водителя 1*.

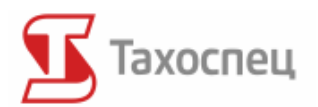

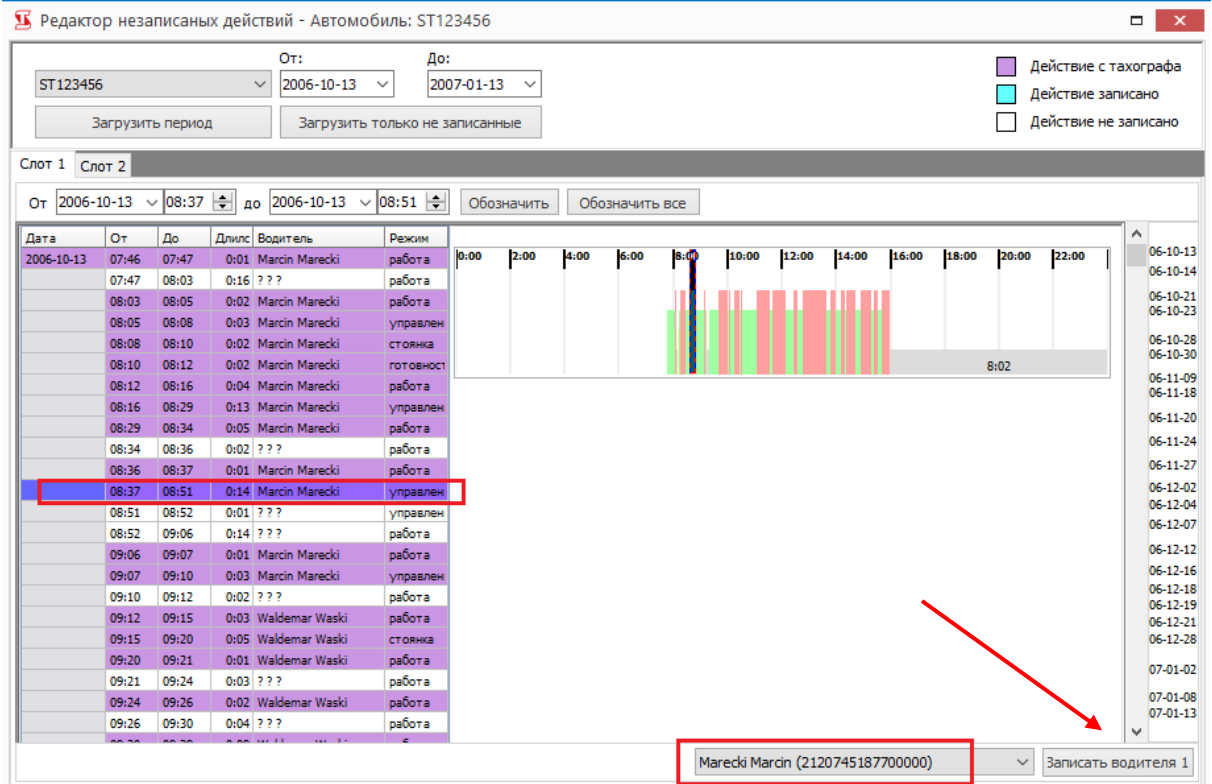

*Записать данные во время езды с чужой картой*

Если один водителей управлял транспортным средством с чужой картой возможно приписать его действия к соответствующей карте. С этой целью надо в окне *Записать данные одного водителя...* выбрать правильного водителя, управляющего транспортным средством, водителя, с карты которого должны быть переписаны, а также точно выбрать период времени переписываемых действий. Приписание наступит после нажатия кнопки *Приписать*.

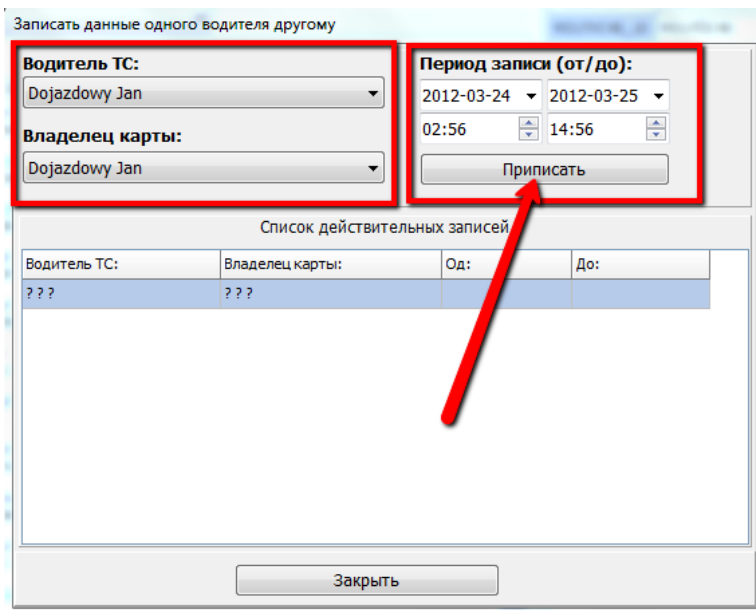

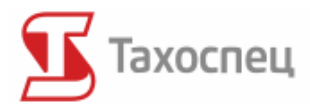

*Отчет неприписанных периодов*

Этот документ дает возможность просмотра всех неприписанных периодов для выбранных транспортных средств их базы.

#### Отчет неприписанных периодов

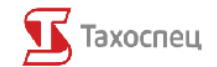

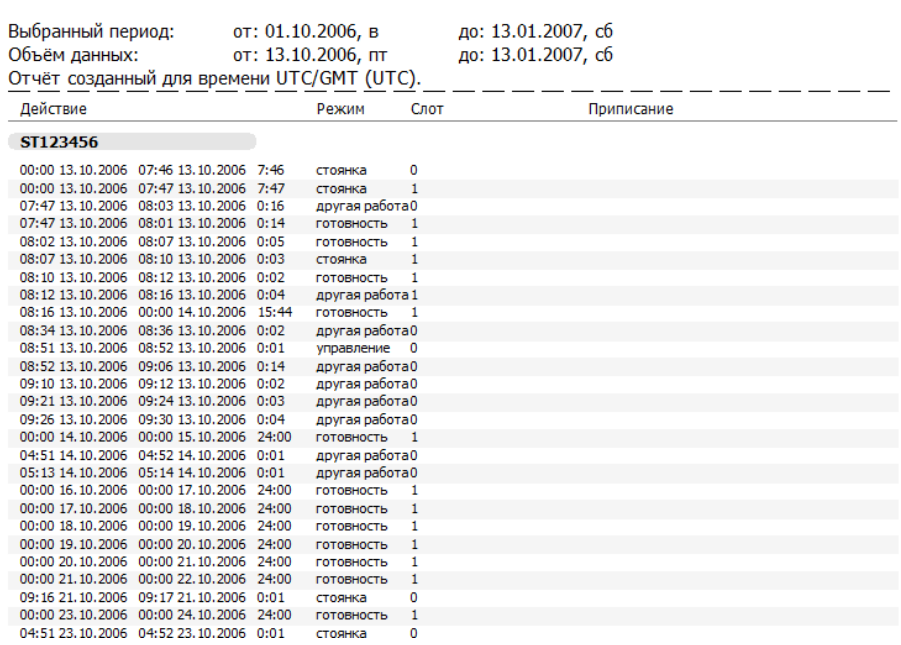

## **10.3.4. Удаление цифровых данных**

Цифровые данные необходимо хранить год, для контроля.

Программа позволяет быстро удалить данные старше года благодаря опции *Цифровые* 

*данные / Удаление цифровых данных старше чем год*.

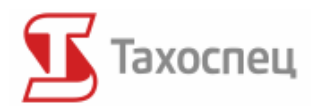

# **11. Действия**

В меню *Действия* мы располагаем возможностью загрузки и редактирования действий водителей, которые на были зафиксированы ни на таходисках, ни на цифровых тахографах. Это позволяет также на ведение учёта времени работы сотрудников, которые не пользуются тахографами. Просмотр и ввод этих действий возможны после нажатия на *Просмотр и редактирование*.

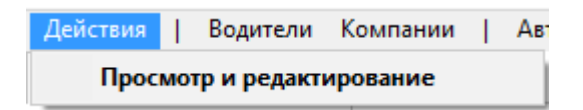

# *11.1. Просмотр и редактирование суточных действий*

Экран ввода действий делится на годовой вид (*Вид года*) и дневной (*Редактирование*).

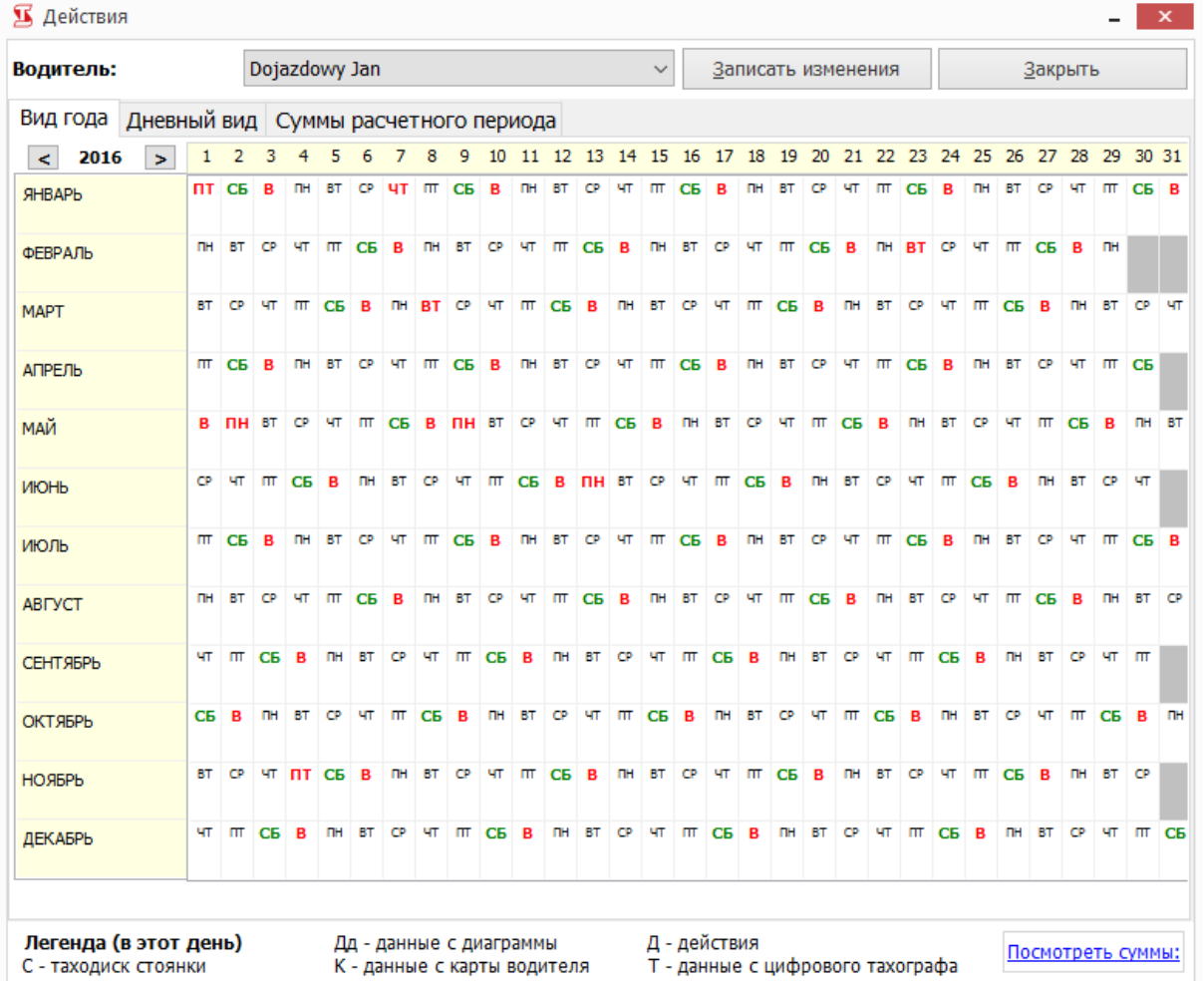

Годовой вид служит для ввода действий, которые касаются всего дня. Мы можем здесь определить, что данный день является выходным днём или водитель в данный день взял больничный. Обозначив определённый период под правой кнопкой мыши, открывается контекстное меню.

Авторское право © 2004-2016 Infolab и ООО «Тахолаб» 90

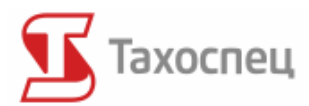

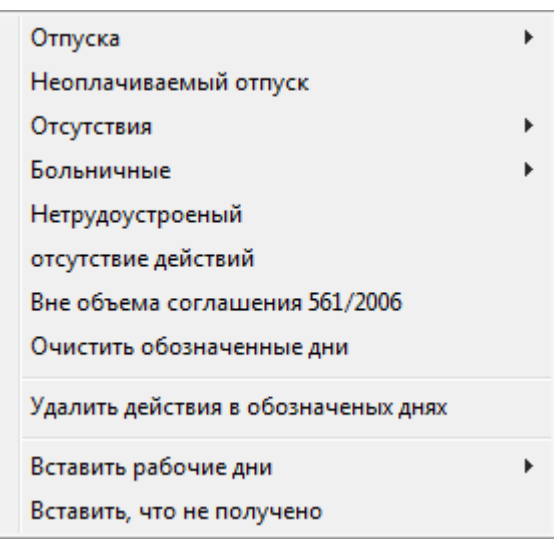

Теперь достаточно выбрать нужное действие, чтобы все обозначенные дни получили новый статус в учёте. Опция *Очистить обозначенные дни* позволяет на возвращение дню обычного статуса, без действия.

Мы можем также добавлять время работы. Время работы не подаётся в конкретных часах, а информирует учётный модуль, что в этот день водителю следует добавить соответствующее количество часов к времени работы.

### **Все введённые в этом окне изменения влияют на отчет учёта времени работы и не учитываются в контрольном отчете.**

В годовом виде можно легко заметить в каком дне у нас данные с карт водителя, цифрового тахографа, таходисков, таходисков стоянки или записей вручную. Легенда находится под календарём.

Для того, чтобы записать введённые изменения в базу данных следует нажать на кнопку *Записать изменения*. Если изменения не будут записаны, то они все исчезнут после выбора другого водителя или закрытия окна.

### *11.2. Мануальные записи действия тахографа*

Экран ввода мануальных записей тахографа отличается от годового вида. Во-первых, он относится только к одним суткам. Во-вторых, он представлен во времени UTC.

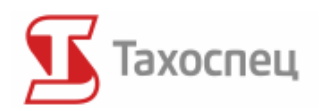

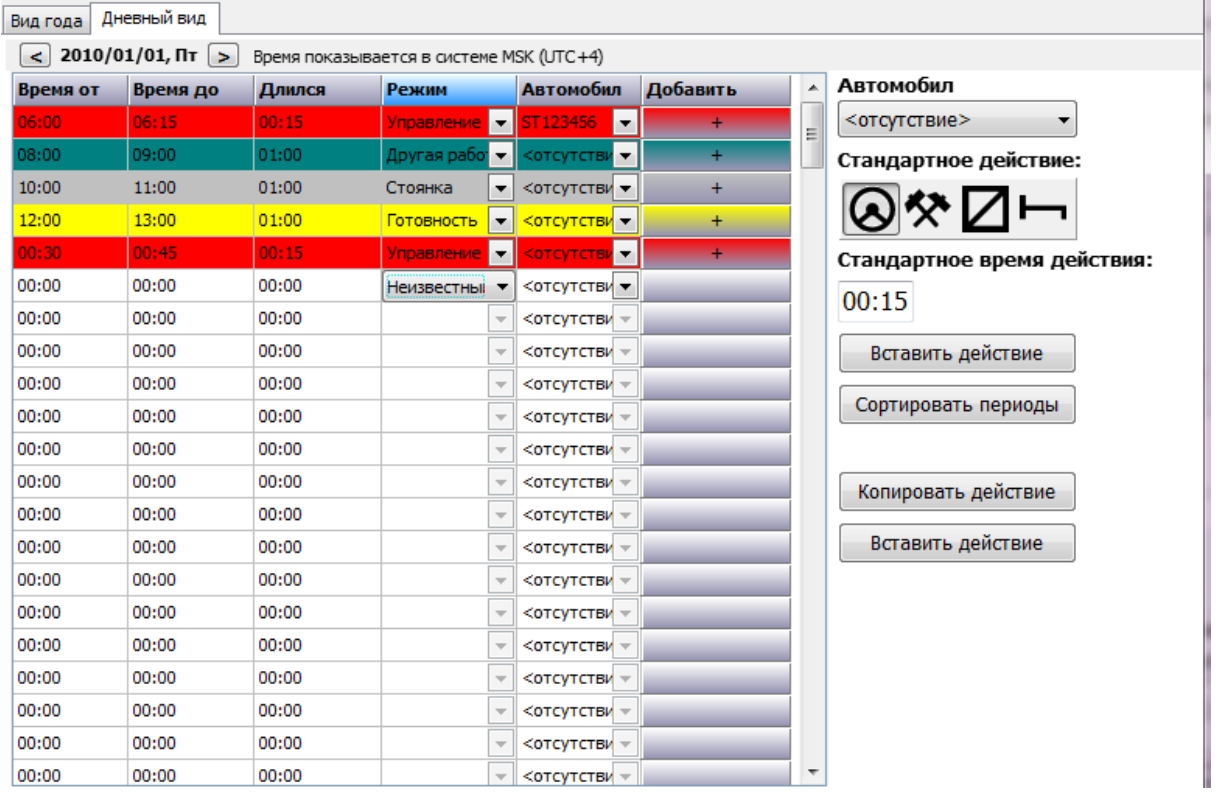

На этом экране можно вписывать режимы тахографа. Это необходимо если мы например не располагаем ни картой водителя, ни данными с цифрового тахографа, а только распечаткой с тахографа. Мануальные записи представляются в рапортах учёта и контрольном рапорте наравне с данными с таходисков, карт водителей и цифровых тахографов-однако, они обозначены, что были вписаны вручную.

### **Все введённые в этом окне изменения влияют на отчет учёта времени работы и на контрольный отчет.**

Также здесь, чтобы записать введённые действия в базу данных следует нажать на кнопку *Записать изменения*. Если изменения не будут записаны, то они все исчезнут после выбора другого водителя, дня или закрытия окна.

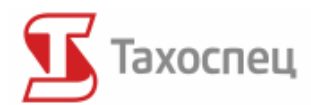

# **12. Учёт времени работы водителя**

Учётный модуль доступен в меню *Отчеты/Подсчитать время работы водителей.*

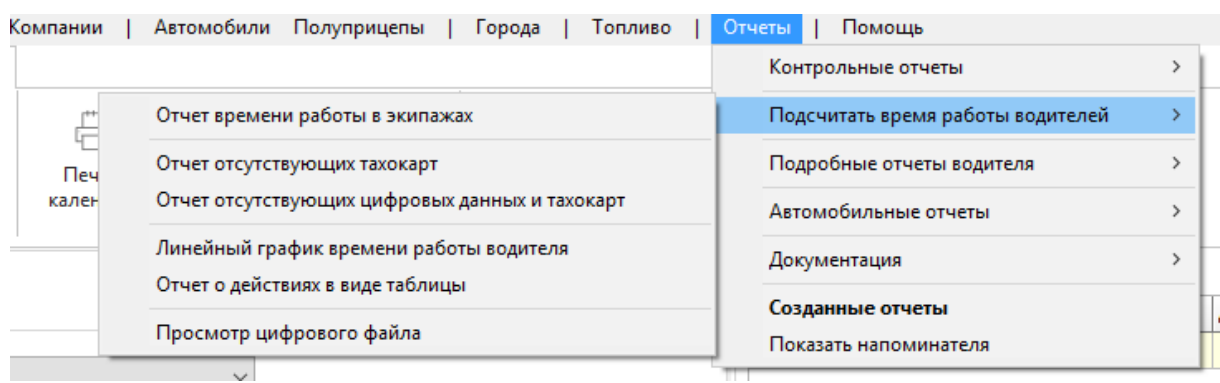

# **13. Контрольный модуль времени езды, перерывов и отдыха (15 Приказ РФ, ЕСТР, соглашение 561)**

Контрольный модуль времени езды, перерывов и отдыха доступен в меню *Отчеты/Контрольные отчеты/Контрольный отчет – российское законодательство и Отчет контроля автодорожной инспекции.*

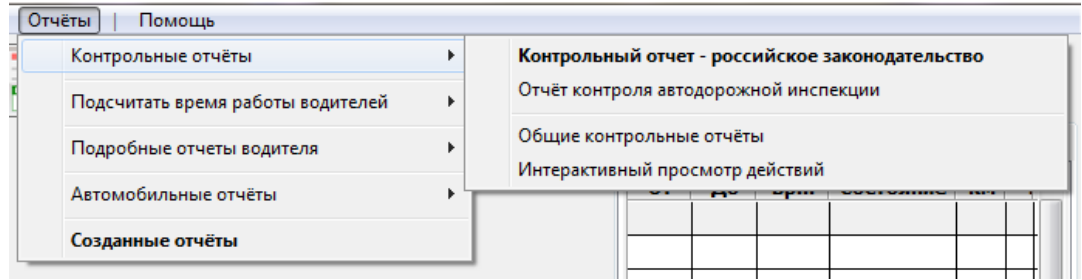

В связи с отличиями в интерпретации правил в разных странах, инструкция к контрольному рапорту доступна в отдельном файле помощи.

# **14. Модуль топлива**

Для того, чтобы запустить модуль топлива, следует в меню выбрать *Топливо/Подсчитать заправки.*

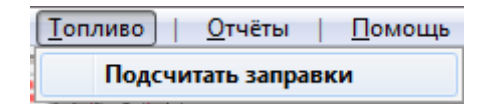

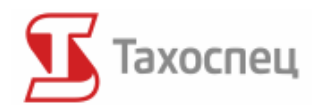

## *14.1. Добавление и редактирование заправок*

После запуска рапорта появится окно опции, в котором можно добавлять или удалять заправки.

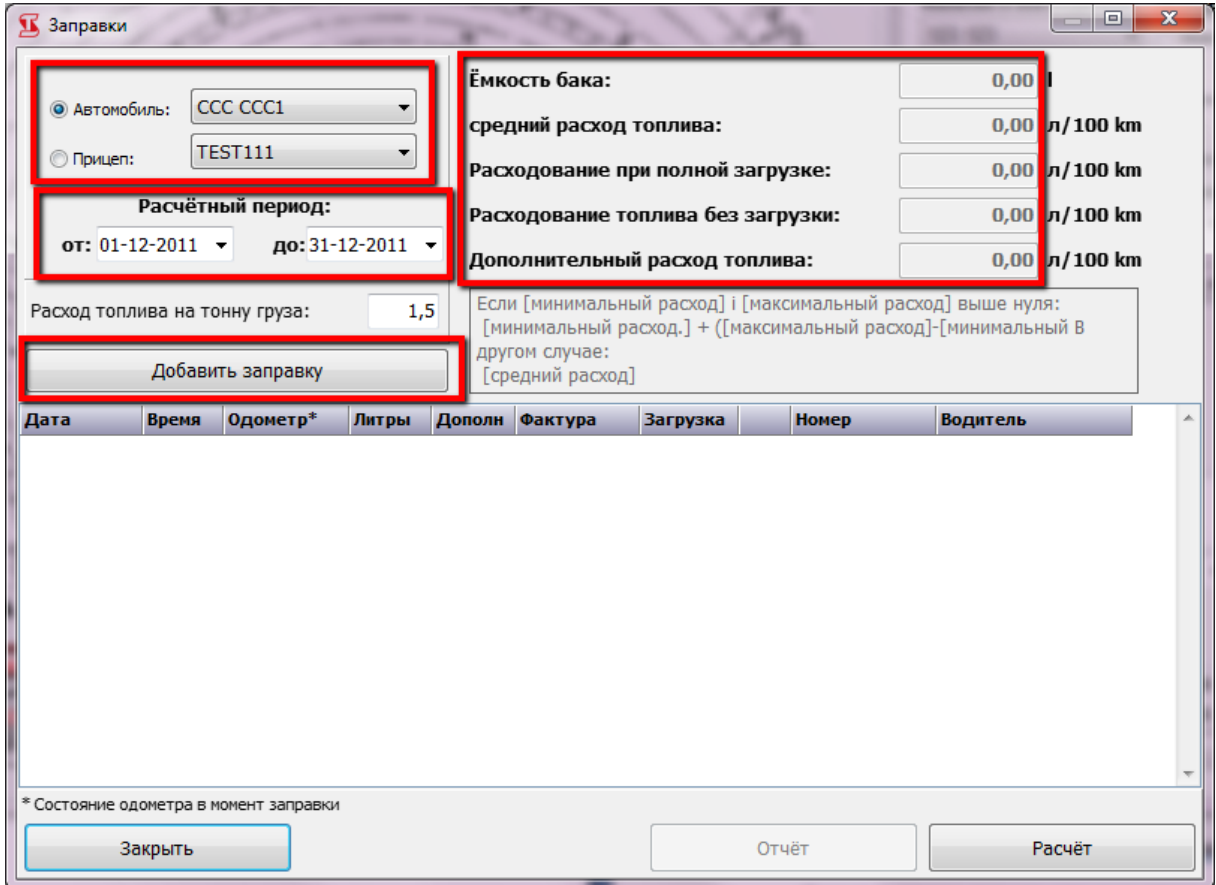

Данные в правом верхнем углу окна опции загружаются непосредственно из базы данных автотранспортных средств. Это именно те данные, которые мы загрузили во время добавления и редактирования выбранного автотранспортного средства.

Для того, чтобы начать расчёт расхода топлива мы должны выбрать нужное автотранспортное средство и период расчёта. После выбора расчётного периода программа загружает введённые в неё раннее данные из базы о всех заправках за выбранный период. Заправки добавляем при помощи кнопки *Добавить заправку* или в подручном меню *Добавить заправку*. Заправку удаляем при помощи опции *Удалить заправку* в подручном меню.

Для того, чтобы правильно рассчитать топливо водителя, необходимо ввести данные в колонке *Одометр и Заправка*. остальные данные необязательны. Однако только на основании всех данных возможно генерирование полного отчета. Если мы заполняем данные о грузе, мы можем воспользоваться полем *Литры на тонну груза* для определения дополнительного расхода топлива на тонну.

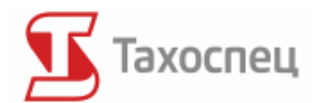

### *14.2. Метод расчёта топлива*

Отчет расхода топлива основывается на методе полной заправки. При каждой заправке водитель обязан записывать количество литров, заправленного топлива и показания счётчика во время этой заправки. на основании этих данных программа подсчитывает действительный расход топлива. В данном методе первая заправка (до полного бака) составляет исходный пункт. Метод подсчёта действительного расхода топлива представляет нижеприведённый рисунок.

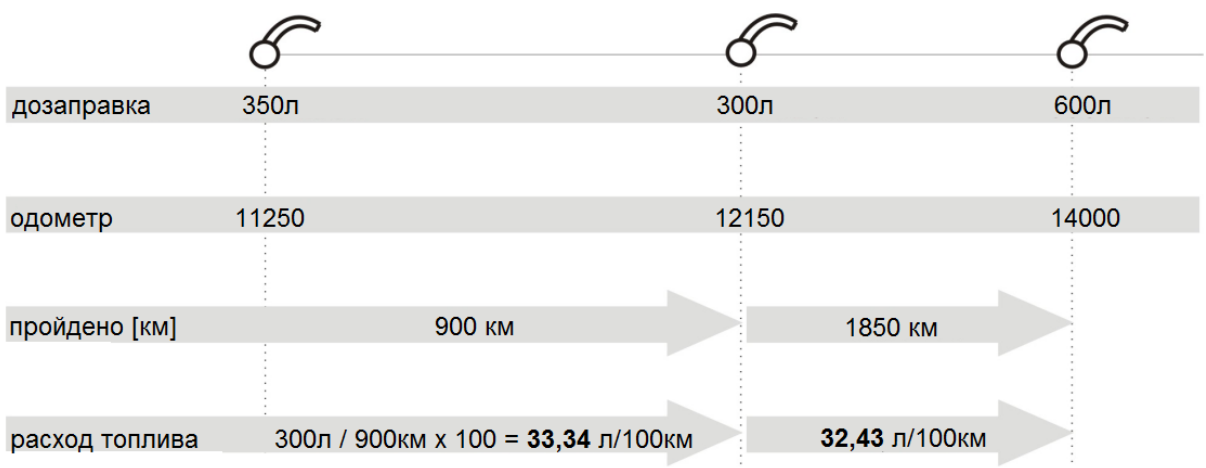

### *14.3. Отчет топлива*

Отчет топлива создаётся на основании вписанных данных после нажатия кнопки *Отчет*. Если в базе данных находятся заправки до выбранного расчётного периода, мы можем их учесть в подсчётах после выбора опции *Учитывай предыдущие заправки.*

### *14.4. Импорт данных о заправках*

Программа даёт возможность автоматического импорта данных из разных бензозаправочных станций. Данная опция доступна в меню *Топливо/Импорт данных.* В зависимости от языковой версии программы, число доступных станций может отличаться или они могут быть недоступны. Форматы обслуживаемых файлов зависят от бензозаправочной станции.

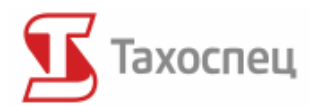

# **15. Напоминания о важных сроках**

Интегральную часть программы составляет модуль, служащий для напоминания о приближающихся важных сроках. Модуль охватывает даты, касающиеся водителей, автотранспортных средств, полуприцепов и фирмы.

Во время добавления и редактирования имени и фамилии водителя в базу возможно установить:

- истечение срока врачебного свидетельства о состоянии здоровья
- истечение срока профессиональной квалификации
- истечение срока психотехнического обследования
- дату следующего считывания данных с карты водителя.

Добавляя регистрационный номер автотранспортного средства можно установить:

- истечение срока АС (каско)
- истечение срока ОС (ОСАГО)
- истечение срока техосмотра
- истечение срока периода легализации тахографа
- истечение срока ОС (ОСАГО) грузоподъёмника
- истечение срока виньетки
- показания счётчика, при которых необходим техосмотр
- показания счётчика, при которых необходима замена масла
- истечение срока сертификата "S"
- истечение срока сертификата "L" (глушитель);
- истечение срока лицензии;
- истечение срока сертификата таможенного закрытия;
- дату следующего осмотра UDT/TDT;
- истечение срока свидетельства ADR
- дату следующего осмотра UDT крюка;
- дату следующего осмотра UDT крана;
- дату следующего считывания данных с тахографа;
- датy последних данных, считанных с цифрового тахографа.
- Добавляя регистрационный номер полуприцепа можно установить:
- истечение срока АС (каско);
- истечение срока ОС (ОСАГО);
- истечение срока техосмотра.

Редактируя фирму можно установить:

- истечение срока разрешения на дорожные перевозки;
- истечение срока карты для предпринимателей.

Опции модуля напоминаний о важных сроках доступны в Управление / Настройки / Настройки программы во вкладке *Напоминание:*

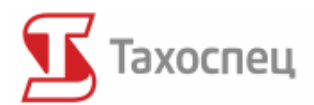

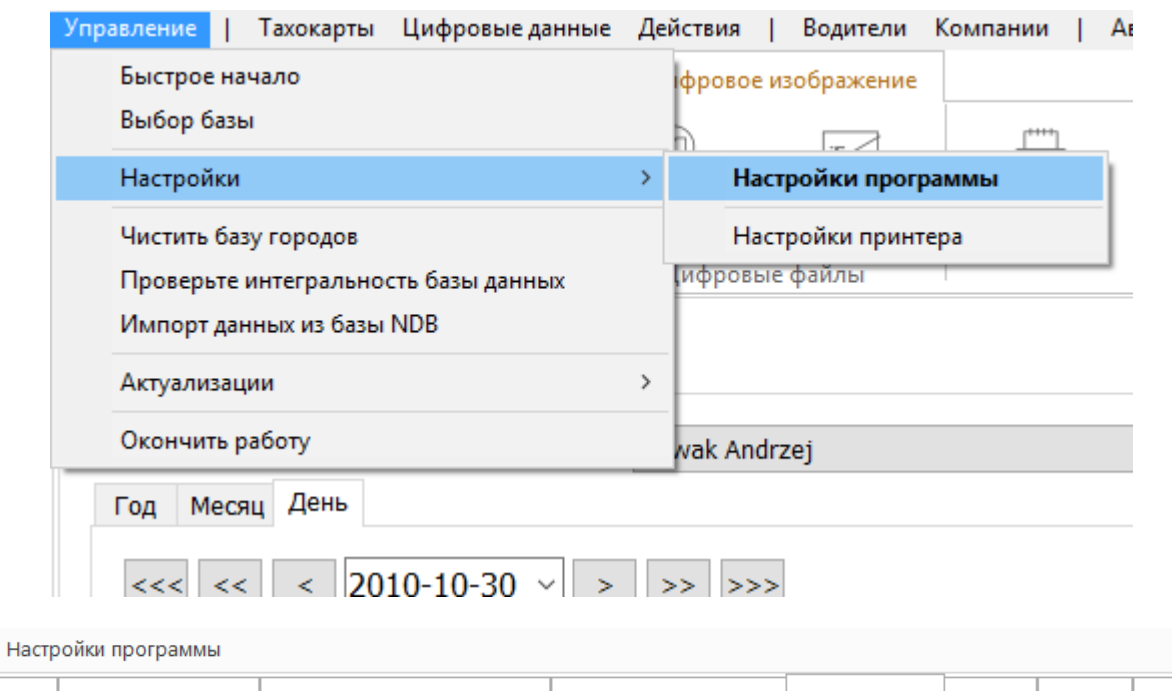

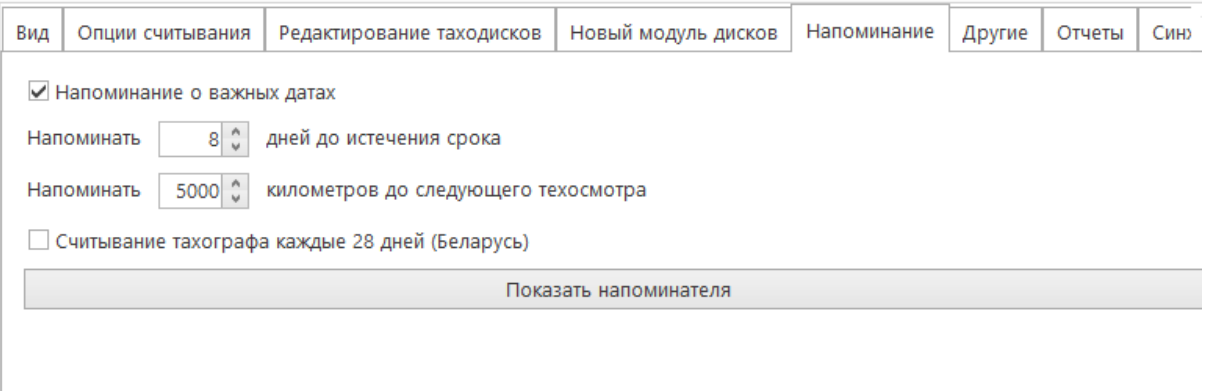

При помощи кнопки *Показать напоминателя* можно открыть рапорт о сроках, которые истекли или находятся под угрозой.

Опции *Напоминать... дней до истечения срока* или *Напоминать... километров до следующего осмотра* служат для определения, на сколько до истечения срока напоминатель должен активироваться.

Напоминатель можно включить или выключить при помощи опции *Напоминание о важных датах*.

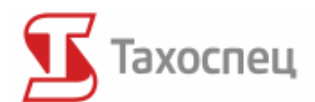

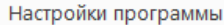

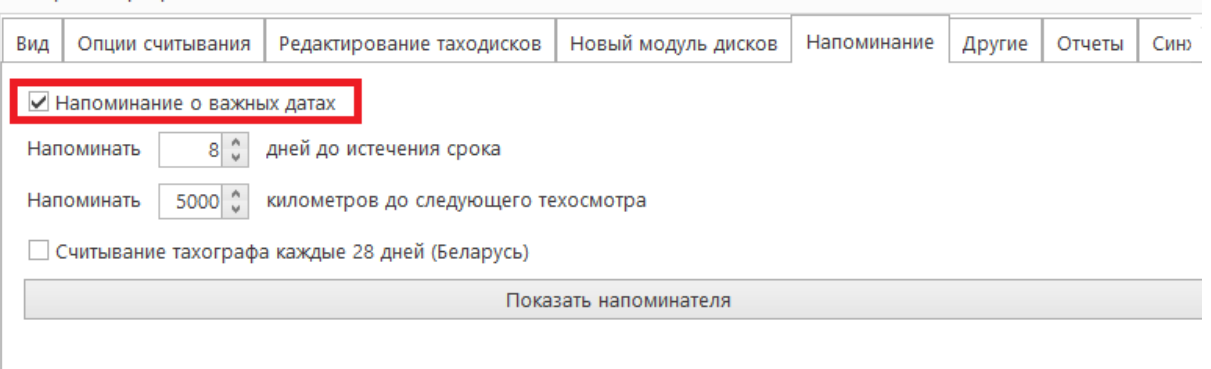

Если данная опция будет включена, тогда каждый раз после запуска программы будет появляться окно с напоминанием о важных сроках.

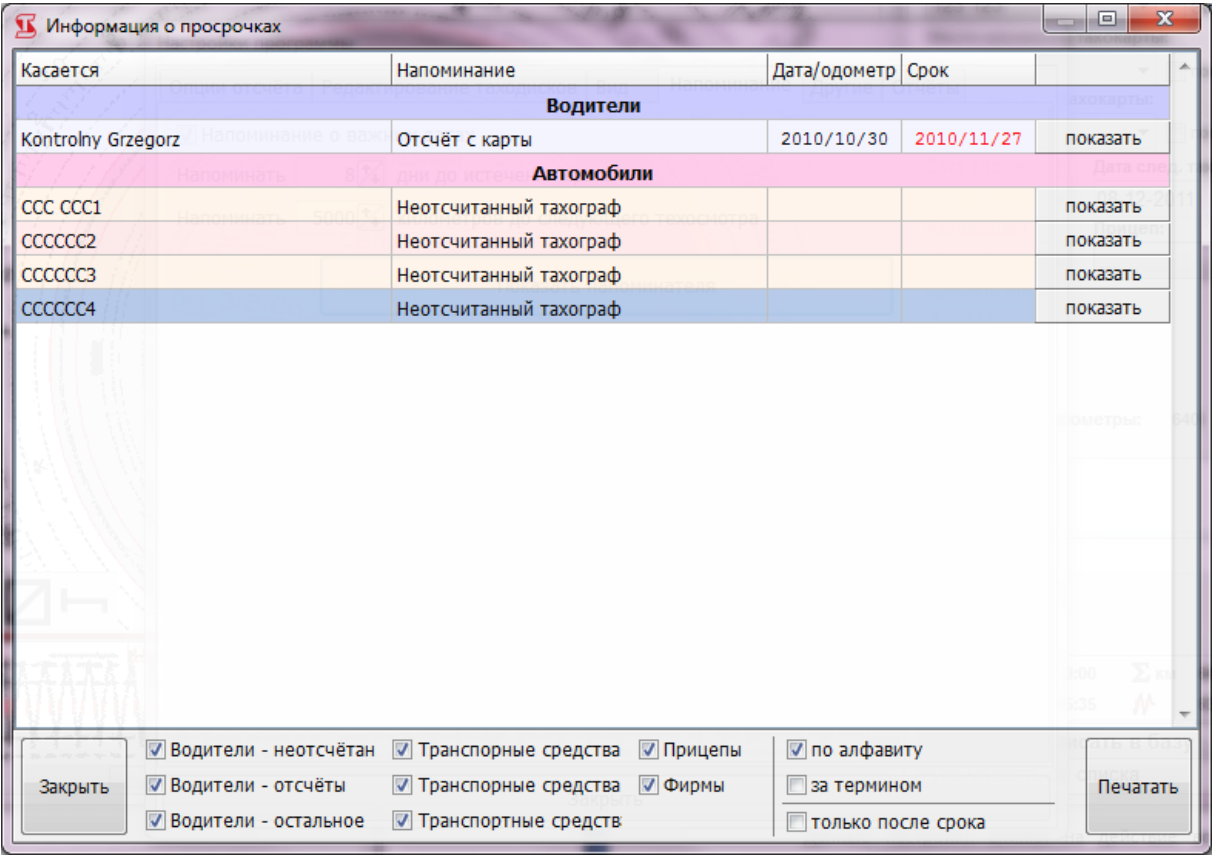

Доступ к этому окну возможен также на экране приветствия.

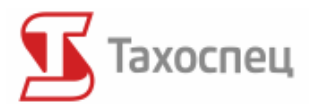

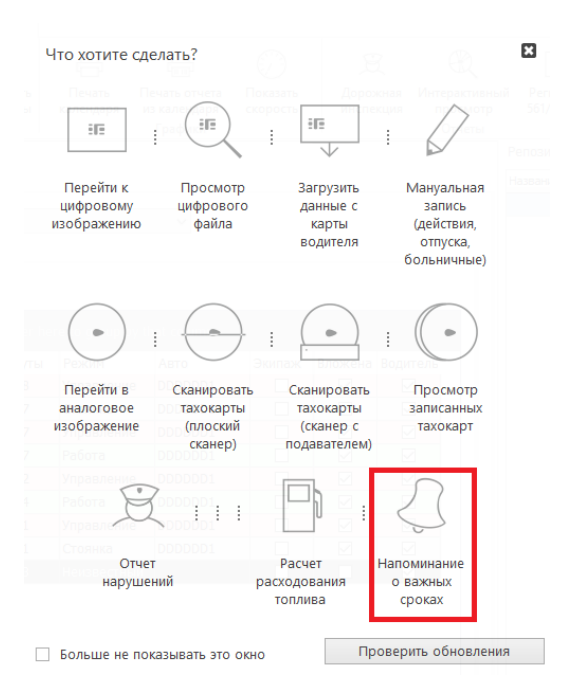

# **16. Меню Отчёты**

В меню *Отчёты* возможен доступ к отчётам, анализирующим данные, хранимые в программе, к модулю учета рабочего времени (*Подсчитать время работы водителей*), а также к контрольному модулю (*Контрольные отчёты*, см. пункт 13 или Инструкцию по обслуживанию контрольного модуля программы Тахоспец).

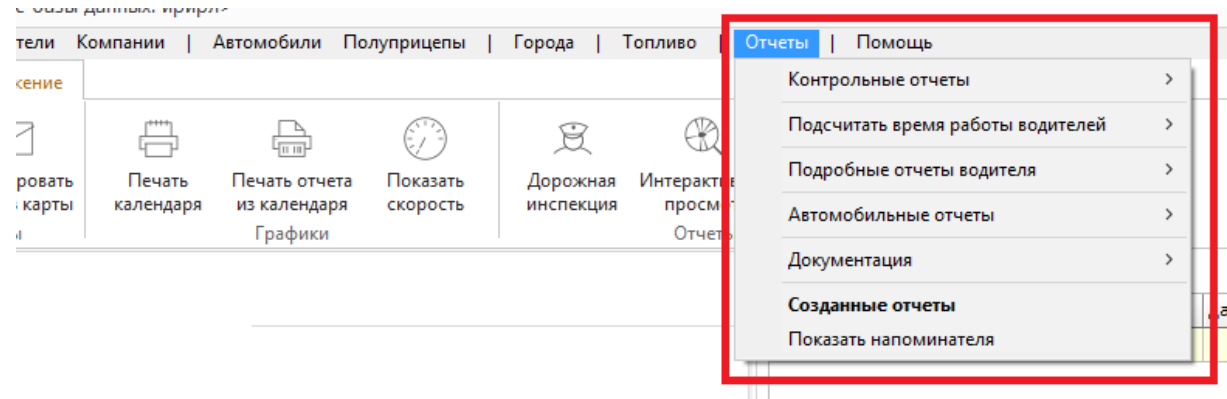

В меню *Отчёты/Подсчитать время работы водителей* можно создать дополнительные отчёты, такие как:

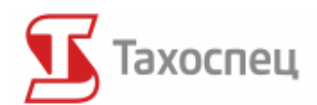

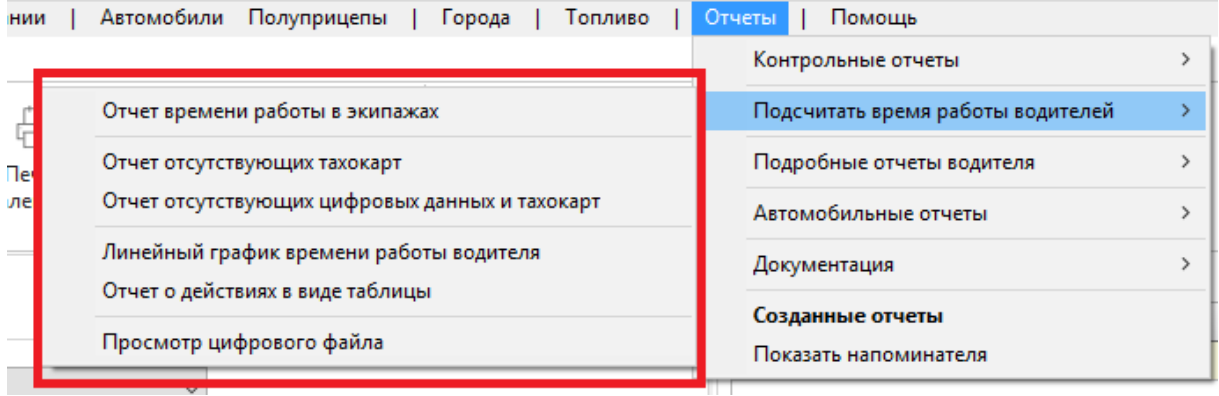

 Отчёт времени работы в экмпажах – это документ, содержащий информацию о работе в экипаже данного водителя, за выбранный период времени.

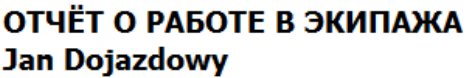

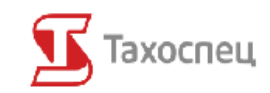

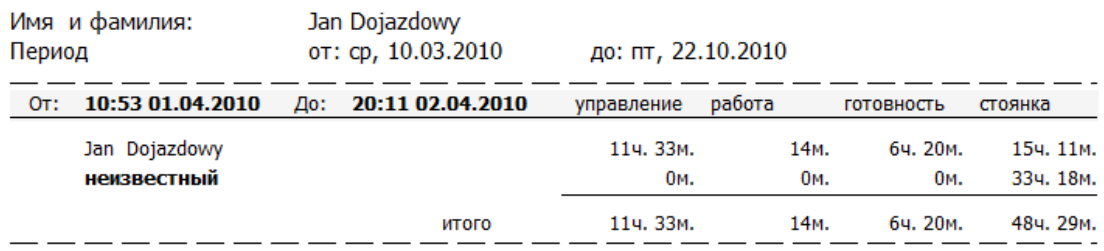

 Отчёт отсутствующий тахокарт – позволяет создать документ, содержащий информацию об отсутствующих данных в базе (отсутствующий тахокартах). В опциях можно также выбрать, должна ли программа учитывать дописанные вручную активности и отпуска, или нет.

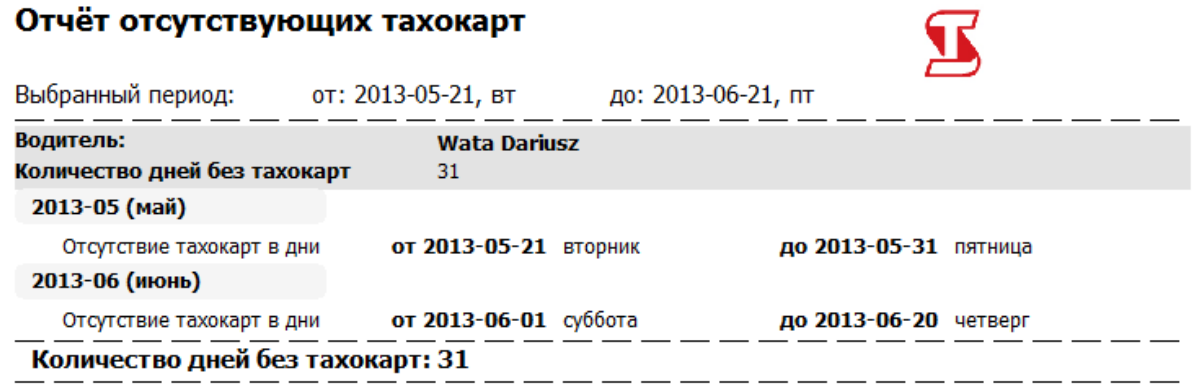

 Отчёт отсутствующих цифровых данных и тахокарт – похож на вышеописанный документ, учитывает также цифровые данные.

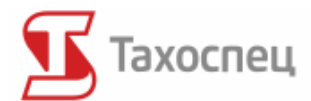

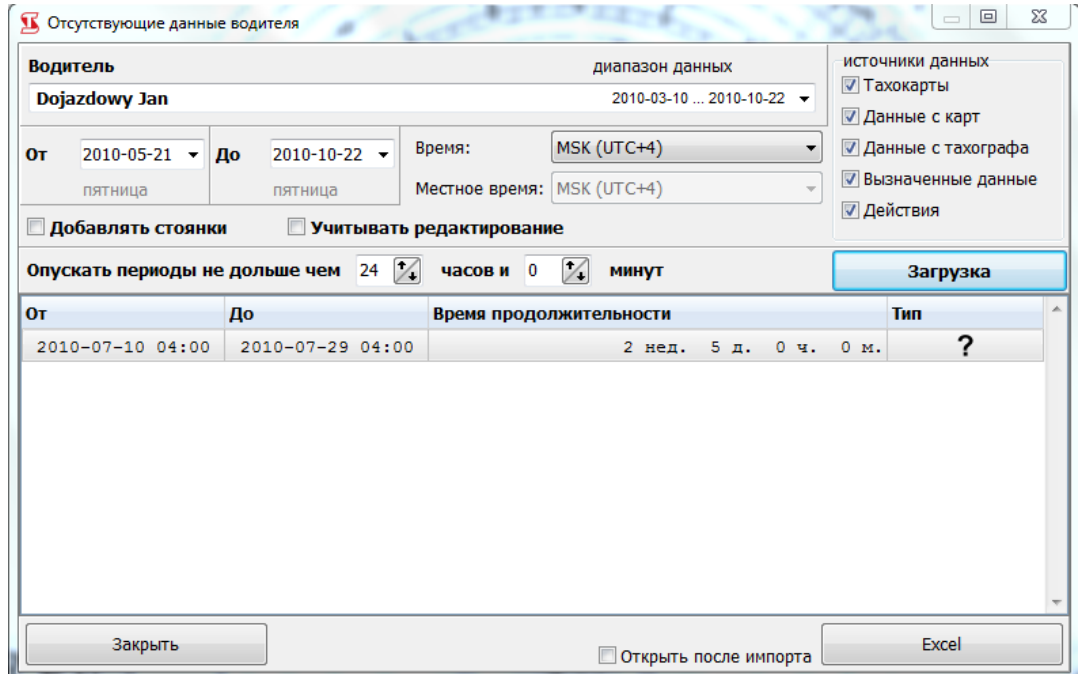

Возможна также подробная спецификация источников данных, в частности, тахокарт, карт, тахографа, приписанных данных, а также действий. После выбора опций, нажатие кнопки *Загрузка* приведет к заполнению списка согласно данным из базы.

Тахоспец не создает отдельного документа для этих данных, зато возможен их экспорт в электронную таблицу (кнопка *Excel).*

 Подробные отчёты водителя – Точное время работы водителя – позволяет создать документ, содержащий подробную информацию об активностях водителя за выбранный период премени согласно выбранным фильтрам. Быстрый выбор типов данных возможен благодаря кнопкам с центральной части окна (всё, цифровые данные, таходиски, действия и ошибки).

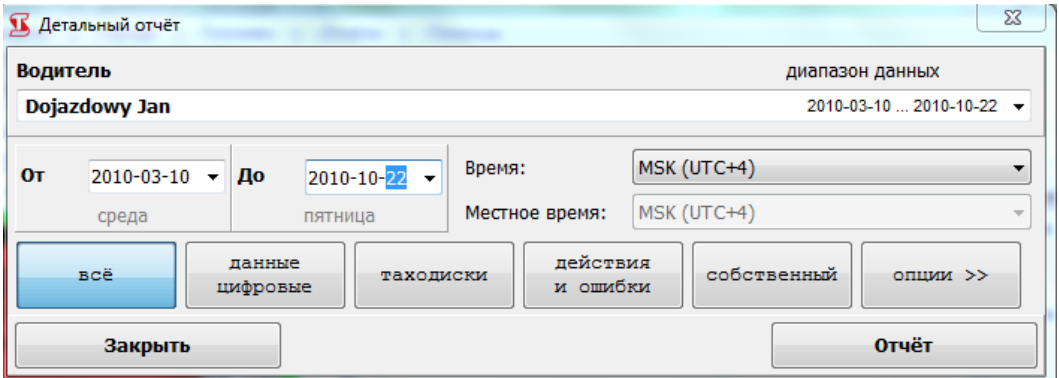

С целью создания собственного фильтра данных достаточно выбрать *опции >>* и *собственный*, и затем отметить соответствующие пункты в списке.

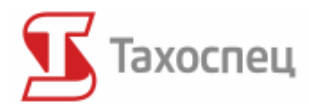

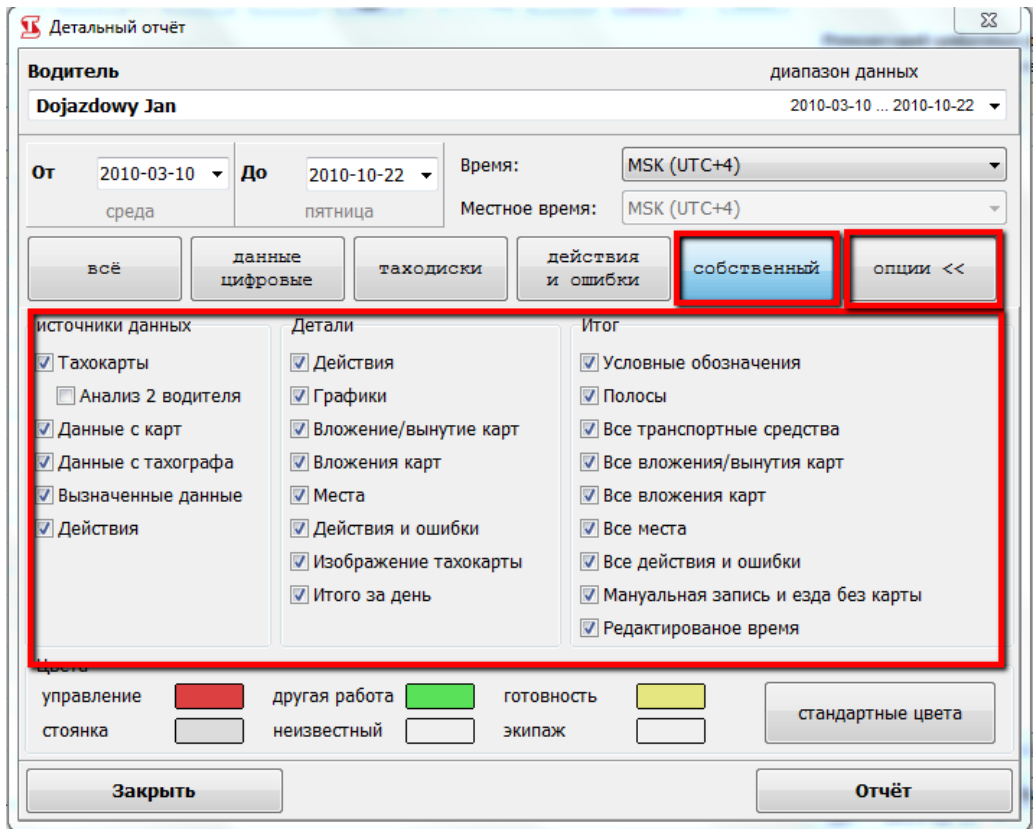

Документ будет создан после нажатия на кнопку *Отчёт*.

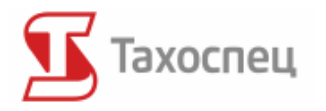

#### Детальный отчёт

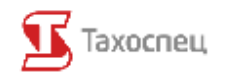

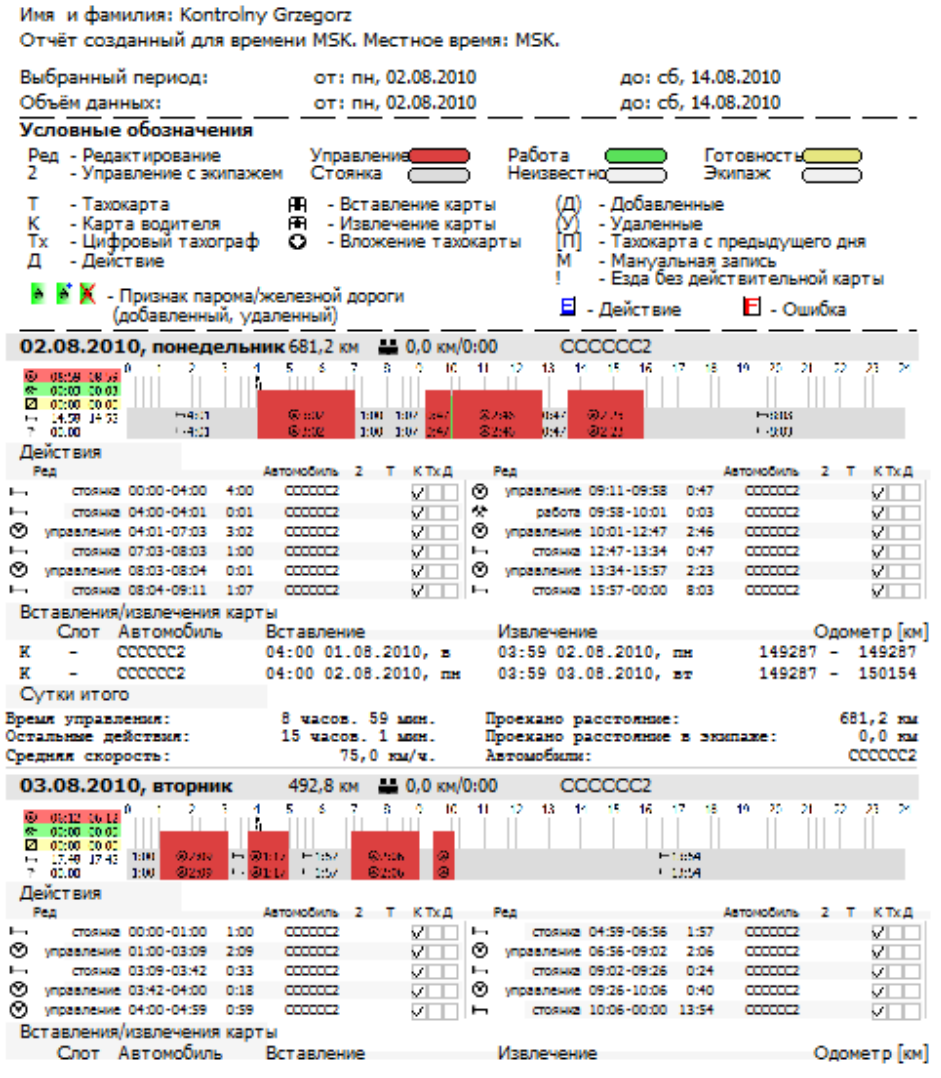

 Линейный график времени работы водителя – позволяет создать документ, содержащий графики с активностями водителя для каждого рабочего дня за выбранный период времени.

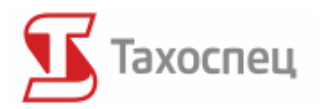

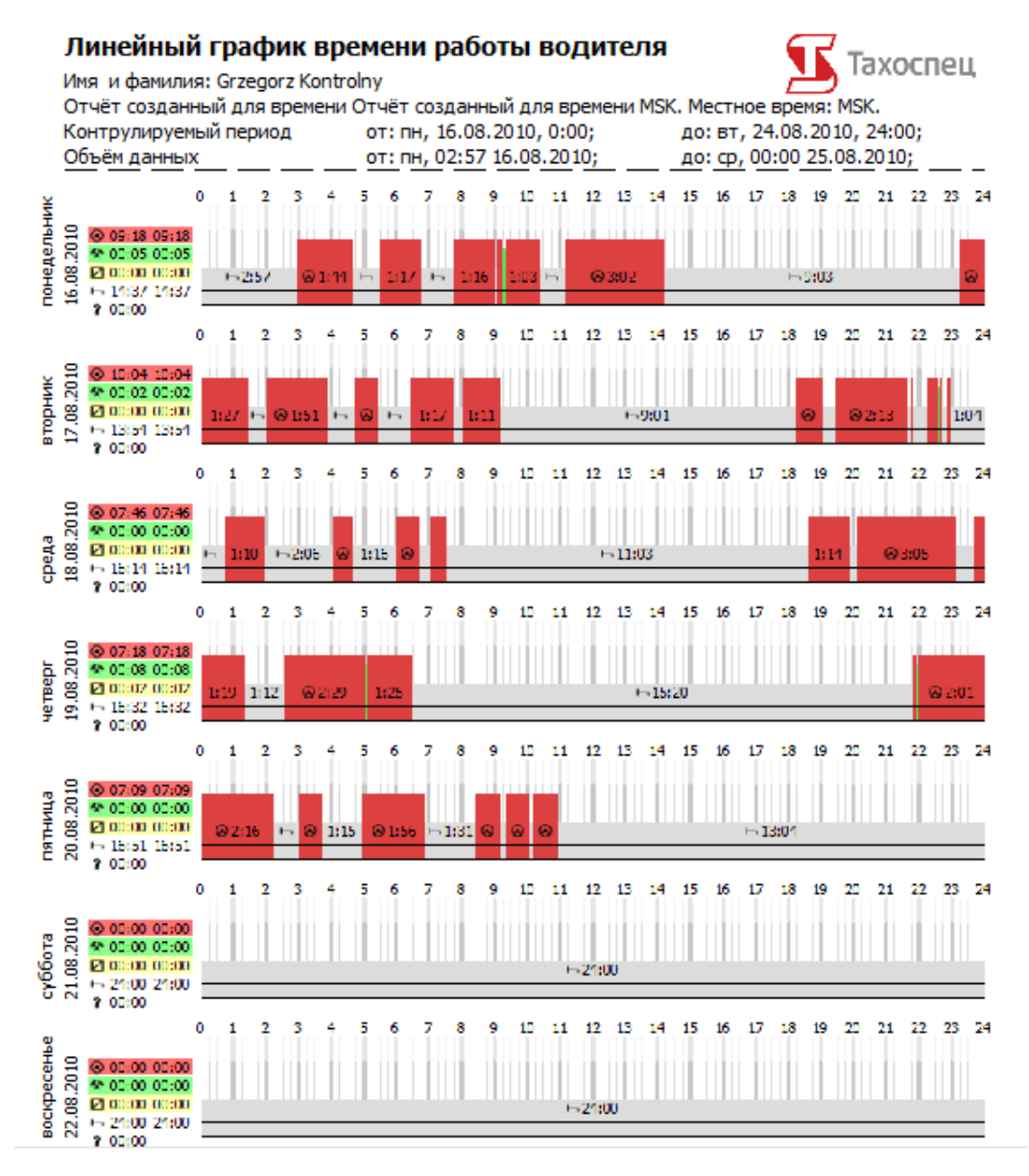

Выбор *Автомобильные отчёты* позволяет создавать следующие отчеты, которые дают возможность анализировать информацию, касающуюся транспортных средств в программе:

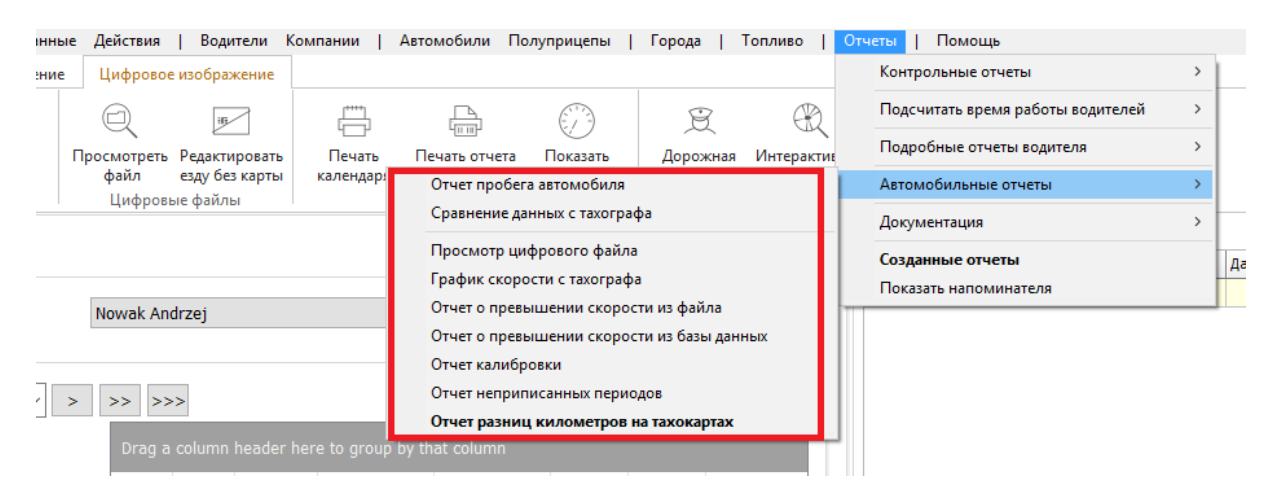

Авторское право © 2004-2016 Infolab и ООО «Тахолаб»  $104$ 

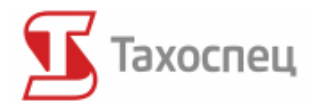

ä,

 Отчёт разниц километров на тахокартах – позоляет сравнивать состояние счетика выбранного транспортного средства с данными, считанными с тахографа водителя.

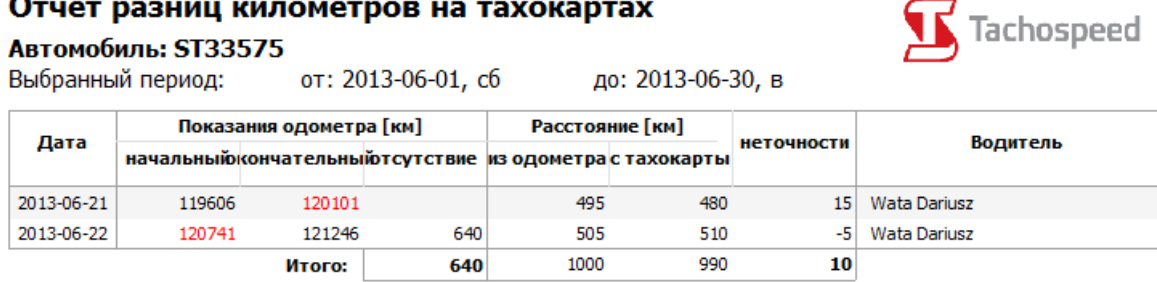

 Отчёт пробега автомобиля – этот документ позволяет аналзировать пробег транспортного средства. В нем отмечаются: каждое вставление и извлечение карты водителя, места выезда, а также состояние счётчика транспортного средства.

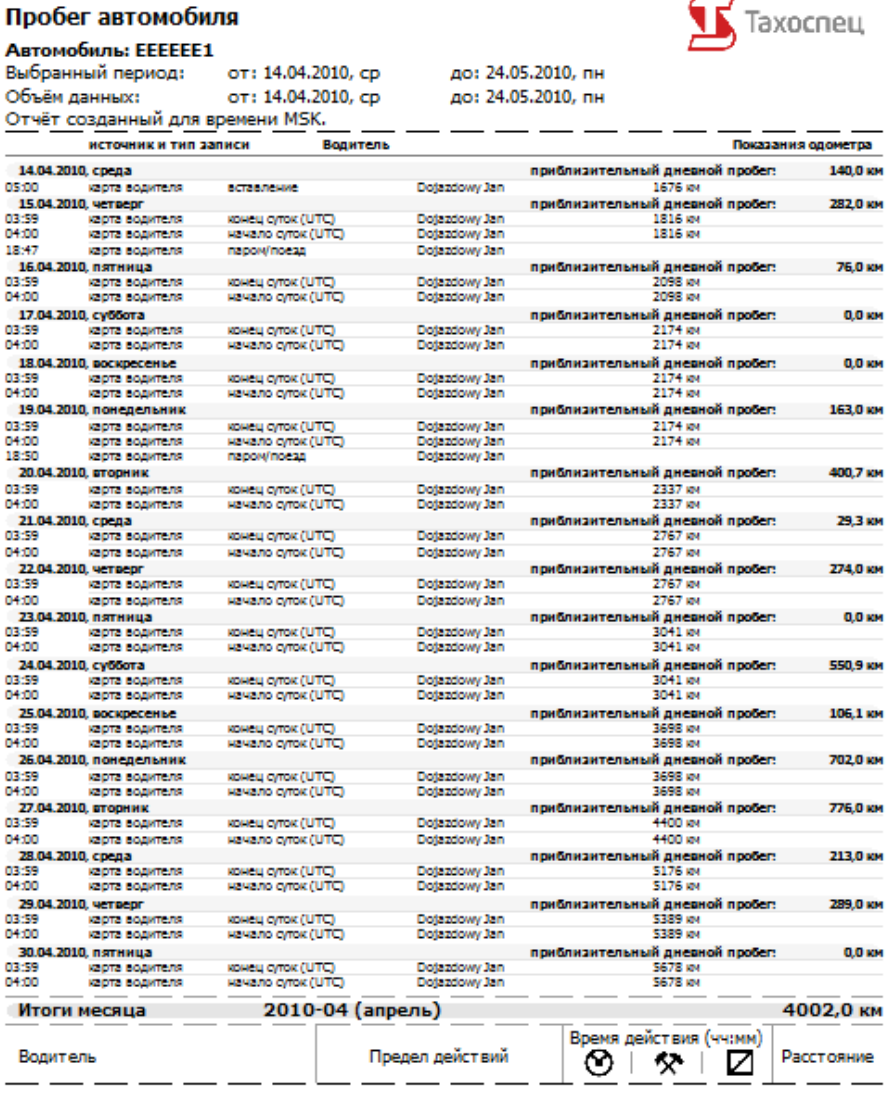

Авторское право © 2004-2016 Infolab и ООО «Тахолаб» 105

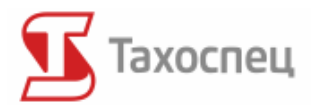

 Сравнение данных с тахографа – создает документ, которые сравнивает информацию, сосчитанную с тахографа и с карт водителей.

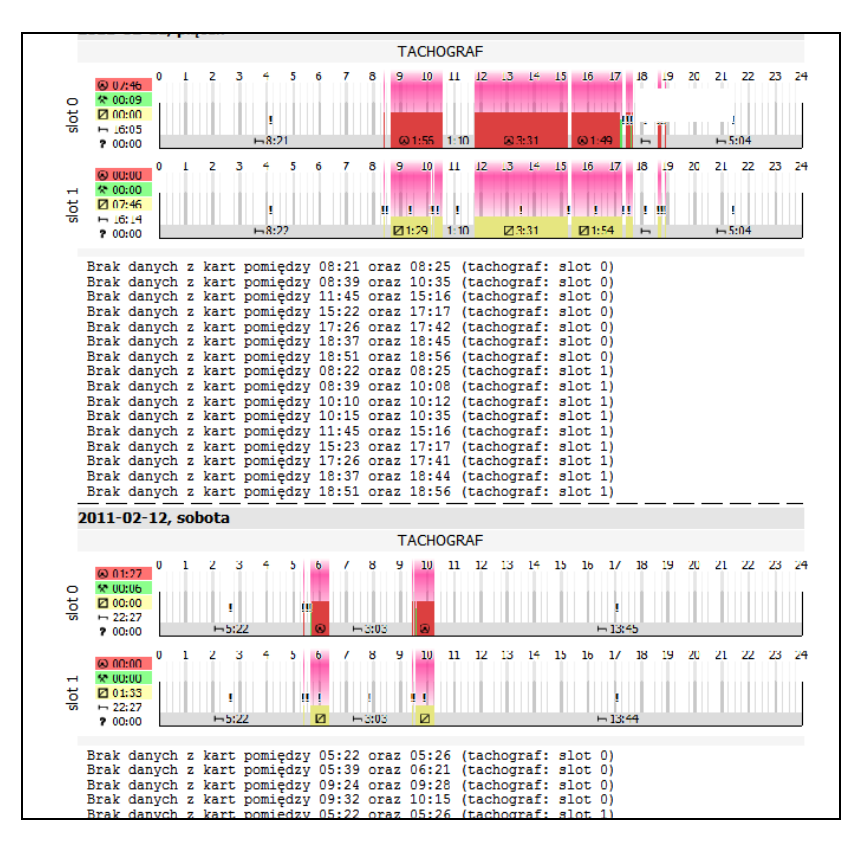

- График скорости с тахографа см. пункт 10.3.2. настоящей инструкции
- Отчет скорости с тахографа см. пункт 10.3.2.
- Отчет калибрации см. пункт 10.3.2.
- Отчет неприписанных периодов см. пункт 10.3.3.

Кроме этого в программе возможна проверка созданных документов благодаря опции *Созданные отчеты*.

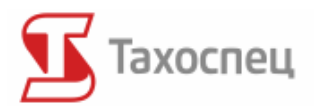

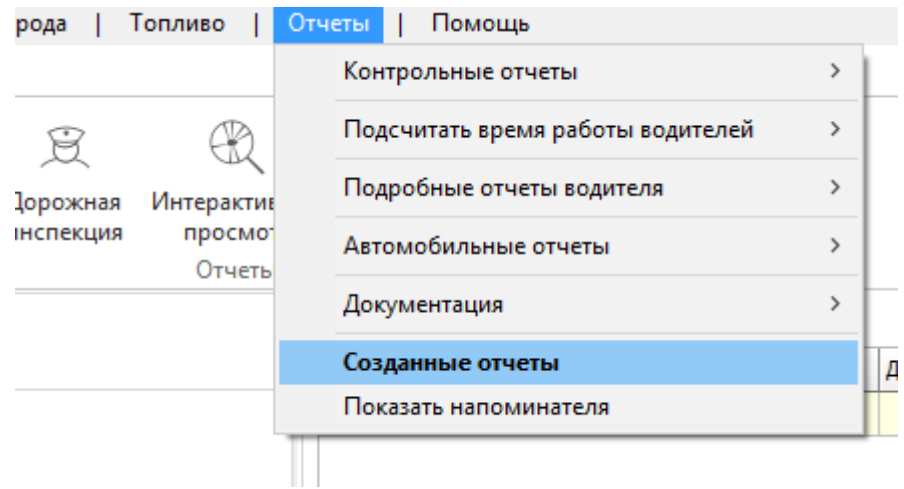

В окне Созданные отчеты можно увидеть временную ось, для каждого водителя, с информацией о совершенных считываниях данных с тахокарт, цифровых тахографов или карт водителей. Дополнительно, можно контролировать какие контрольные и учетные отчеты были созданы для данного водителя в программе. Чтобы увидеть больше подробностей надо наехать курсором мыши на соответствующую ось.

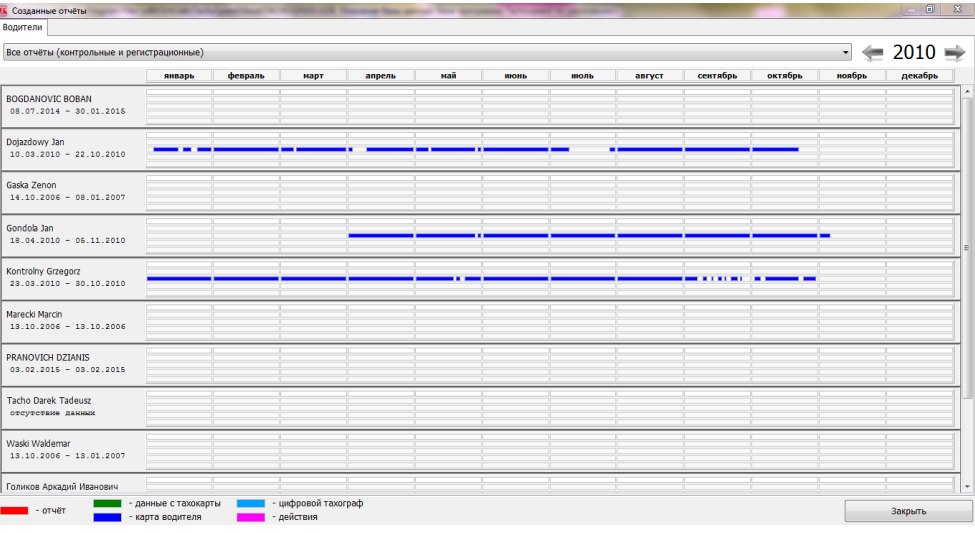

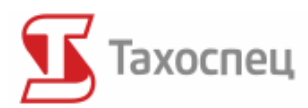

# **17. Меню управления**

В меню администрации у нас есть возможность управления программой.

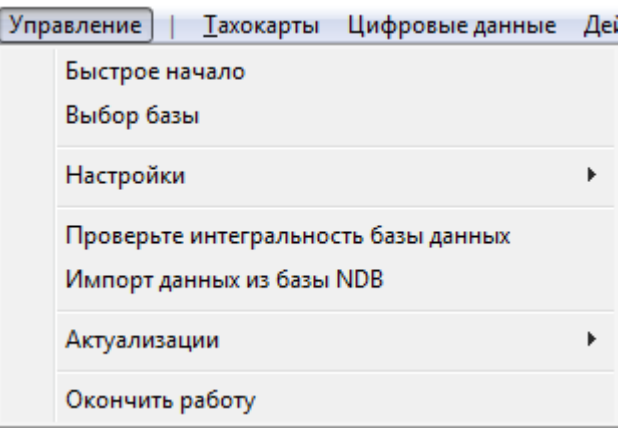

Доступные здесь опции дают возможность:

- открыть экран приветствия: *Быстрое начало*;
- выбрать базу данных (только для версии Тахоспец (>200)): *Выбор базы*;
- изменения в настройках программы: *Настройки*;
- изменения в настройках доступа (в версии для контрольных служб): *Доступ*;
- экспорт базы данных: *Экспорт данных...*;
- правка базы данных: *Проверить интегральность базы данных*;
- Загрузка и проверка актуализаций: *Актуализации.*

### *17.1. Настройки программы*

Ha вкладке *Настройки* существует возможность изменения настроек программы.

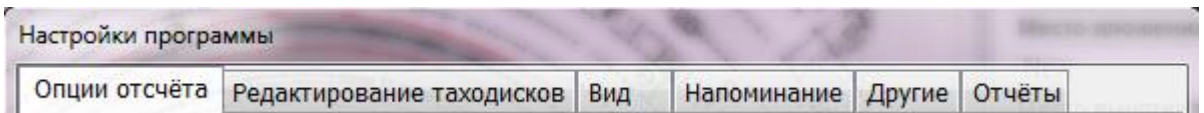

Данные настройки влияют на действие всей программы и они разделяются на следующие группы:

- *Вид*
- *Опции считывания*
- *Редактирование таходисков*
- *Новый модуль дисков*
- *Напоминание*
- *Другие*

Авторское право © 2004-2016 Infolab и ООО «Тахолаб»  $108$
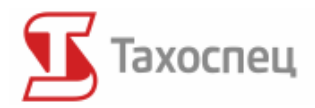

- *Отчеты*
- *Синхронизация*

Во вкладке *Вид* доступны настройки, касающиеся выбора языка, времени действий, цветов, формата записи действий и др.

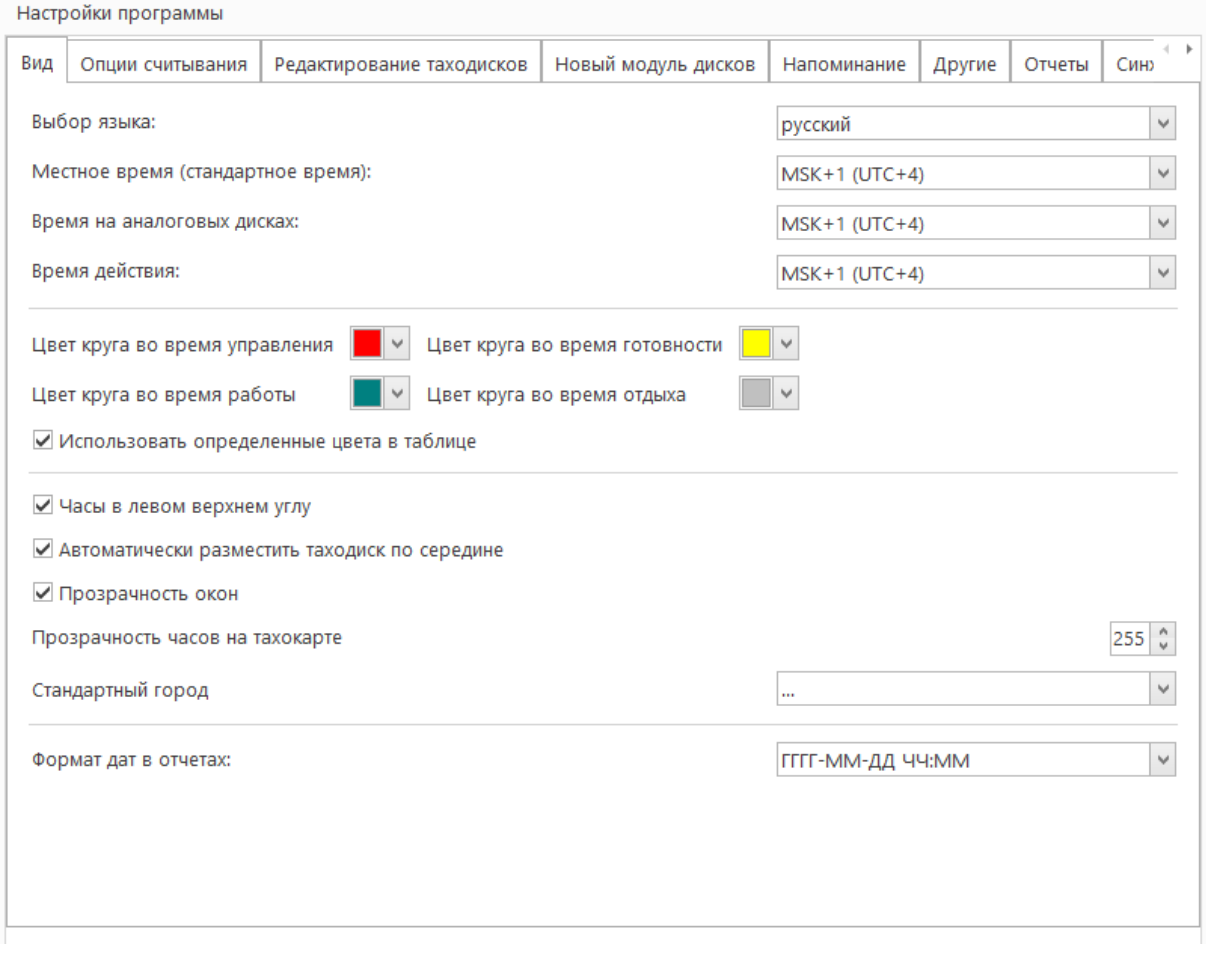

Во вкладке *Опции считывания* можно найти опции, касающиеся считывания данных с карт водителей и таходисков. Здесь доступны следующие опции:

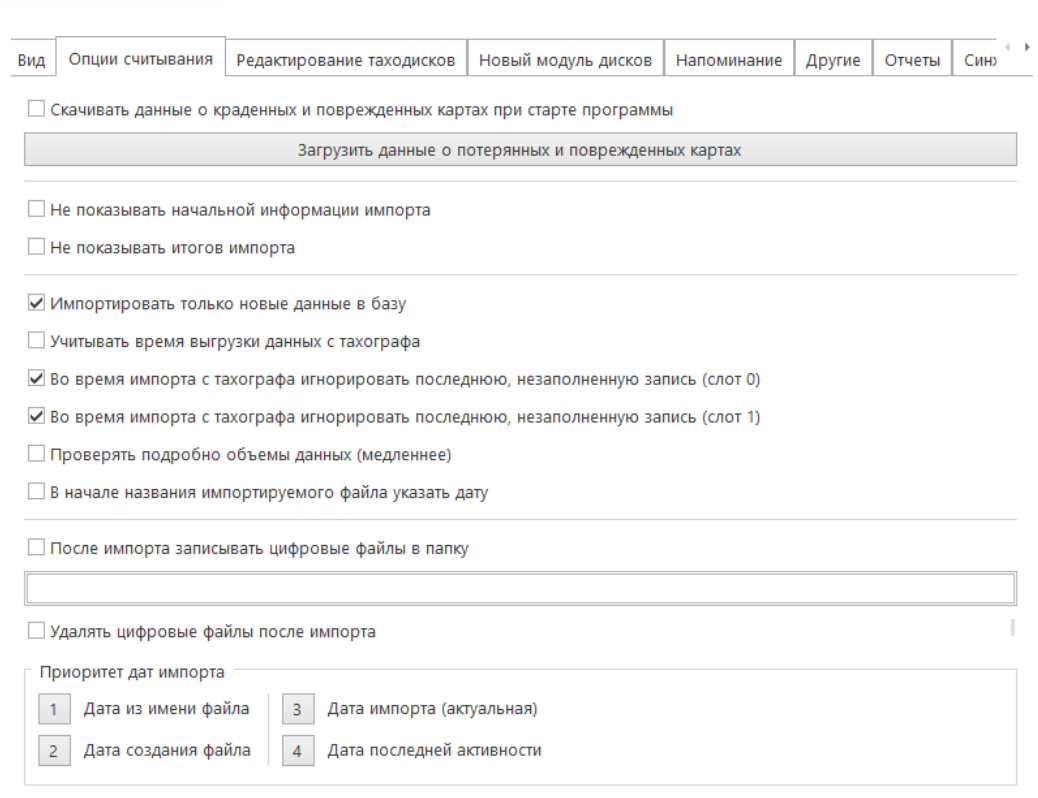

Тахоспец

Во вкладке *Редактирование таходисков* можно найти опции, касающиеся считывания, а также интерпретации данных с карт водителей и тахокарт.

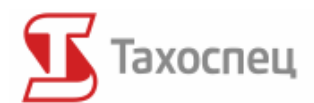

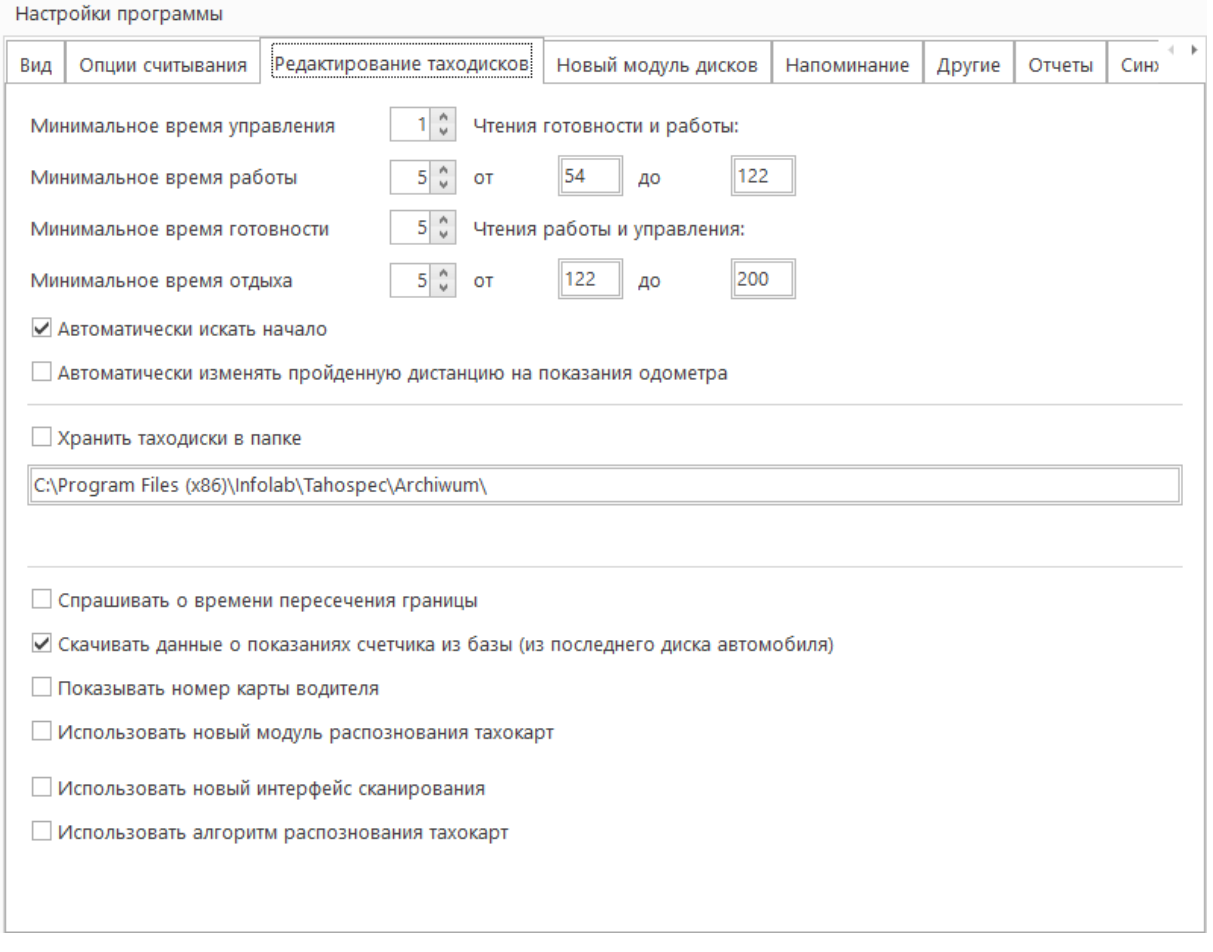

Во вкладке *Новый модуль дисков* можем ввести и сохранить собственные настройки по управлению таходисками.

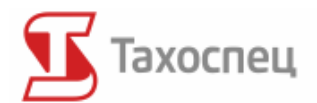

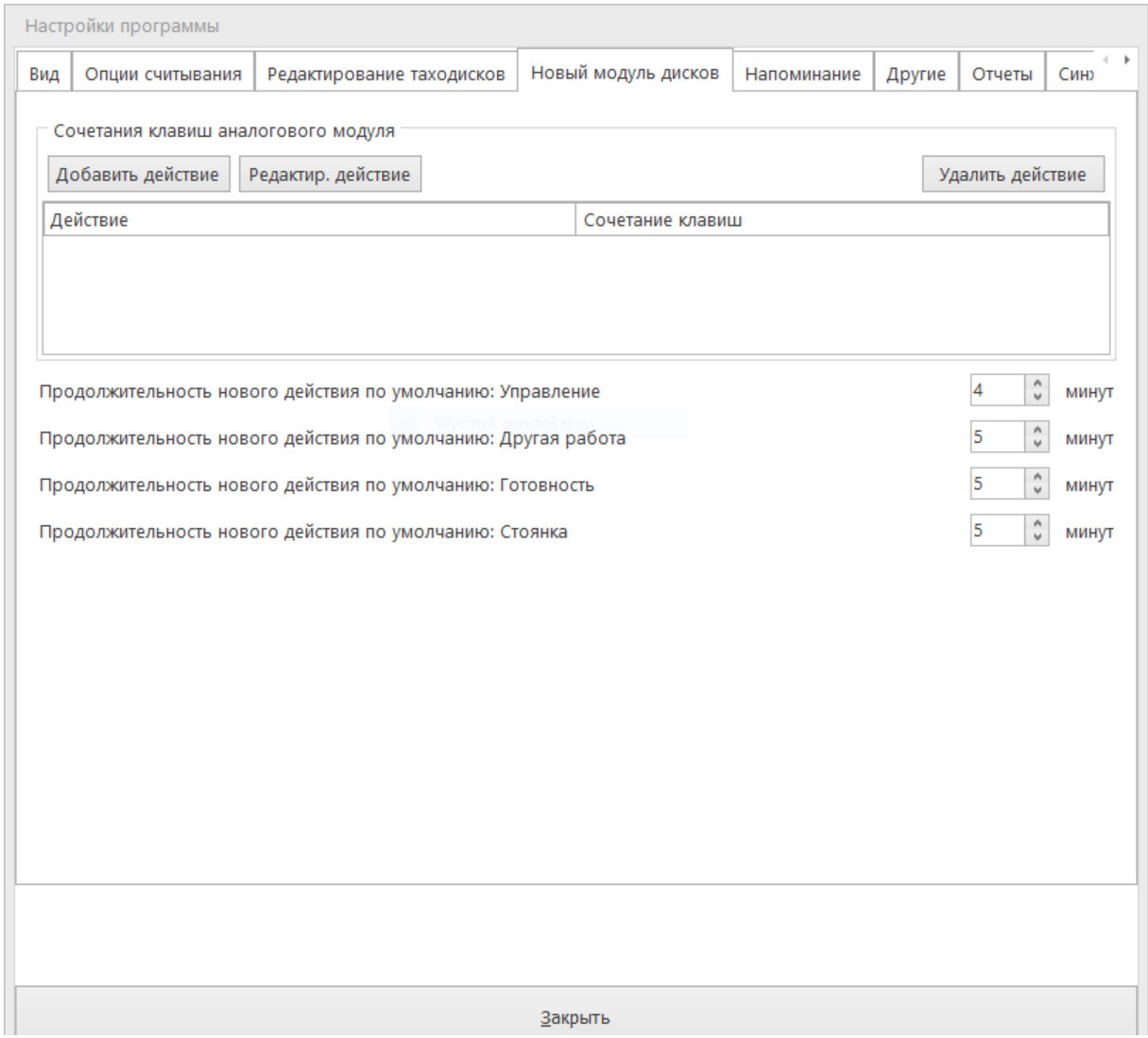

Ha вкладке *Напоминание*, после обозначения опции *Напоминание о важных сроках*, программа напоминает нам о важных сроках.

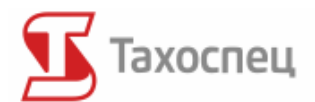

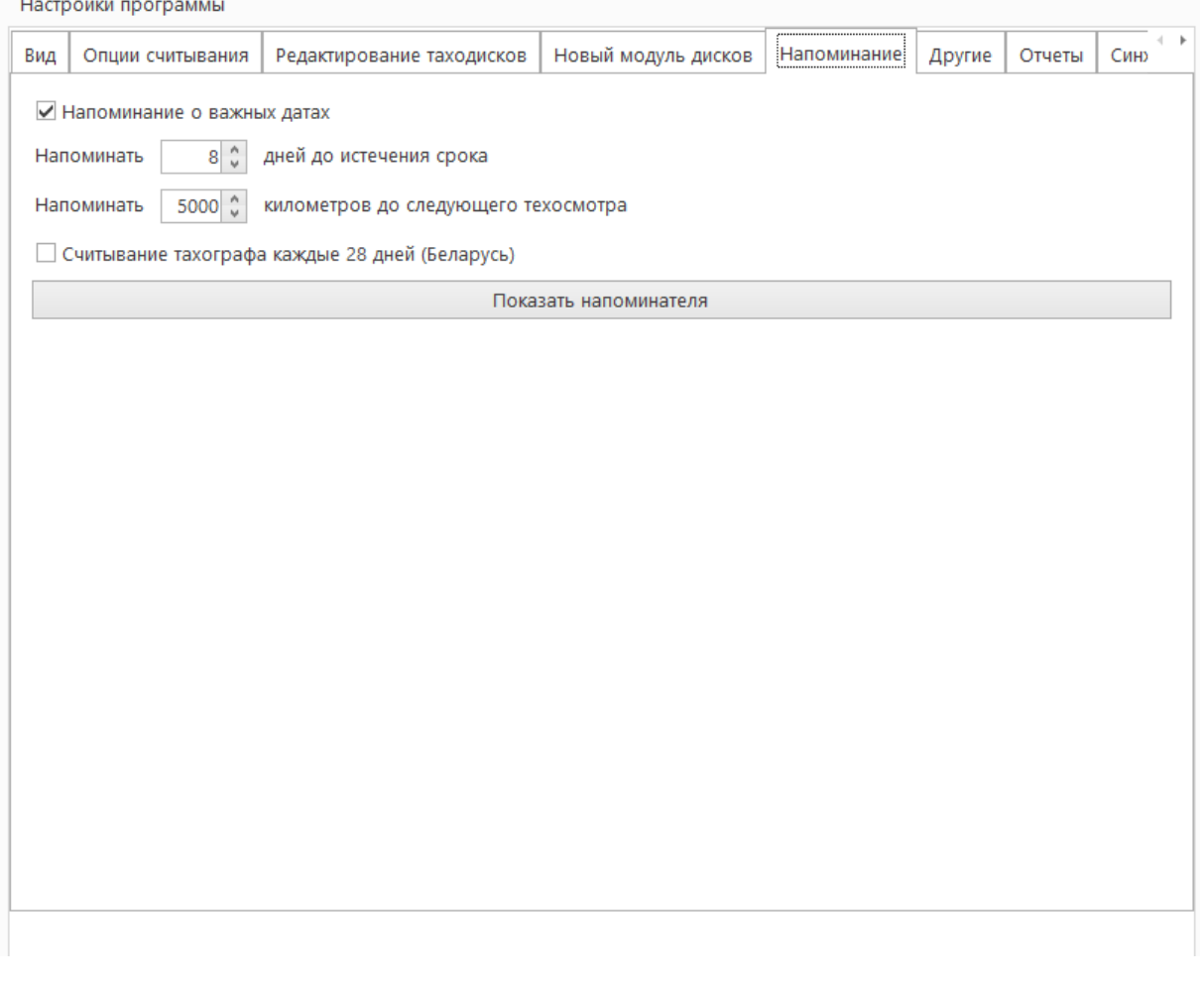

*Напоминатель* это окно, появляющиеся при запуске программы. Найдём в нём список всех важных сроков, о которых мы должны помнить. *Напоминатель* мы можем также открыть в опциях, после нажатия кнопки *Показать напоминатель*. *Напоминатель* более широко описан в предыдущем разделе инструкции.

Во вкладке *Другие* можно найти опции, которые нигде не были классифицированы. Доступны здесь следующие опции:

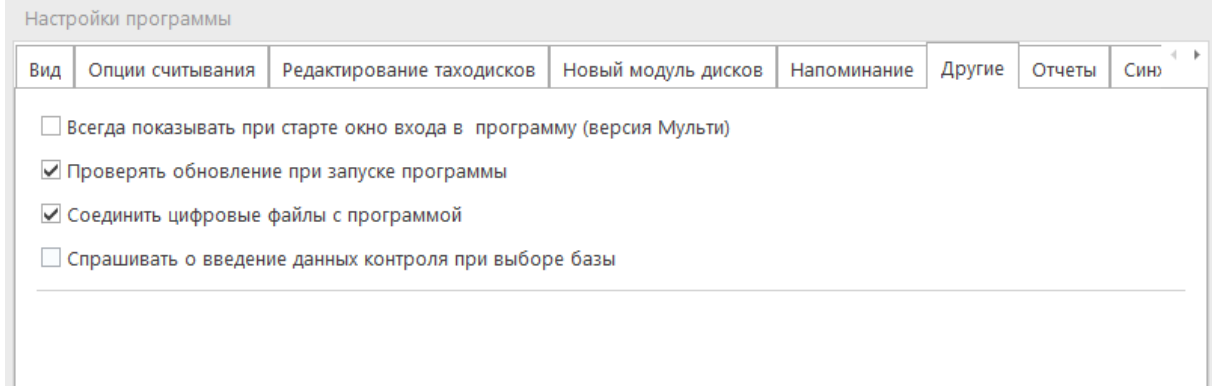

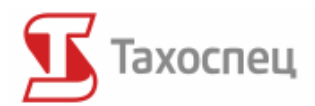

- *Всегда показывать при старте окно входа в программу* (версия Мульти) если мы обозначим эту опцию в версии клиент-сервер, тогда при каждом входе в базу будет появляться окно с опциями входа. Это позволяет на выбор другой базы данных в версии МАХ.
- *Проверять обновление при запуске программы* если эта опция обозначена, тогда при каждом запуске программы будет загружаться информация о новой версии программы с сайта производителя.
- *Соединить цифровые файлы с программой* благодаря этой опции .ddd файлы будут открываться в программе Тахоспец по умолчанию.
- *Спрашивать о введение данных контроля при выборе базы*

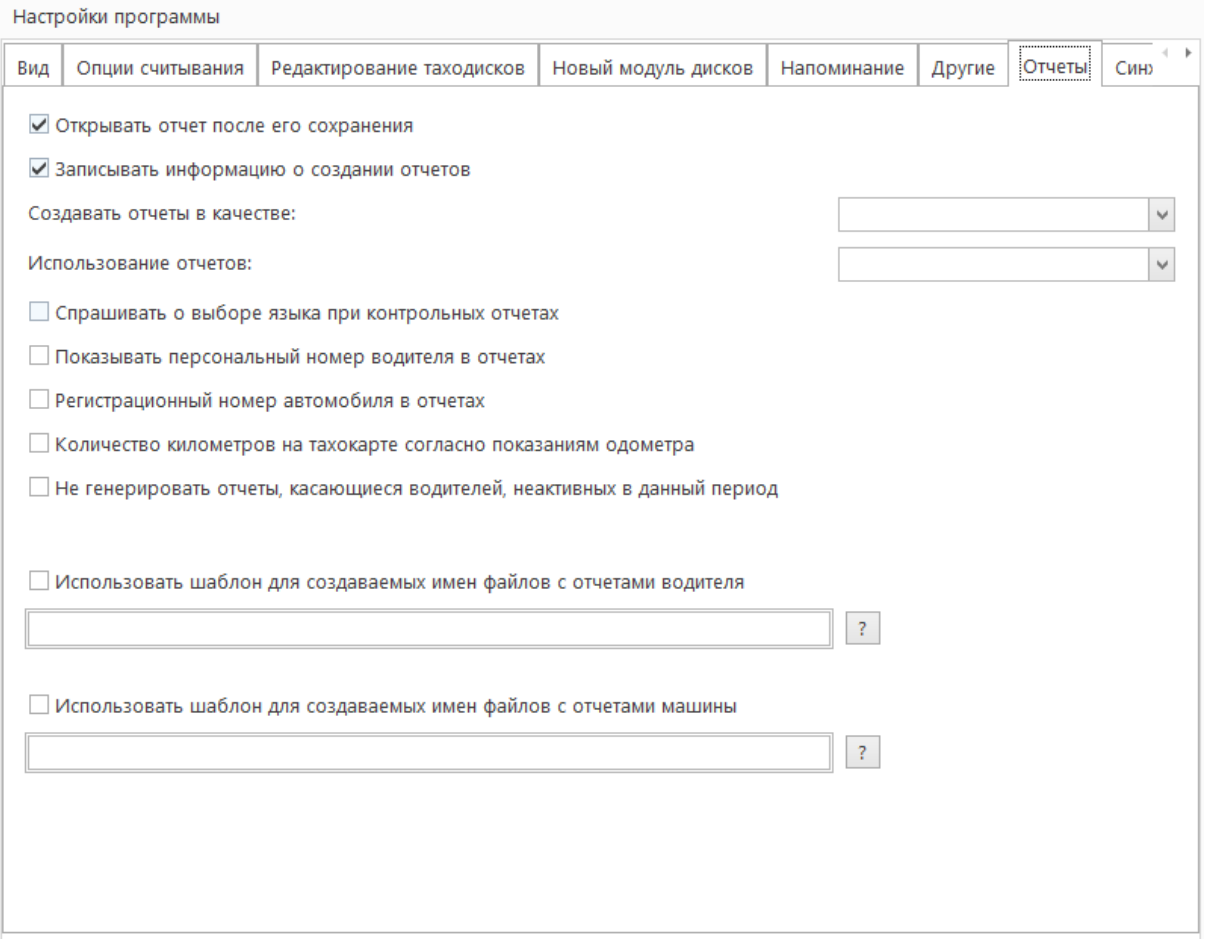

#### Вкладка *Отчеты* позволяет на установление опции, касающихся вида отчетов.

Следует также брать во внимание, что большинство опций, касающихся составляемых отчетов находятся уже в окнах опций, которые отвечают за составление отчетов.

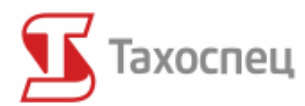

В версии для контрольных служб во вкладке Другие видно поле Настройки синхронизации статистического сервера. Можно здесь выбрать три поля:

Адрес сервера - здесь следует вписать адрес сервера синхронизации в местной сети.

 Логин - здесь вписываем логин пользователя, пo которoмy можно зарегистрироваться на статистический сервер, чтобы выслать контроль.

Пароль - здесь вписываем пароль пользователя.

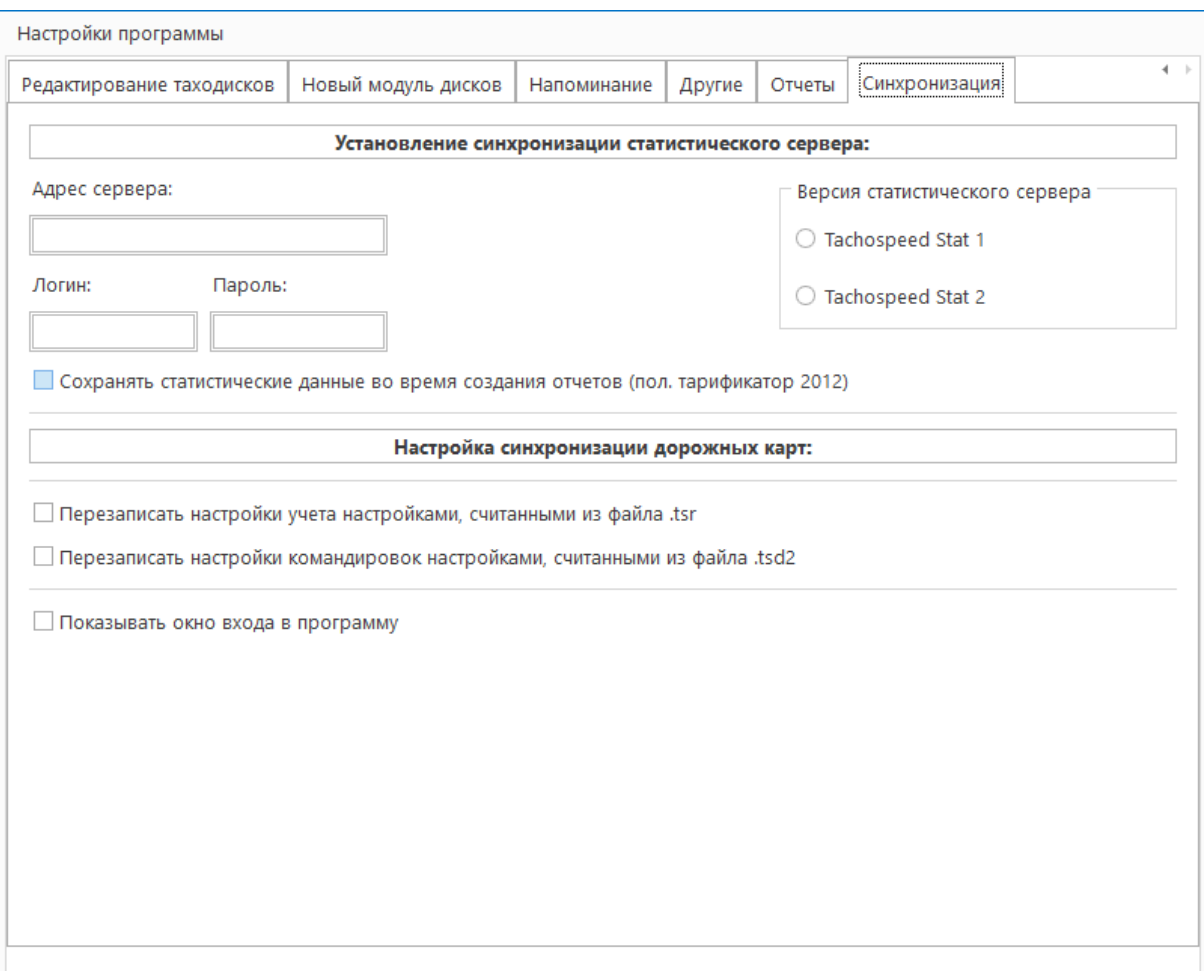

Правильная настройка этих опции необходимa, чтобы можно было соединиться со статистическим сервером с целью записи контроля и/или загрузки актуализации.

### *17.2. Опции доступа (версия для контрольных служб)*

Настройки доступа позволяют на установление пользователей, у которых есть доступ к программе.

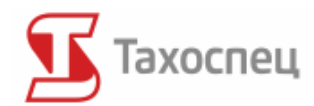

Управление | Тахокарты Цифровые данные Действия | Водители Компании | Автомобили | Города | Отчеты |

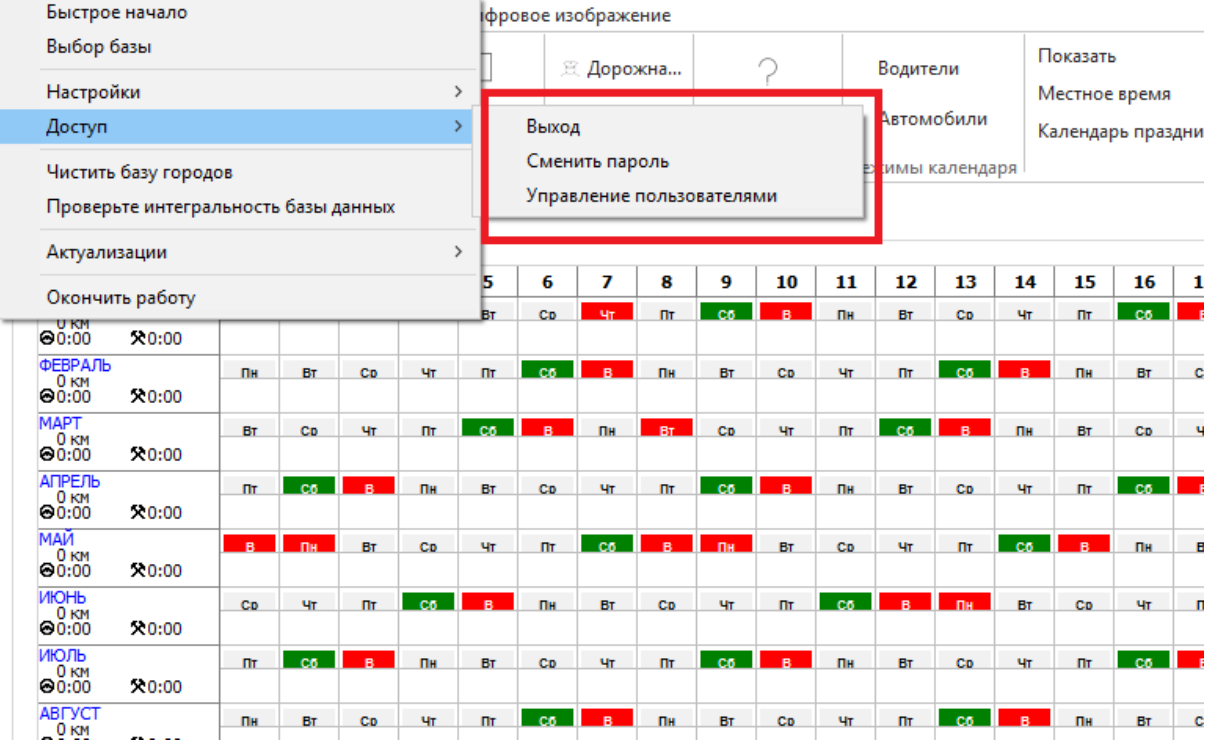

В версии программного обеспечения для контрольных служб доступ к программе есть только у пользователей, располагающих соответствующим логином и паролем.

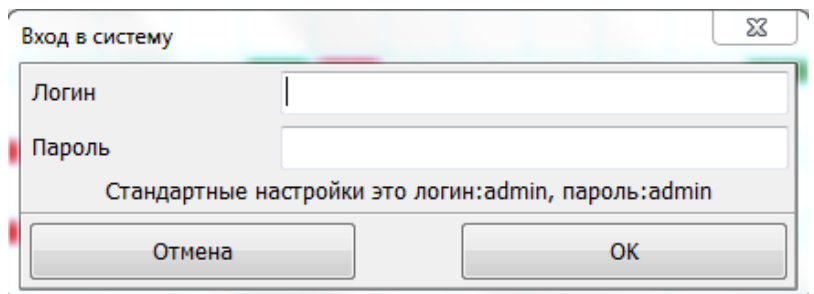

При первом запуске программы логин и пароль по умолчанию это: **admin/admin.** Администратор, а значит пользователь с логином **admin** может создавать аккаунты новых пользователей, у которых есть доступ к программе. Это возможно после выбора опции *Управление пользователями*.

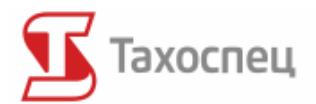

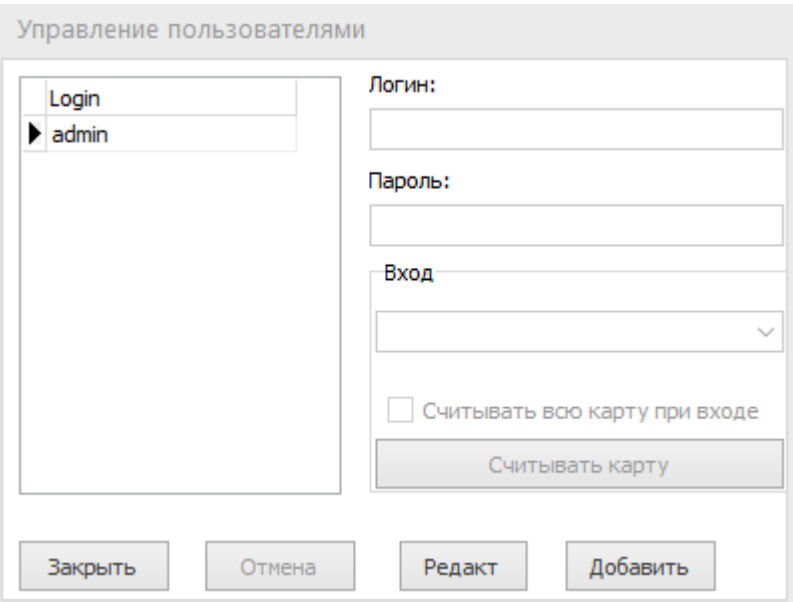

Добавление пользователя происходит после записи его логина и пароля и нажатия кнопки *Добавить.*

Пользователя можно отключить, используя опцию *Выход* в меню.

#### *17.3. Экспорт данных*

Ha вкладке *Управление/Экспорт данных* существует возможность экспорта, записанных действий в разные бухгалтерско-кадровые программы. Вместе с новыми актуализациями на данной вкладке будут появляться новые, популярные программы, в которые можно выслать данные.

### *17.4. Проверка целостности базы данных*

Опция *Проверьте интегральность базы данных*, которая находится во вкладке *Управление*, приводит к обновлению, а также проверке правильности существующей базы данных по отношению к установленной версии программы.

# *17.5. Экспорт данных на статистический сервер (версия для контрольных служб)*

Ha вкладке *Управление/Экспорт данных/Статистическая аппликация* существует возможность отправки записанного контроля нa статистический сервер. Высланный контроль накапливается на сервере с целью архивации и создания статистик.

Нижеприведённое окно представляет окно готового к высылке на сервер контроля. Нажатие кнопки *Загрузить контроль* высылает контроль на статистический сервер. Загруженного контроля не можно удалить со статистического сервера без содействия администратора, поэтому следует поступать предельно осторожно, высылая контроль.

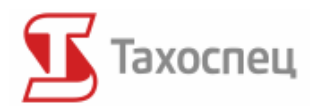

Перед высылкой контроля следует убедиться в том, что все данные были заполнены корректно. Для того, чтобы это проверить, следует нажать на кнопку *Данные контроля.*

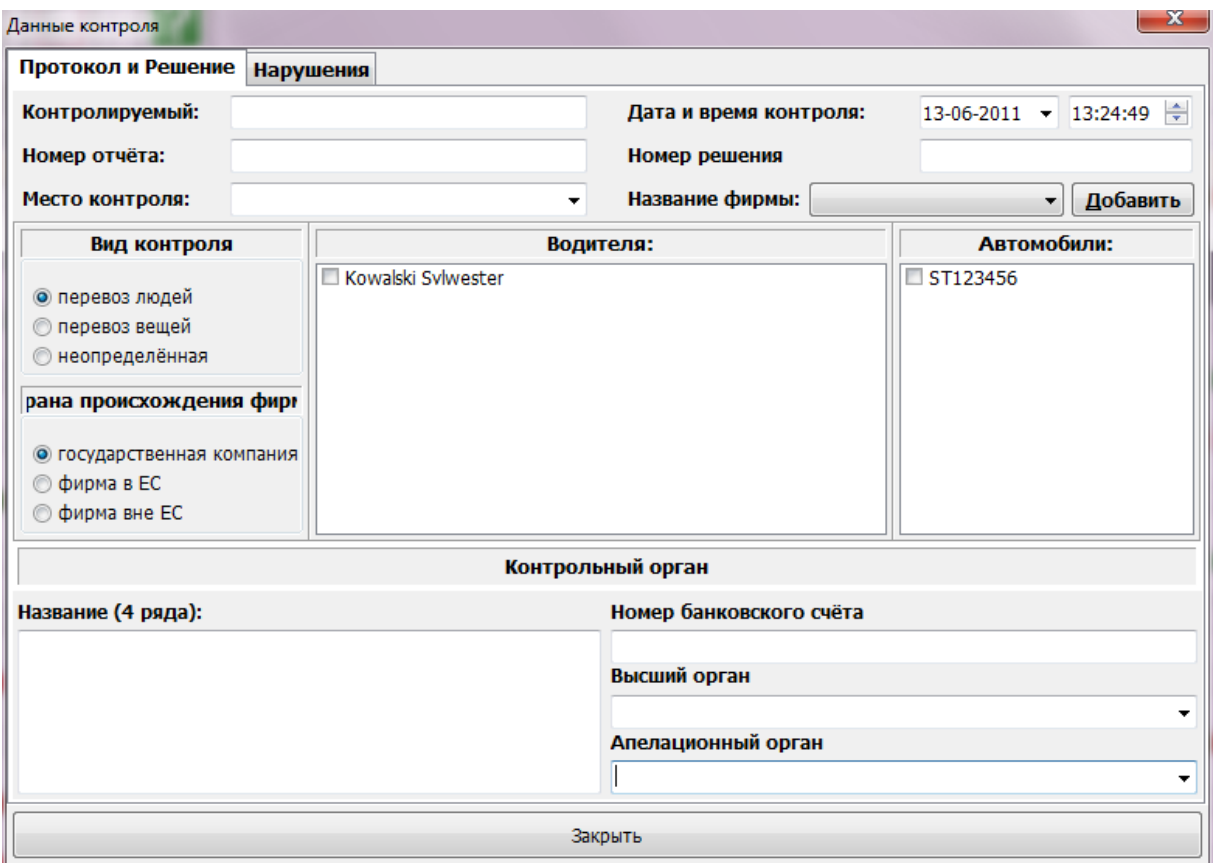

Прежде чем выслать контроль следует сначала заполнить его данные. Информация, касающаяся проверяемого водителя и автотранспортного средства, заполняются автоматически после представления протокола контроля.

### *17.6. Обновления*

Обновления доступны в меню *Актуализации*. Доступны три опции:

- Проверить новые актуализации
- Актуализация с USB
- Актуализация со статистического сервера

Опция *Проверьте новые актуализации* позволяет на проверку доступны ли на сайте www.tahospec.ru новые актуализации. Если появилась новая актуализация, тогда пользователь будет об этом проинформирован после выбора данной опции.

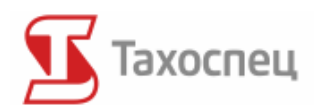

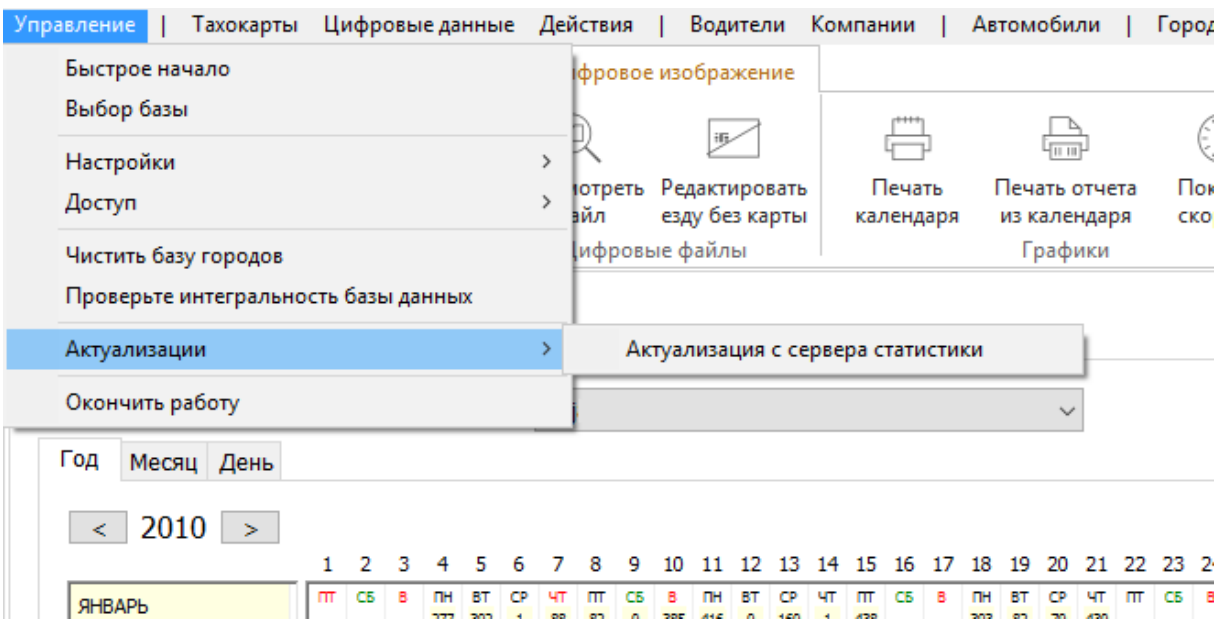

*Актуализация с USB* позволяет на автоматическую актуализацию программного обеспечения после подключения флешки, содержащей актуализацию. Актуализация должна находиться в главном каталоге переносного диска и называться: TahospecUSB.exe.

*Актуализация со статистического сервера* (в версии программы для контрольных служб) даёт возможность для актуализации программного обеспечения после подключения компьютера к местной компьютерной сети. После нажатия на эту опцию программа соединяется со статистическим сервером, установленным в центральном управлении, и скачивает последнюю актуализацию, если такая доступна.

Все актуализаторы обладают возможностью проверки лицензии программного обеспечения и даты окончания действия бесплатных обновлений. Актуализация бесплатна в течение года с даты приобретения программного обеспечения. После этого времени актуализация на следующий год будет платной согласно прейскуранту, представленному на сайте www.tahospec.ru.

## **18. Документы, создаваемые программой Тахоспец**

Документы, которые позволяет создать программа Тахоспец:

- Отчет превышений скорости (см. пункт 10.3.2.)
- График скорости с тахографа (10.3.2.)
- Отчет калибрации (10.3.2.)
- Отчет не приписанных периодов (10.3.3.)
- Упрощенный отчет нарушений (инструкция к контрольному модулю программы Тахоспец)
- Отчет нарушений (как указано выше)
- Отчет контроля автодорожной инспекции (как указано выше)
- Протокол контроля (как указано выше)

Авторское право © 2004-2016 Infolab и ООО «Тахолаб» 119

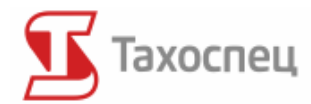

- Решение о наложении штрафа (как указано выше)
- Отчет времени работы в экипажах (см. пункт 16 этой инструкции)
- Отчет отсутствующих тахокарт (16)
- Линейный отчет рабочего времени (16)
- Отчет разниц километров на тахокартах (16)
- Отчет пробега транспортного средства (16)
- Сравнивание данных с тахографа (16)

## **19. Символы, используемые в программе Тахоспец**

## *19.1. Вид календаря*

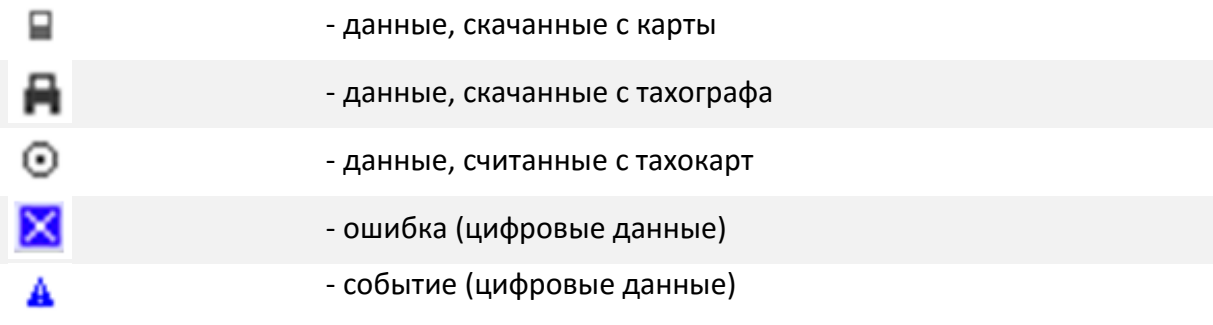

## *19.2. Цифровое изображение*

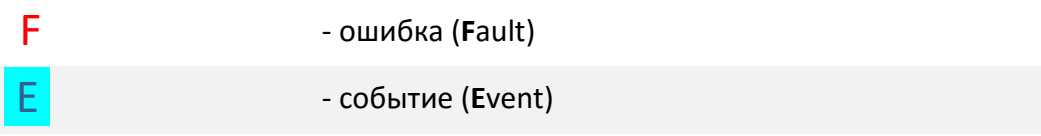

#### *19.3. Контрольные отчеты*

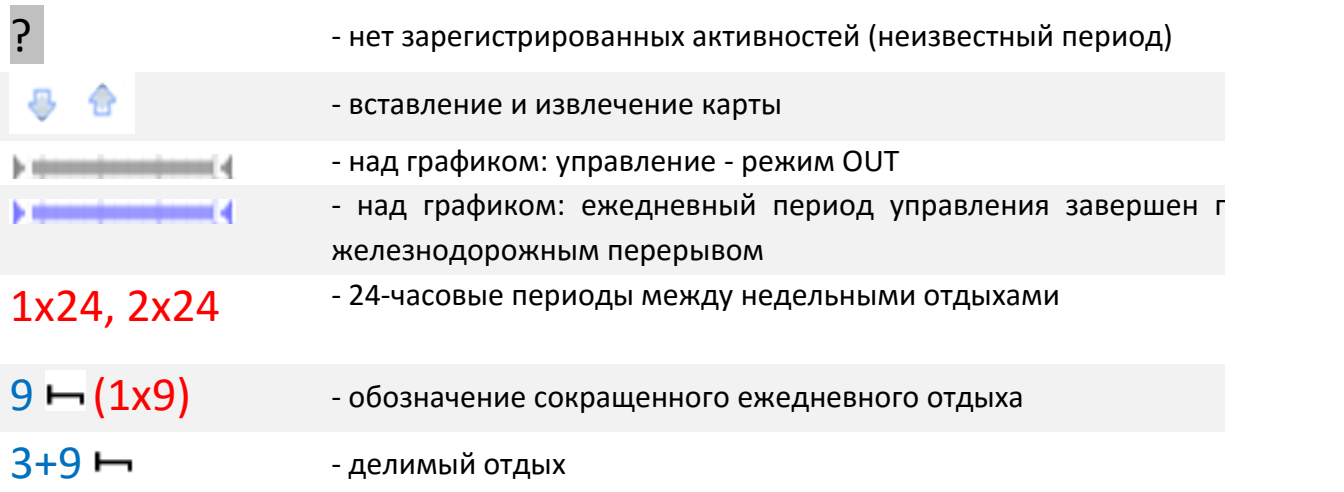

Авторское право © 2004-2016 Infolab и ООО «Тахолаб» 120

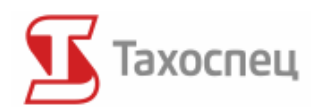

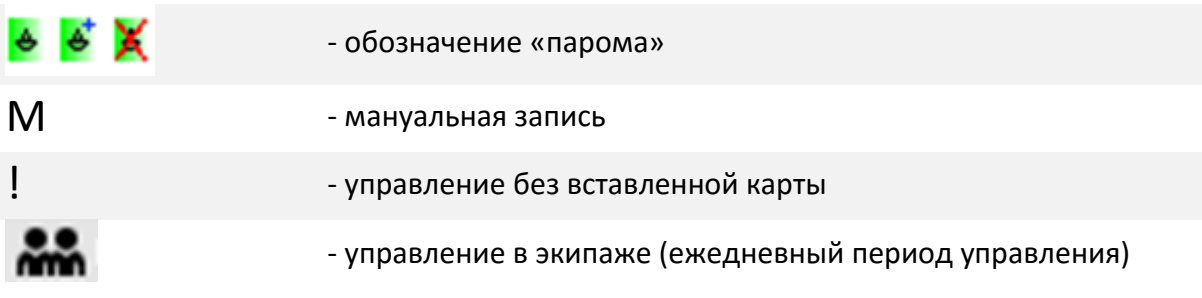